# **C922 PRO STREAM WEBCAM**

## Setup Guide

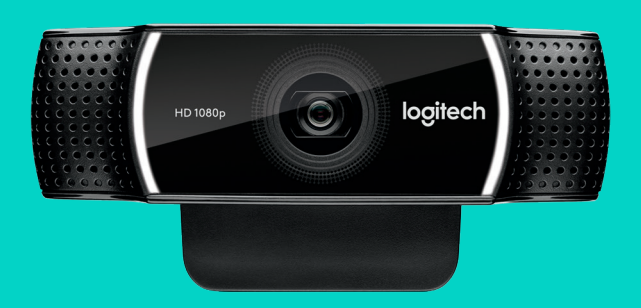

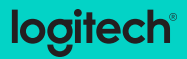

# **LANGUAGES**

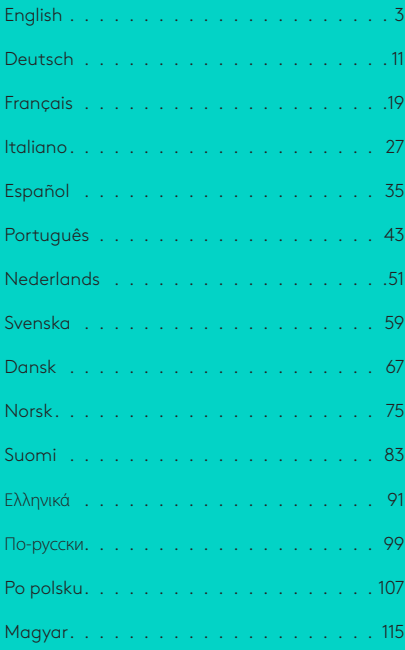

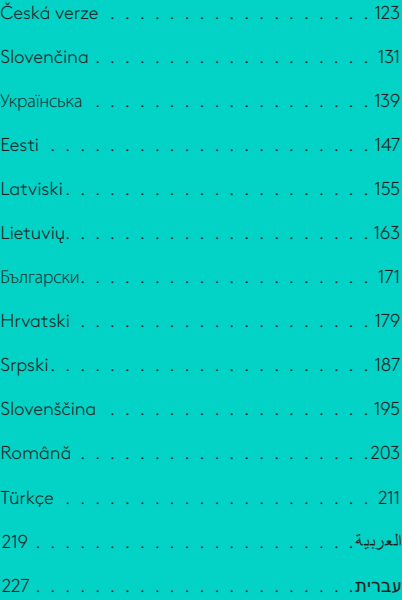

#### <span id="page-2-0"></span>**C922 PRO STREAM WEBCAM**  DESIGNED FOR SERIOUS STREAMERS

Designed for serious streamers only, the Logitech® C922 Pro Stream Webcam comes fully equipped to let you broadcast your talent to the world: full HD 1080p at 30fps or 720p at 60fps streaming and customizable background replacement.

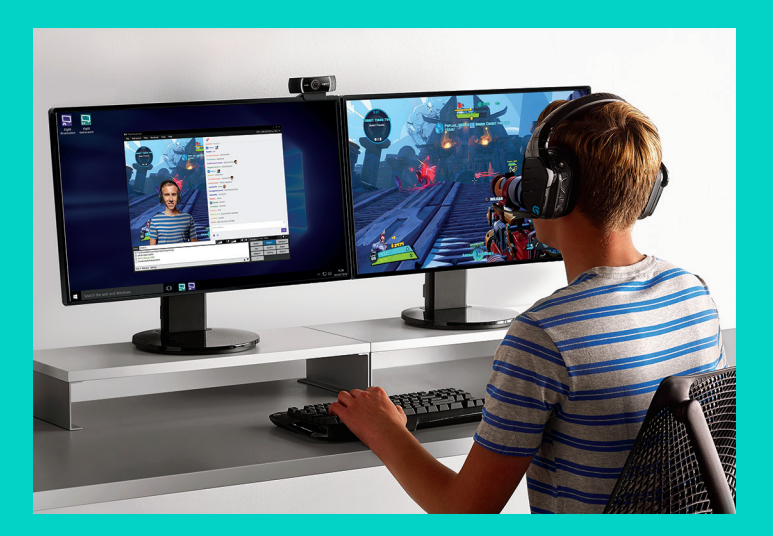

#### **WHAT'S IN THE BOX**

- C922 Pro Stream Webcam
- User documentation
- Tripod\*
- 3-Month XSplit License\*

\*Tripod and 3-month XSplit license only supplied with some packages.

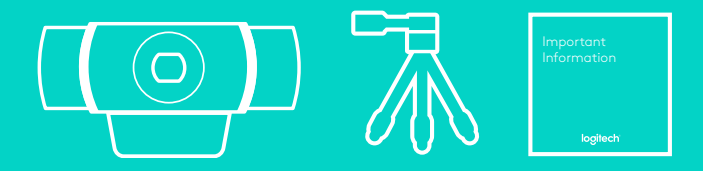

## WEBCAM FEATURES

- **1.** Full HD glass lens with autofocus
- **2.** Dual Microphone
- **3.** Activity light
- **4.** Flexible clip/base
- **5.** Tripod attachment

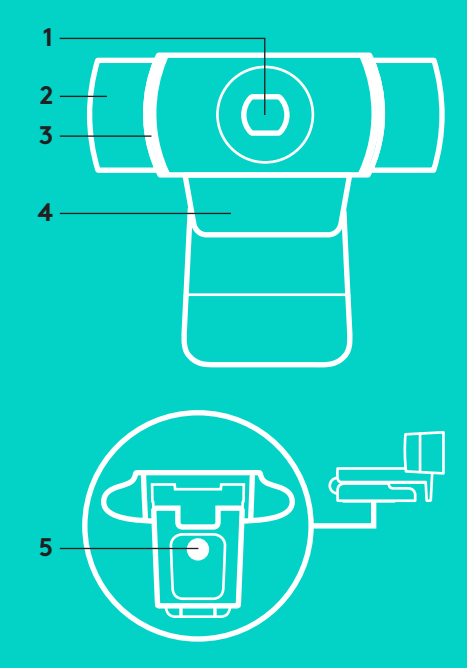

#### **QUICK SETUP**

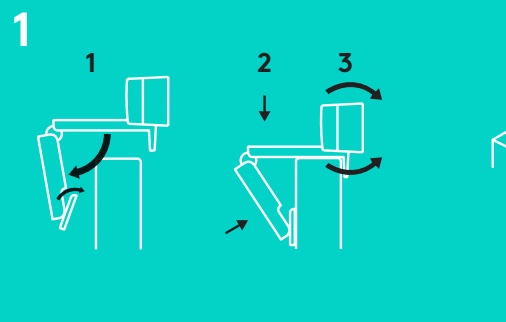

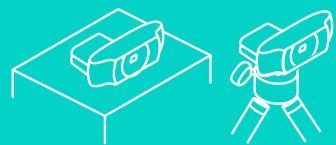

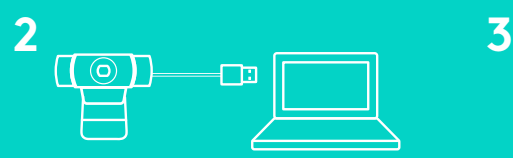

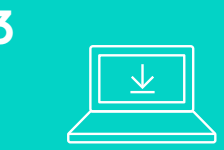

To use your C922 Pro Stream Webcam, simply plug it into your computer, using the USB cable, and run your favorite app:

- XSplit or OBS to stream online
- Microsoft Camera App (Windows) or QuickTime Player (Mac) to record photos or video
- Skype, Facetime® for Mac or Google Hangouts<sup>™</sup> for video call

To update your camera settings, such as exposure or focus, please go to www.logitech.com/support/c922.

Download the ChromaCam by Personify for C922 app to use the background replacement technology in your live streams: www.logitech.com/support/c922.

## **HOW TO STREAM WITH C922 – XSPLIT BROADCASTER**

To stream with Logitech C922, complete the following steps:

- **1.** Launch XSplit Broadcaster.
- **2.** Go to Add > Webcam…> Logitech C922 Pro Stream Webcam.
- **3.** Use Logitech recommended settings or adjust them manually to you liking.

Refer to the XSplit Documentation at http://xsplit.com for more information.

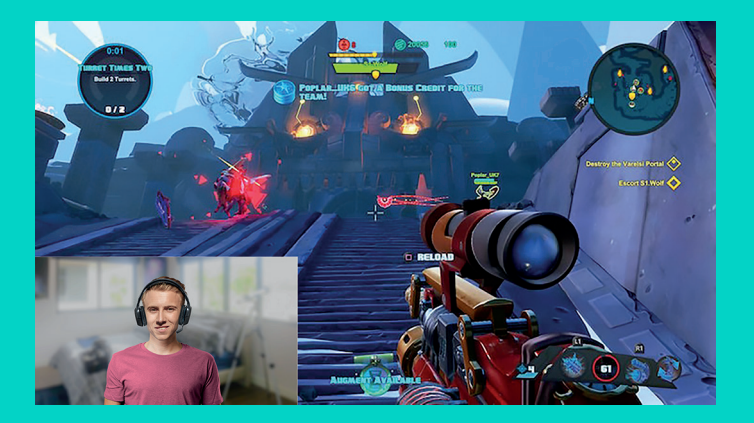

#### **HOW TO STREAM WITH A CUSTOM BACKGROUND – XSPLIT BROADCASTER**

To stream with Logitech C922 and a custom background, complete the following steps:

- **1.** Install ChromaCam by Personify for C922 from www.logitech.com/support.
- **2.** Launch XSplit Broadcaster.
- **3.** Go to Add > Webcam…> ChromaCam by Personify for C922. The ChromaCam app will launch automatically.
- **4.** Select the required background or add your own in ChromaCam.

Refer to the XSplit Documentation at http://xsplit.com for more information.

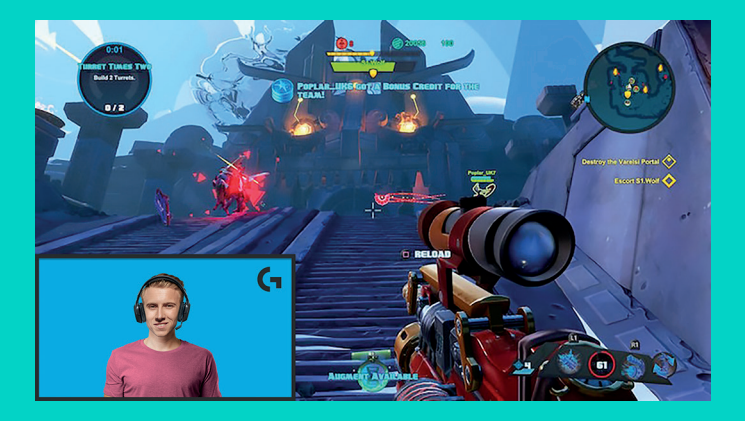

#### **HOW TO STREAM WITHOUT BACKGROUND– XSPLIT BROADCASTER**

To stream with Logitech C922 without background, complete the following steps:

- Install ChromaCam by Personify for C922 from www.logitech.com/support.
- Launch XSplit Broadcaster.
- Go to Add > Webcam…> ChromaCam by Personify for C922. The ChromaCam app will launch automatically.
- Select the default virtual green screen background in ChromaCam.
- In XSplit Broadcaster, right-click your webcam capture to go into Camera Settings.
- Navigate to the "Color" tab.
- Select "ChromaKey" option, and make sure green is selected to remove the virtual green screen.

Refer to the XSplit Documentation at http://xsplit.com for more information.

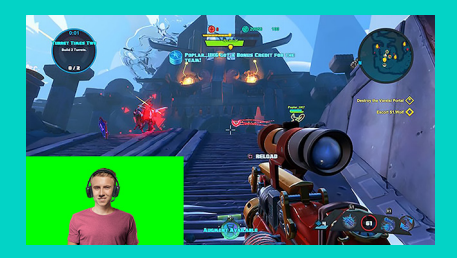

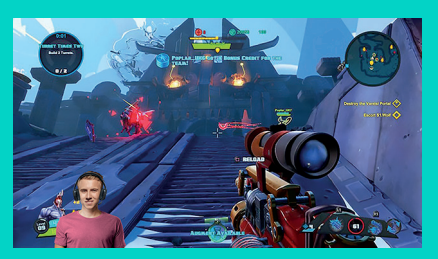

## **TIPS/ADVICE**

To achieve the best results when streaming, the following points should be followed:

- Avoid wearing green outfits when using the virtual green screen.
- Make sure that you are well-lit to appear at your best during streaming.

To achieve a constant 720p/60fps stream:

- Ensure that any lighting comes from behind the webcam
- Use a "keylight", a main light source to light up your face.
- Use a softer "fill light" to reduce shadows on your face from the keylight.
- Keep lighting behind you to a minimum.
- Use natural lighting or bright white lights to provide neutral colors.
- Try to use lighting that you can control the brightness on.

#### <span id="page-10-0"></span>**LOGITECH C922 PRO STREAM**  WEBCAM – ENTWICKELT FÜR AMBITIONIERTE STREAMER

Die eigens für ambitionierte Streamer entwickelte Logitech® C922 Pro Stream Webcam ist voll ausgestattet und ermöglicht Ihnen, Ihr Talent der ganzen Welt zu zeigen: Streaming mit Full HD 1080p mit 30 Bildern pro Sekunde/720p mit 60 Bildern pro Sekunde sowie änderbarer Hintergrund.

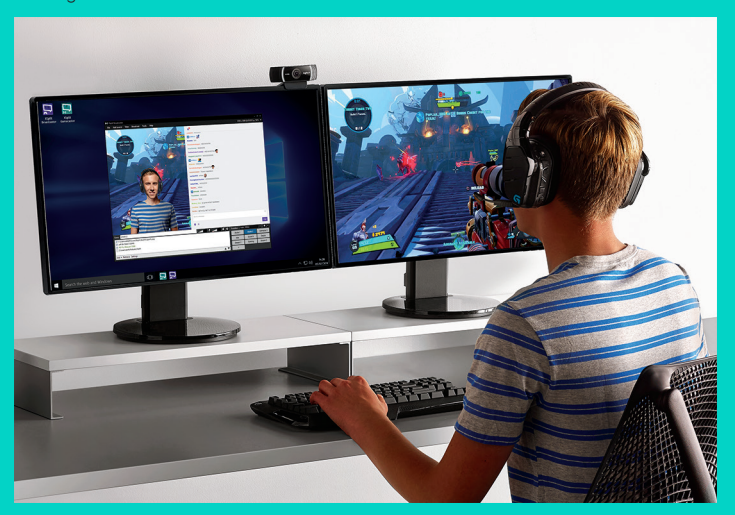

# **INHALT**

- C922 Pro Stream Webcam
- Bedienungsanleitung
- Stativ\*
- 3-monatige XSplit Lizenz\*

\*Stativ und 3-monatige XSplit Lizenz werden nur für einige Pakete angeboten.

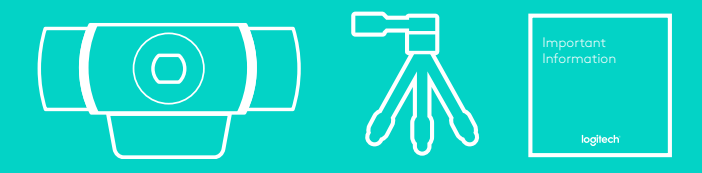

## WEBCAM-FUNKTIONEN

- **1.** Full HD-Glasobjektiv mit Autofokus
- **2.** Duales Mikrofon
- **3.** Betriebs-LED
- **4.** Flexibler Clip/Standfläche
- **5.** Stativhalterung

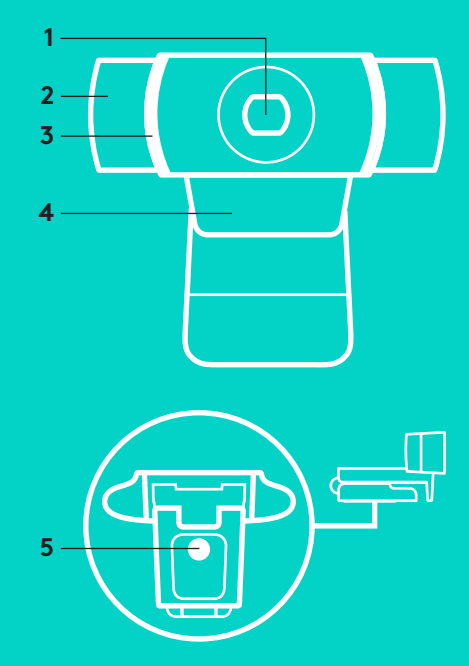

#### **SCHNELLE EINRICHTUNG**

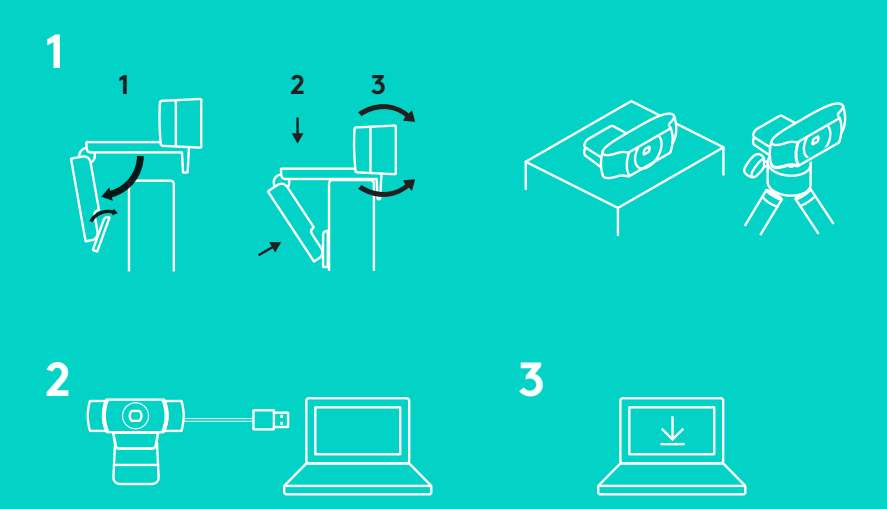

Um Ihre C922 Pro Stream Webcam zu verwenden, schließen Sie sie einfach über das USB-Kabel an Ihren Computer an und starten Sie Ihre bevorzugte App:

- XSplit oder OBS für Online-Streaming
- Microsoft Kamera-App (Windows) oder Quick Time Player (Mac) zur Aufnahme von Fotos oder Videos
- Skype, Facetime® für Mac oder Google Hangouts<sup>™</sup> für Videogespräche

Informationen zur Aktualisierung von Kameraeinstellungen wie Belichtung oder Fokus finden Sie unter www.logitech.com/support/c922.

Laden Sie die App ChromaCam von Personify für C922 herunter, um den Hintergrund für Ihre Live-Streams auszuwählen: www.logitech.com/support/c922.

#### **STREAMEN MIT DER C922 – XSPLIT BROADCASTER**

Um mit der Logitech C922 zu streamen, beachten Sie die folgenden Schritte:

- **1.** Starten Sie XSplit Broadcaster.
- **2.** Klicken Sie auf "Hinzufügen > Webcam...> Logitech C922 Pro Stream Webcam".
- **3.** Verwenden Sie die von Logitech empfohlenen Einstellungen oder passen Sie sie nach Belieben an.

Weitere Informationen finden Sie in der Dokumentation für XSplit unter http://xsplit.com.

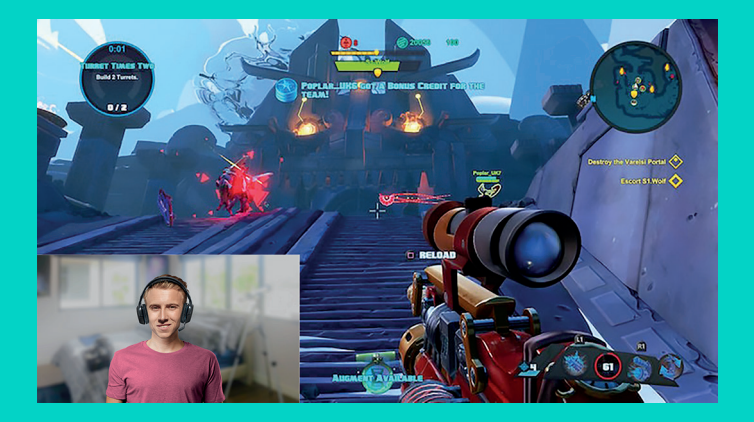

#### **STREAMEN VOR EINEM BENUTZERDEFINIERTEN HINTERGRUND – XSPLIT BROADCASTER**

Um mit der Logitech C922 vor einem benutzerdefinierten Hintergrund zu streamen, beachten Sie die folgenden Schritte:

- **1.** Installieren Sie ChromaCam von Personify für C922 von www.logitech.com/support.
- **2.** Starten Sie XSplit Broadcaster.
- **3.** Klicken Sie auf "Hinzufügen > Webcam...> ChromaCam von Personify für C922". Die ChromaCam App wird automatisch gestartet.
- **4.** Wählen Sie einen Hintergrund aus oder fügen Sie Ihren eigenen in ChromaCam hinzu.

Weitere Informationen finden Sie in der Dokumentation für XSplit unter http://xsplit.com.

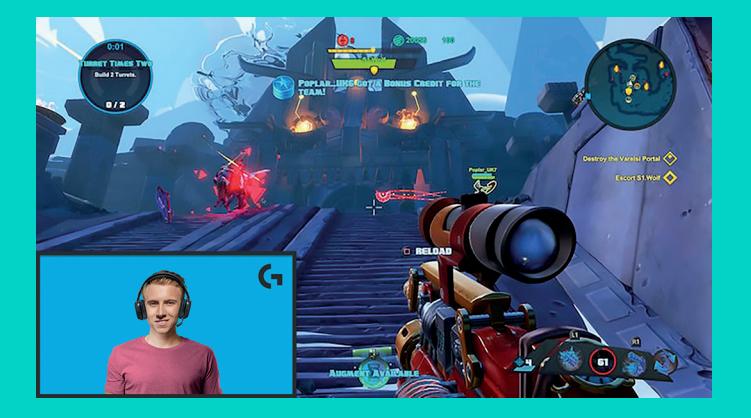

#### **STREAMEN OHNE HINTERGRUND– XSPLIT BROADCASTER**

Um mit der Logitech C922 ohne Hintergrund zu streamen, beachten Sie die folgenden Schritte:

- Installieren Sie ChromaCam von Personify für C922 von www.logitech.com/support.
- Starten Sie XSplit Broadcaster.
- Klicken Sie auf "Hinzufügen > Webcam…> ChromaCam von Personify für C922". Die ChromaCam App wird automatisch gestartet.
- Wählen Sie den standardmäßigen virtuellen Greenscreen in ChromaCam aus.
- Klicken Sie in XSplit Broadcaster mit der rechten Maustaste auf die Webcam-Aufnahme und öffnen Sie die Kameraeinstellungen.
- Öffnen Sie die Registerkarte "Color".
- Wählen Sie die Option "ChromaKey" aus und vergewissern Sie sich, dass Grün ausgewählt ist, um den virtuellen Greenscreen zu entfernen.

Weitere Informationen finden Sie in der Dokumentation für XSplit unter http://xsplit.com.

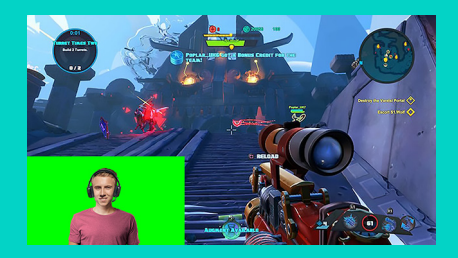

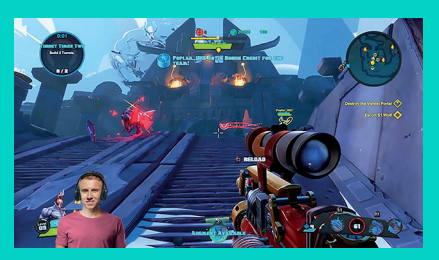

# **TIPPS/RATSCHLÄGE**

Beachten Sie die folgenden Schritte, um beim Streamen die bestmöglichen Ergebnisse zu erzielen:

- Tragen Sie keine grüne Kleidung, wenn Sie den virtuellen Greenscreen verwenden.
- Sorgen Sie für eine gute Beleuchtung, damit Sie in Ihrem Stream gut zur Geltung kommen.

Für eine konstante Streaming-Qualität von 720p/60fps:

- Sämtliche Lichtquellen sollten sich hinter der Kamera befinden
- Verwenden Sie ein Führungslicht als Hauptlichtquelle, um Ihr Gesicht zu beleuchten.
- Verwenden Sie ein weicheres Fülllicht, um durch das Führungslicht hervorgerufene Schatten im Gesicht zu verringern.
- Reduzieren Sie die Beleuchtung hinter sich auf ein Minimum.
- Verwenden Sie natürliches oder weißes Licht, um für neutrale Farben zu sorgen.
- Setzen Sie nach Möglichkeit eine Beleuchtung ein, bei der Sie die Helligkeit selbst steuern können.

#### <span id="page-18-0"></span>**WEBCAM C922 PRO STREAM**  CONÇUE POUR LES STREAMERS CHEVRONNÉS

Conçue exclusivement pour les streamers chevronnés, la webcam C922 Pro Stream de Logitech® est entièrement équipée pour vous permettre de montrer votre talent au monde entier: diffusion Full HD 1080p à 30 ips ou 720p à 60 ips et un arrière-plan personnalisable.

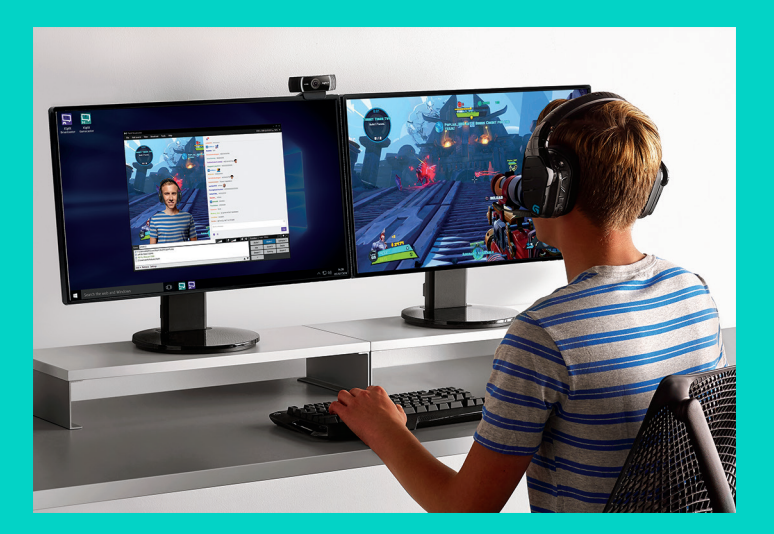

## **CONTENU DU COFFRET**

- Webcam C922 Pro Stream
- Documentation utilisateur
- Trépied\*
- Licence de 3 mois pour XSplit\*

\*Le trépied et la licence de 3 mois pour XSplit sont fournis uniquement avec certaines offres.

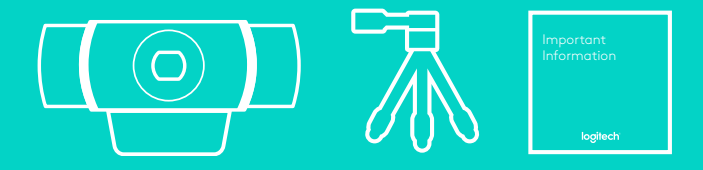

# FONCTIONNALITÉS DE LA WEBCAM **1**

- **1.** Lentille en verre Full HD avec mise au point automatique
- **2.** Double microphone
- **3.** Témoin d'activité
- **4.** Clip/base flexible
- **5.** Filetage de fixation pour trépied

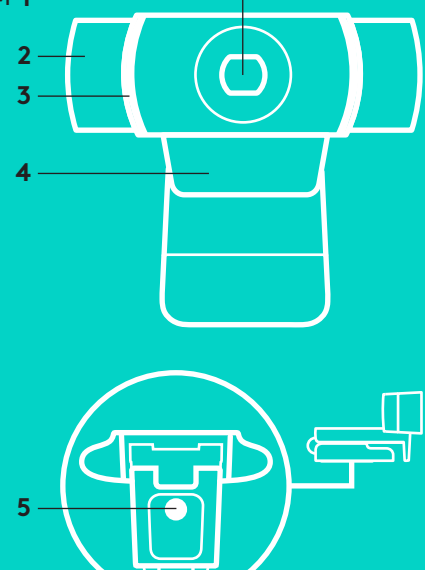

## **CONFIGURATION RAPIDE**

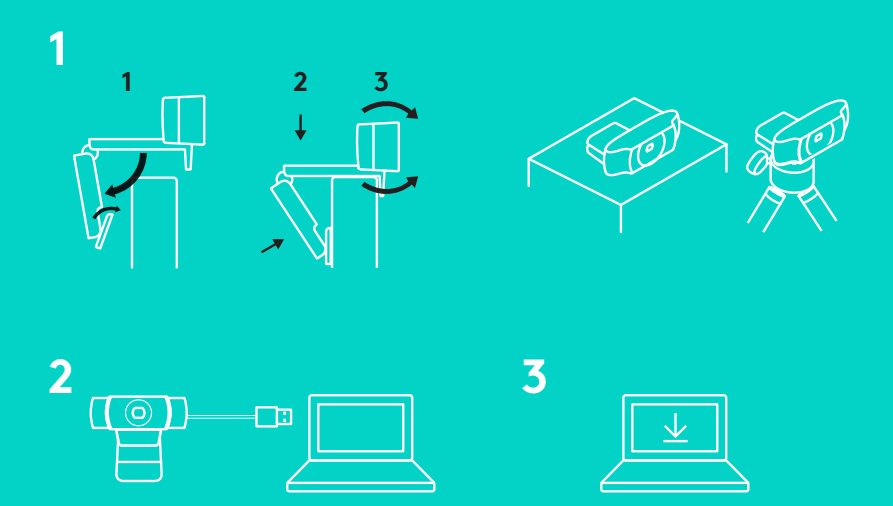

Pour utiliser votre webcam C922 Pro Stream, branchez-la simplement à votre ordinateur à l'aide d'un câble USB, puis lancez votre application favorite:

- XSplit ou OBS pour diffuser vos vidéos en ligne;
- Microsoft Camera App (Windows) ou QuickTime Player (Mac) pour enregistrer des photos ou des vidéos;
- Skype, Facetime® pour Mac ou Google Hangouts<sup>™</sup> pour les appels vidéo.

Pour mettre à jour vos paramètres de caméra, tels que l'exposition ou la mise au point, rendez-vous sur www.logitech.com/support/c922.

Téléchargez l'application ChromaCam by Personify for C922 pour utiliser la technologie de remplacement de l'arrière-plan dans vos diffusions en direct: www.logitech.com/support/c922.

22 Français

## **COMMENT DIFFUSER AVEC C922: XSPLIT BROADCASTER**

Pour diffuser avec la webcam Logitech C922, effectuez les étapes suivantes:

- **1.** Lancez XSplit Broadcaster.
- **2.** Accédez à Ajouter > Webcam… > Webcam Logitech C922 Pro Stream.
- **3.** Utilisez les paramètres recommandés par Logitech ou réglez-les manuellement à votre convenance.

Reportez-vous à la documentation relative à XSplit sur le site http://xsplit.com pour plus d'informations.

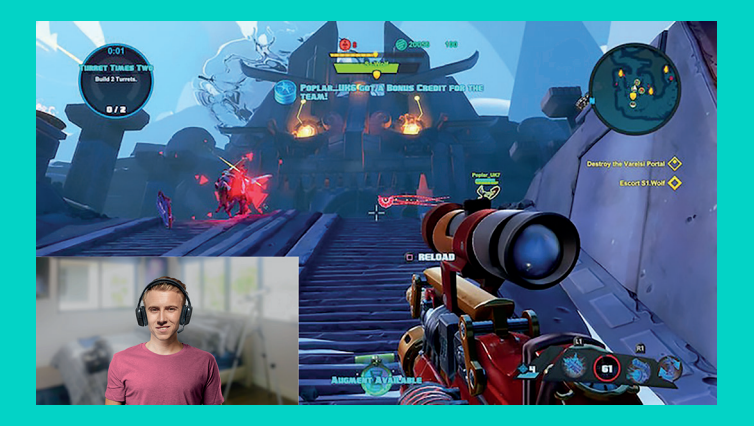

#### **COMMENT DIFFUSER AVEC UN ARRIÈRE-PLAN PERSONNALISÉ: XSPLIT BROADCASTER**

Pour diffuser avec la webcam Logitech C922 et un arrière-plan personnalisé, effectuez les étapes suivantes:

- **1.** Installez ChromaCam by Personify for C922 depuis www.logitech.com/support.
- **2.** Lancez XSplit Broadcaster.
- **3.** Accédez à Ajouter > Webcam… > ChromaCam by Personify for C922. L'application ChromaCam se lancera automatiquement.
- **4.** Sélectionnez l'arrière-plan souhaité ou ajoutez votre propre arrière-plan dans ChromaCam.

Reportez-vous à la documentation relative à XSplit sur le site http://xsplit.com pour plus d'informations.

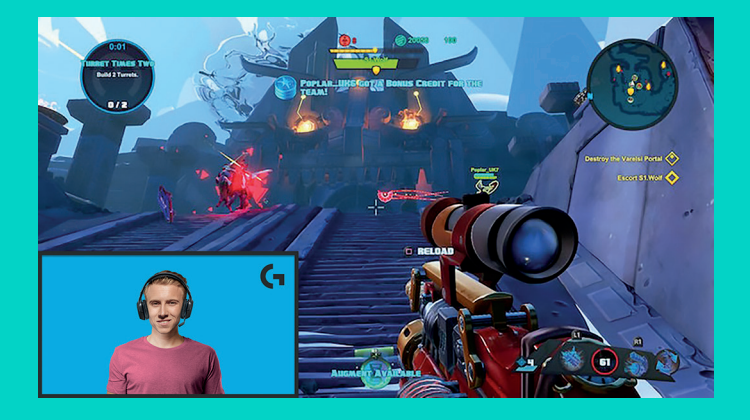

#### **COMMENT DIFFUSER SANS ARRIÈRE-PLAN: XSPLIT BROADCASTER**

Pour diffuser avec la webcam Logitech C922 sans arrière-plan, effectuez les étapes suivantes:

- Installez ChromaCam by Personify for C922 depuis www.logitech.com/support.
- Lancez XSplit Broadcaster.
- Accédez à Ajouter > Webcam… > ChromaCam by Personify for C922. L'application ChromaCam se lancera automatiquement.
- Sélectionnez l'arrière-plan d'écran vert virtuel par défaut dans ChromaCam.
- Dans XSplit Broadcaster, cliquez avec le bouton droit sur la capture de votre webcam pour accéder aux paramètres de la caméra.
- Naviguez jusqu'à l'onglet ''Couleur''.
- Sélectionnez l'option ''ChromaKey'' et vérifiez que la couleur verte est sélectionnée afin de supprimer l'écran vert virtuel.

Reportez-vous à la documentation relative à XSplit sur le site http://xsplit.com pour plus d'informations.

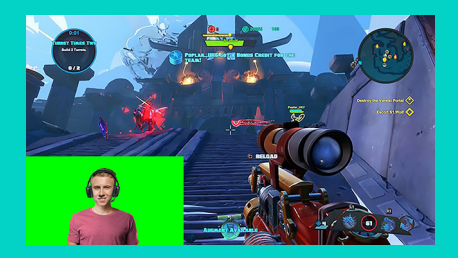

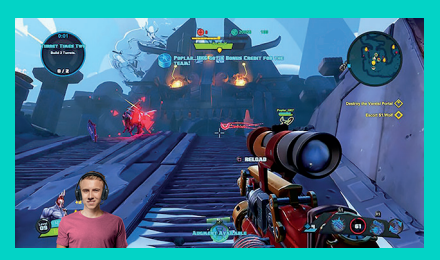

# **CONSEILS**

Pour obtenir des résultats optimaux lors de la diffusion, vous devez observer les règles suivantes:

- Évitez de porter des vêtements verts lorsque vous utilisez l'écran vert virtuel.
- Vérifiez que l'éclairage est correct afin que vous soyez bien visible lors de la diffusion.

Pour réaliser une diffusion 720p/60 ips harmonieuse:

- Vérifiez qu'aucune source de lumière n'éclaire derrière la webcam.
- Utilisez une source de lumière principale pour éclairer votre visage.
- Utilisez une source de lumière secondaire plus tamisée pour réduire les ombres sur votre visage induites par la source de lumière principale.
- Réduisez au maximum l'éclairage derrière vous.
- Utilisez la lumière naturelle ou un éclairage blanc clair pour restituer les couleurs le plus fidèlement possible.
- Essayez d'utiliser un éclairage dont vous pouvez contrôler la luminosité.

#### <span id="page-26-0"></span>**WEBCAM PER STREAMING PROFESSIONALE C922**  PROGETTATA PER GLI APPASSIONATI DI STREAMING

Progettata per i veri appassionati di streaming, la webcam per streaming professionale Logitech® C922 è dotata di tutto ciò che serve per mostrare il tuo talento al mondo: streaming Full HD 1080p a 30 fps o 720p a 60 fps, sostituzione dello sfondo personalizzabile e treppiede per tavolo completamente regolabile.

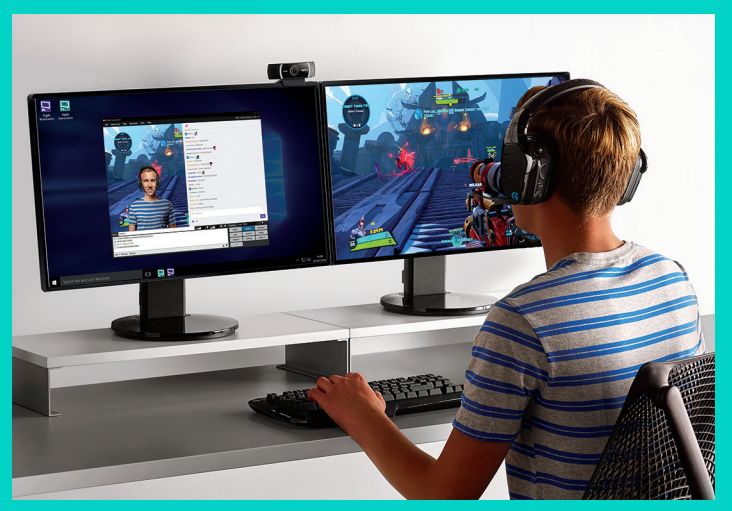

## **CONTENUTO DELLA CONFEZIONE**

- Webcam per streaming Professionale C922
- Documentazione per l'utente
- Treppiede\*
- Licenza Xsplit di 3 mesi\*

\*Il treppiede e la licenza Xsplit di 3 mesi vengono forniti solo con determinati pacchetti.

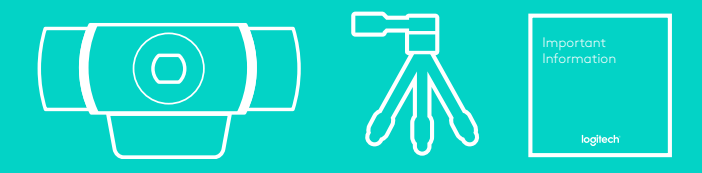

# CARATTERISTICHE DELLA WEBCAM **1**

- **1.** Obiettivo in vetro con messa a fuoco automatica e risoluzione Full HD
- **2.** Doppio microfono
- **3.** Spia di funzionamento
- **4.** Base/clip flessibile
- **5.** Attacco per treppiede

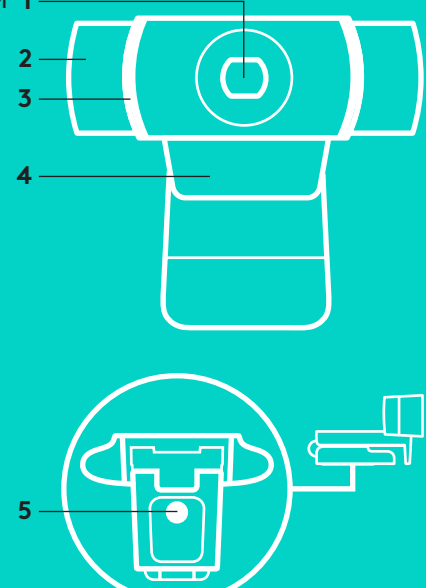

#### **INSTALLAZIONE RAPIDA**

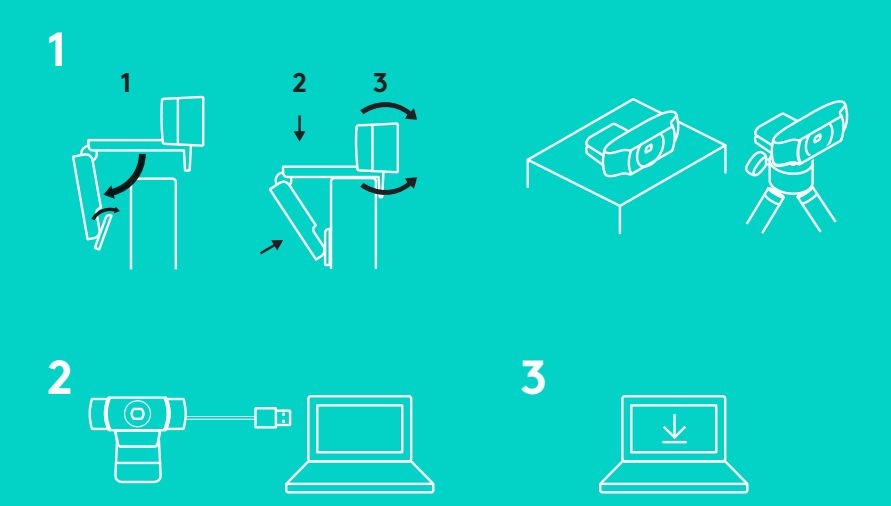

Per utilizzare la webcam per streaming professionale C922 basta collegarla al computer mediante il cavo USB ed eseguire l'app desiderata:

- XSplit o OBS per lo streaming online
- l'app della videocamera di Microsoft (Windows) o QuickTime Player (Mac) per registrare foto o video
- Skype, Facetime® per Mac o Google Hangouts<sup>™</sup> per le videochiamate

Per aggiornare le impostazioni della videocamera come esposizione o messa a fuoco, visita la pagina www.logitech.com/support/c922.

Scarica l'app ChromaCam di Personify per C922 e utilizza la tecnologia di sostituzione dello sfondo durante lo streaming in tempo reale: www.logitech.com/support/c922.

#### **RIPRODUZIONE IN STREAMING CON LA C922 - XSPLIT BROADCASTER**

Per riprodurre in streaming con Logitech C922, completa la seguente procedura.

- **1.** Avvia XSplit Broadcaster.
- **2.** Vai in Aggiungi > Webcam…> Webcam per streaming professionale Logitech C922.
- **3.** Utilizza le impostazioni consigliate da Logitech o adattale secondo le tue esigenze.

Per ulteriori informazioni, fai riferimento alla documentazione di XSplit sul sito http://xsplit.com.

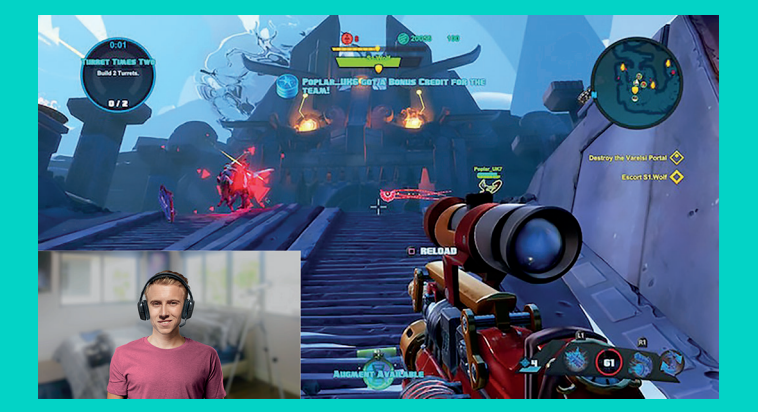

#### **RIPRODUZIONE IN STREAMING CON LO SFONDO PERSONALIZZABILE - XSPLIT BROADCASTER**

Per riprodurre in streaming con Logitech C922 utilizzando uno sfondo personalizzato, completa la seguente procedura.

- **1.** Accedi a www.logitech.com/support e installa ChromaCam di Personify per C922.
- **2.** Avvia XSplit Broadcaster.
- **3.** Vai in Aggiungi > Webcam…> ChromaCam di Personify per C922. L'app ChromaCam si aprirà automaticamente.
- **4.** Seleziona lo sfondo desiderato o aggiungine uno in ChromaCam.

Per ulteriori informazioni, fai riferimento alla documentazione di XSplit sul sito http://xsplit.com.

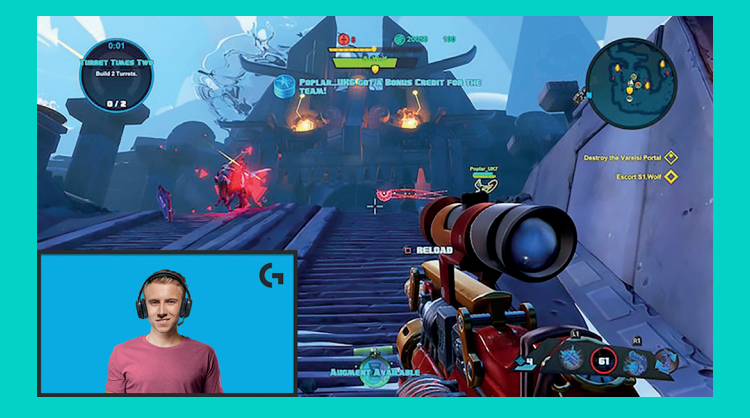

#### **RIPRODUZIONE IN STREAMING SENZA SFONDO - XSPLIT BROADCASTER**

Per riprodurre in streaming con Logitech C922 senza utilizzare uno sfondo, completa la seguente procedura.

- Accedi a www.logitech.com/support e installa ChromaCam di Personify per C922.
- Avvia XSplit Broadcaster.
- Vai in Aggiungi > Webcam…> ChromaCam di Personify per C922. L'app ChromaCam si aprirà automaticamente.
- Seleziona lo sfondo green screen virtuale predefinito di ChromaCam e,
- in XSplit Broadcaster, fai clic con il pulsante destro del mouse sull'immagine della webcam per accedere alle impostazioni della videocamera.
- Vai alla scheda "Colore".
- Seleziona l'opzione "ChromaKey" e assicurati che sia selezionato il colore verde per rimuovere il green screen virtuale.

Per ulteriori informazioni, fai riferimento alla documentazione di XSplit sul sito http://xsplit.com.

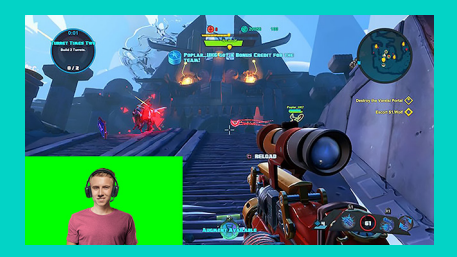

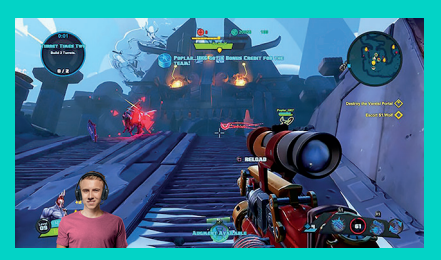

## **CONSIGLI E SUGGERIMENTI**

Per ottenere i risultati migliori durante una riproduzione in streaming, è necessario:

- non indossare abiti di colore verde quando si utilizza la funzione green screen virtuale;
- assicurarsi che l'illuminazione sia ottimale per apparire al meglio durante lo streaming.

Per ottenere uno streaming costante a 720p/60fps:

- assicurarsi che l'illuminazione provenga da dietro la webcam;
- utilizzare una luce principale per illuminare correttamente il viso;
- utilizzare una luce di riempimento per ridurre le ombre sul viso causate dalla luce principale;
- tenere il più basse possibili le luci che si trovano dietro di te;
- utilizzare un tipo di illuminazione ambientale o bianca brillante per ottenere colori neutri;
- se possibile, utilizzare luci regolabili in luminosità.

#### <span id="page-34-0"></span>**C922 PRO STREAM WEBCAM**  DISEÑADA PARA QUIENES SE TOMAN MUY EN SERIO EL STREAMING

Diseñada sólo para quienes se toman muy en serio el streaming, Logitech® C922 Pro Stream Webcam está completamente equipada para que difundas tu talento al mundo entero: Streaming Full HD 1080p a 30 fps o 720p a 60 fps y combinación de fondo personalizable.

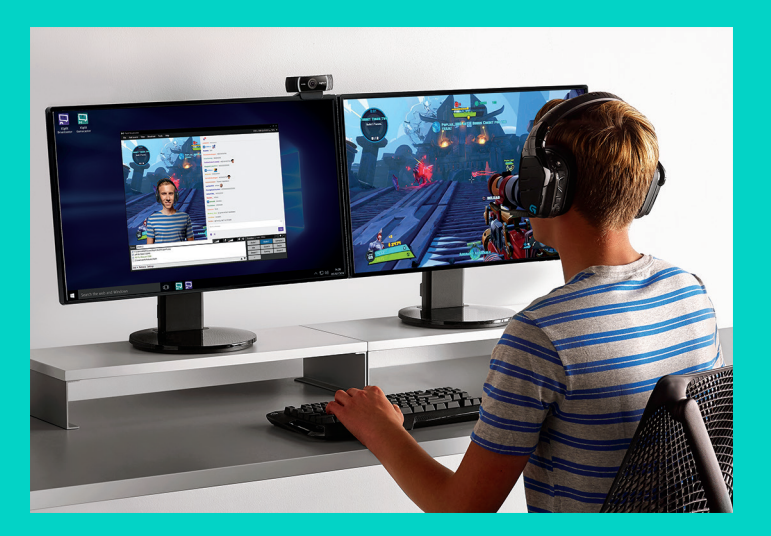

## **CONTENIDO DE LA CAJA**

- C922 Pro Stream Webcam
- Documentación del usuario
- Trípode\*
- Licencia de tres meses de XSplit\*

\*El trípode y la licencia de tres meses de XSplit sólo se suministran con algunos paquetes.

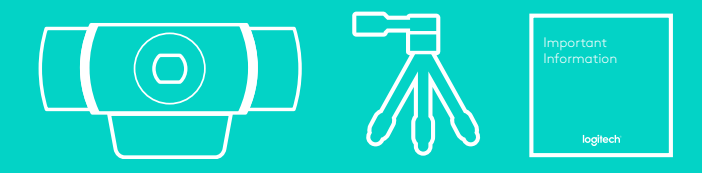
#### CARACTERÍSTICAS DE CÁMARA WEB

- **1.** Lente de cristal Full HD y enfoque automático
- **2.** Dos micrófonos
- **3.** Diodo de actividad
- **4.** Clip/base versátil
- **5.** Acoplamiento de trípode

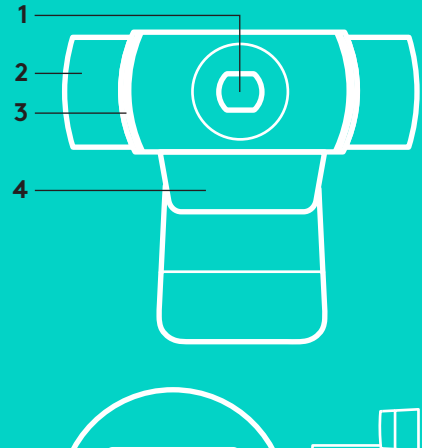

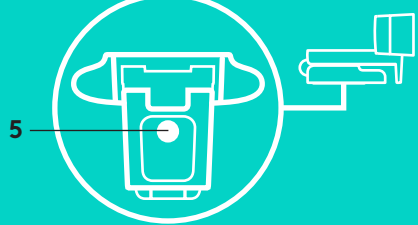

# **PROCEDIMIENTO RÁPIDO**

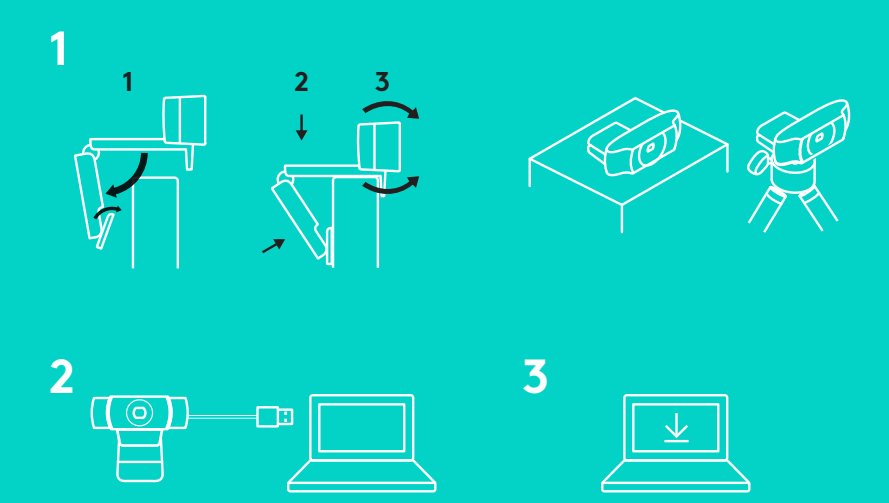

Para usar C922 Pro Stream Webcam, basta con conectarla al ordenador mediante el cable USB y usar tu aplicación favorita:

- XSplit u OBS para realizar streaming online
- La aplicación Cámara de Microsoft (Windows) o QuickTime Player (Mac) para grabar vídeo o fotos
- Skype, Facetime® para Mac o Google Hangouts™ para videoconferencias

Para actualizar la configuración de la cámara, como la exposición o el enfoque, ve a www.logitech.com/support/c922.

Descarga la aplicación ChromaCam de Personify para C922 para usar la tecnología de combinación de fondo en tu streaming en directo: www.logitech.com/support/c922.

# **CÓMO HACER STREAMING CON C922 – XSPLIT BROADCASTER**

Para hacer streaming con Logitech C922, completa estos pasos:

- **1.** Inicia XSplit Broadcaster.
- **2.** Ve a Add (Agregar) > Webcam… (Cámara Web...) > Logitech C922 Pro Stream Webcam.
- **3.** Usa la configuración recomendada de Logitech o ajústala manualmente según tus preferencias.

Consulta la documentación de XSplit en http://xsplit.com para obtener más información.

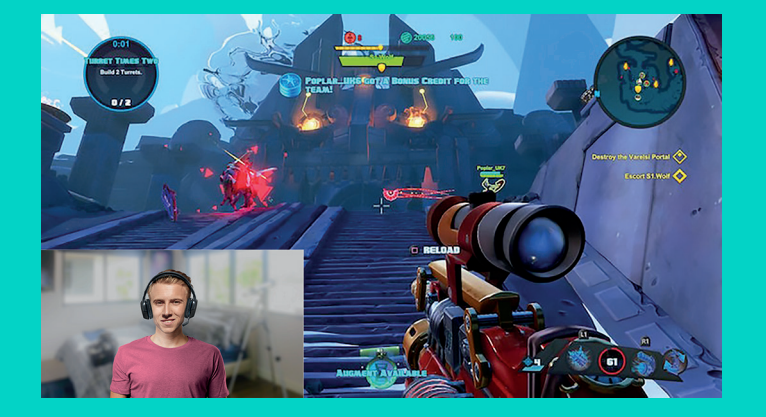

## **CÓMO HACER STREAMING CON UN FONDO PERSONALIZADO – XSPLIT BROADCASTER**

Para hacer streaming con Logitech C922 y un fondo personalizado, completa estos pasos:

- **1.** Instala ChromaCam de Personify para C922 desde www.logitech.com/support.
- **2.** Inicia XSplit Broadcaster.
- **3.** Ve a Add (Agregar) > Webcam… (Cámara Web...)> ChromaCam by Personify for C922 (ChromaCam de Personify para C922). La aplicación ChromaCam se iniciará automáticamente.
- **4.** Selecciona el fondo que quieras o agrega el tuyo propio en ChromaCam.

Consulta la documentación de XSplit en http://xsplit.com para obtener más información.

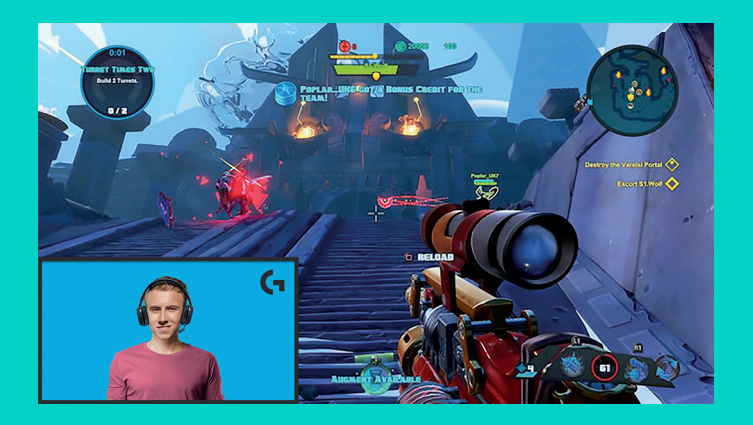

# **CÓMO HACER STREAMING SIN FONDO – XSPLIT BROADCASTER**

Para hacer streaming con Logitech C922 sin fondo, completa estos pasos:

- Instala ChromaCam de Personify para C922 desde www.logitech.com/support.
- Inicia XSplit Broadcaster.
- Ve a Add (Agregar) > Webcam… (Cámara Web...)> ChromaCam by Personify for C922 (ChromaCam de Personify para C922). La aplicación ChromaCam se iniciará automáticamente.
- Selecciona el fondo de pantalla verde virtual predeterminado en ChromaCam.
- En XSplit Broadcaster, haz clic con el botón derecho en tu captura de cámara Web para pasar a los ajustes de cámara.
- Ve a la ficha "Color.
- Selecciona la opción "ChromaKey", y asegúrate de que esté seleccionado el verde para eliminar la pantalla verde virtual.

Consulta la documentación de XSplit en http://xsplit.com para obtener más información.

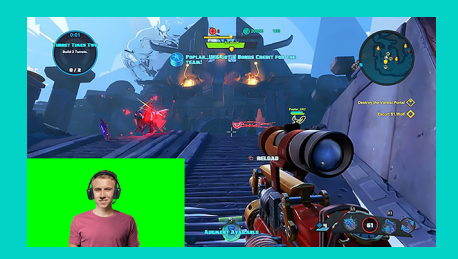

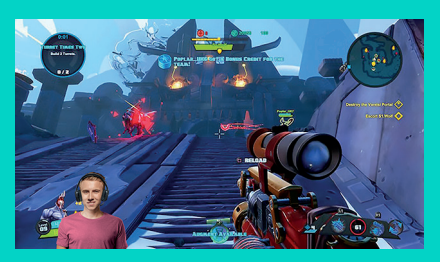

#### **SUGERENCIAS/CONSEJOS**

Para obtener los mejores resultados al hacer streaming, deberías seguir estos puntos:

- Evita llevar ropa de color verde cuando uses la pantalla verde virtual.
- Debes estar bien iluminado para ofrecer tu mejor imagen posible durante el streaming.

Para conseguir un streaming constante de 720p/60fps:

- La iluminación debe proceder de detrás de la cámara Web
- Usa una "keylight", una fuente de luz principal, para iluminarte la cara.
- Usa una luz más suave de relleno ("fill light") para reducir las sombras en la cara debidas a la luz principal.
- Mantén al mínimo la iluminación situada por detrás de ti.
- Usa iluminación natural o luces blancas brillantes para proporcionar colores neutros.
- Trata de usar iluminación en la que puedas controlar el brillo.

#### **C922 PRO STREAM WEBCAM**  CONCEBIDA PARA TRANSMISSÕES CONTÍNUAS

Desenvolvido apenas para utilizadores que utilizem transmissões contínuas, a Logitech® C922 Pro Stream Webcam está totalmente equipada para lhe permitir transmitir o seu talento para o mundo: full HD com streaming de 1080p a 30 fps/720p a 60 fps e substituição do fundo personalizável.

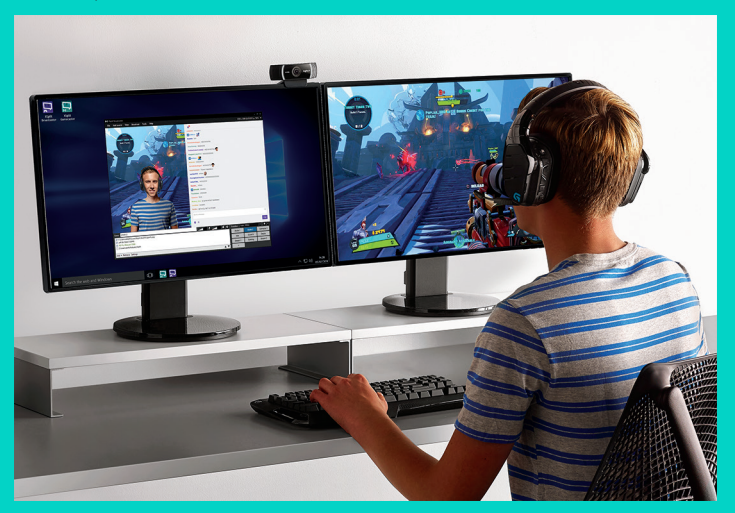

# **CONTEÚDO DA CAIXA**

- C922 Pro Stream Webcam
- Documentação do utilizador
- Tripé\*
- Licença de 3 meses XSplit\*

\*Tripé e licença de 3 meses XSplit apenas fornecidos com alguns pacotes.

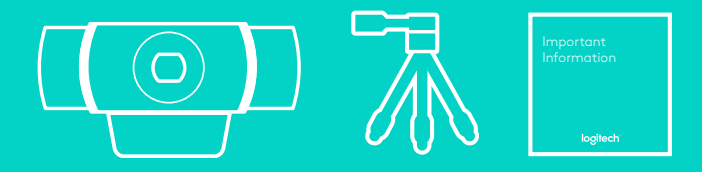

#### CARACTERÍSTICAS DA CÂMARA WEB

- **1.** Lente de vidro Full HD com focagem automática
- **2.** Microfone dual
- **3.** Luz de actividade
- **4.** Clip/base flexível
- **5.** Fixação do tripé

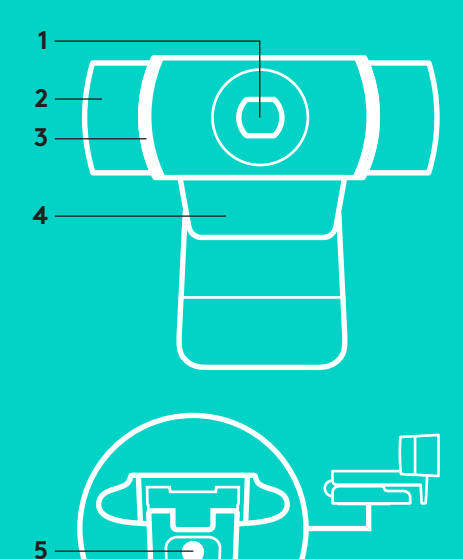

# **INSTALAÇÃO RÁPIDA**

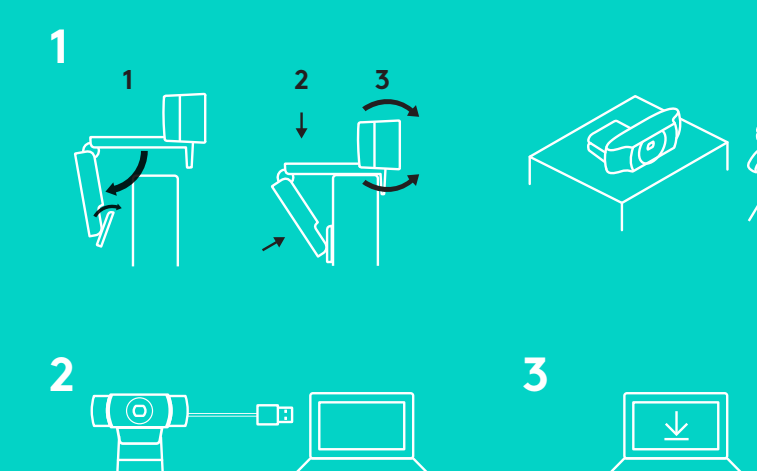

Para utilizar a C922 Pro Stream Webcam, basta ligá-la ao seu computador utilizando o cabo USB e executar a sua aplicação favorita:

- XSplit ou OBS para transmissão online
- Microsoft Camera App (Windows) ou QuickTime Player (Mac) para gravar fotografias ou vídeos
- Skype, Facetime® para Mac ou Google Hangouts<sup>™</sup> para chamadas de vídeos

Para actualizar as definições da câmara, como a exposição e a focagem, aceda a www.logitech.com/support/c922.

Transfira a aplicação ChromaCam by Personify para C922 para utilizar a tecnologia de substituição do fundo nas suas transmissões ao vivo:

www.logitech.com/support/c922.

#### **COMO TRANSMITIR COM A C922 – XSPLIT BROADCASTER**

Para transmitir com a Logitech C922, siga os passos seguintes:

- **1.** Inicie o XSplit Broadcaster.
- **2.** Aceda a > Webcam…> Logitech C922 Pro Stream Webcam.
- **3.** Utilize as definições recomendadas ou ajuste-as manualmente de acordo com as suas preferências.

Consulte a Documentação XSplit em http://xsplit.com para mais informações.

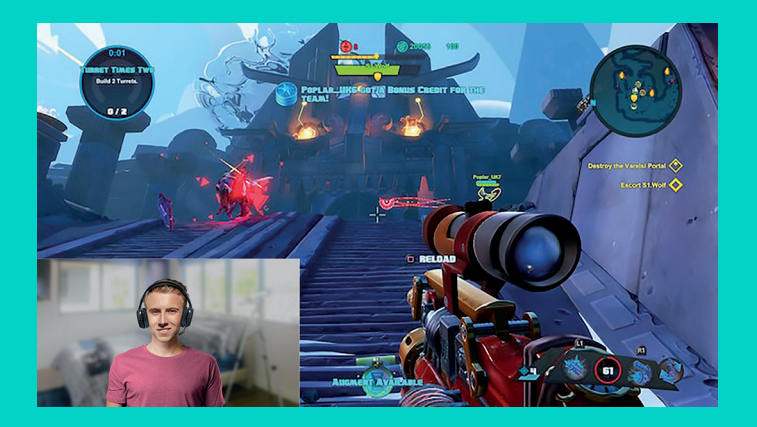

#### **COMO TRANSMITIR COM UM FUNDO PERSONALIZADO – XSPLIT BROADCASTER**

Para transmitir com o Logitech C922 e um fundo personalizado, efectue os passos seguintes:

- **1.** Instale o ChromaCam by Personify para a C922 em www.logitech.com/support.
- **2.** Inicie o XSplit Broadcaster.
- **3.** Aceda a Adicionar > Webcam...> ChromaCam by Personify para C922. A aplicação ChromaCam será iniciada automaticamente.
- **4.** Seleccione o fundo desejado ou adicione um fundo seu no ChromaCam.

Para mais informações, consulte a documentação do XSplit em http://xsplit.com.

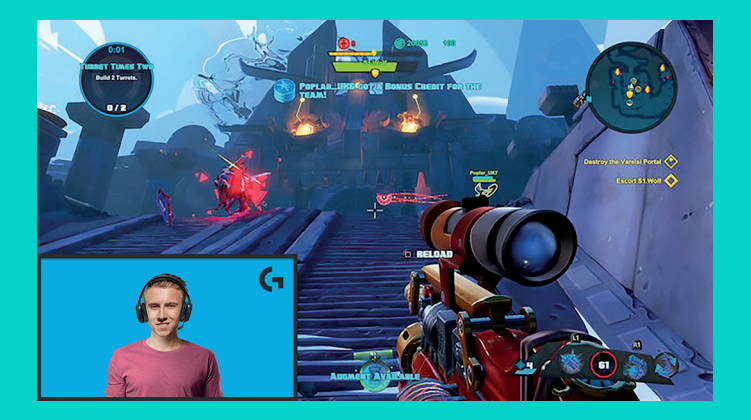

## **COMO TRANSMITIR SEM UM FUNDO– XSPLIT BROADCASTER**

Para transmitir com a Logitech C922 sem um fundo, siga estes passos:

- Instale o ChromaCam by Personify para a C922 em www.logitech.com/support.
- Inicie o XSplit Broadcaster.
- Aceda a Adicionar > Webcam...> ChromaCam by Personify para C922. A aplicação ChromaCam será iniciada automaticamente.
- Seleccione o fundo de ecrã virtual verde predefinido no ChromaCam.
- No XSplit Broadcaster, clique com o botão direito do rato na imagem capturada pela câmara Web e aceda às Definições da câmara.
- Navegue até ao separador "Cor".
- Seleccione a opção "ChromaKey" e certifiquese de que o verde está seleccionado para remover o ecrã verde virtual.

Para mais informações, consulte a documentação do XSplit em http://xsplit.com.

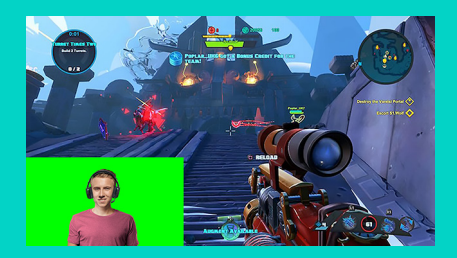

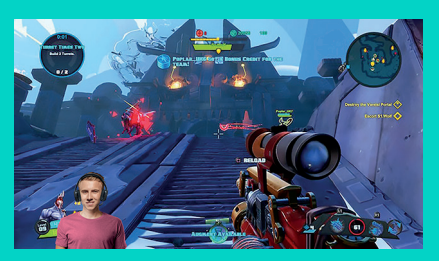

# **SUGESTÕES/CONSELHOS**

Para obter os melhores resultados ao transmitir, deve ter em atenção os seguintes pontos:

- Evite usar roupas verdes quando utilizar o ecrã virtual verde.
- Certifique-se de que está bem iluminado para ter o melhor aspecto durante a transmissão.

Para obter uma transmissão constante de 720 p/60 fps:

- Certifique-se de que a iluminação está atrás da câmara Web.
- Utilize um foco de luz como fonte de luz principal para iluminar o seu rosto.
- Utilize uma "luz de preenchimento" mais suave para reduzir as sombras no seu rosto criadas pela luz principal.
- Mantenha a mínima iluminação possível atrás de si.
- Utilize uma luz natural ou luz branca intensa para criar cores neutras.
- Tente utilizar uma iluminação que possa controlar a intensidade.

#### **C922 PRO STREAM WEBCAM**  ONTWORPEN VOOR SERIEUZE STREAMERS

De Logitech® C922 Pro Stream Webcam is puur ontworpen voor serieuze streamers en is voorzien van alles wat u nodig hebt om de wereld uw talenten te laten zien: Full HD 1080p met 30fps of 720p met 60fps streaming en aanpasbare achtergrondvervanging.

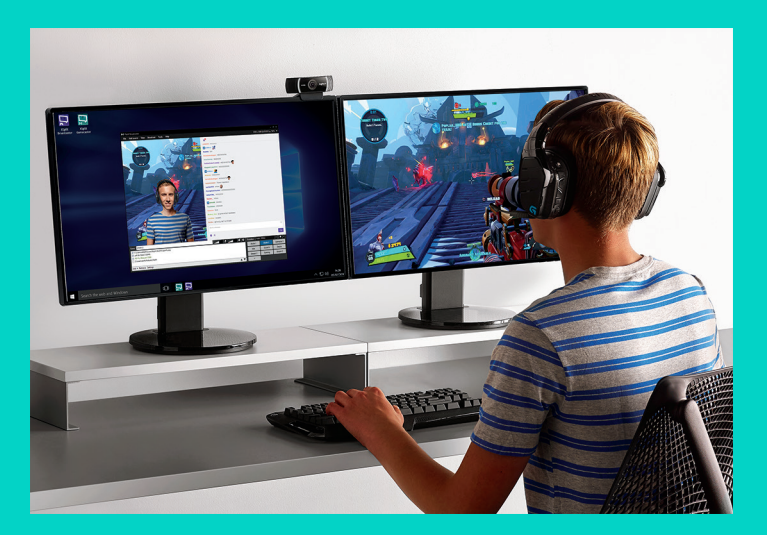

### **INHOUD VAN DE DOOS**

- C922 Pro Stream Webcam
- Handleiding
- Statief\*
- XSplit-licentie voor 3 maanden\*

\*Statief en XSplit-licentie voor 3 maanden wordt alleen bij sommige pakketten geleverd.

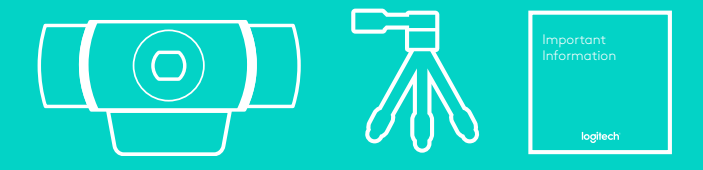

## **WEBCAMFUNCTIES**

- **1.** Full HD, glazen lens met autofocus
- **2.** Dubbele microfoon
- **3.** Activiteitslampje
- **4.** Flexibele clip en voetstuk
- **5.** Bevestigingspunt voor driepoot

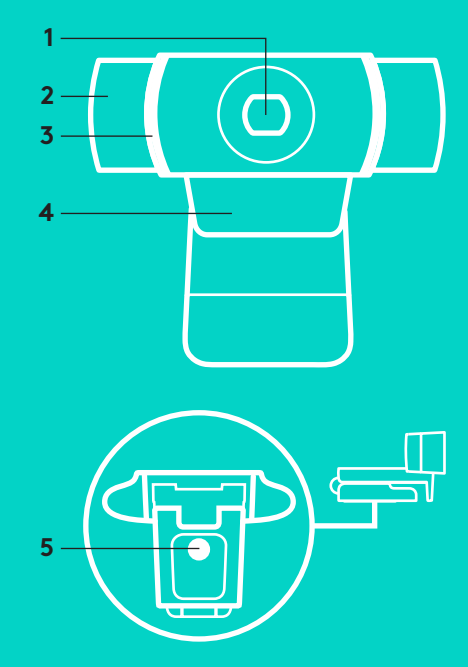

#### **SNELLE SET-UP**

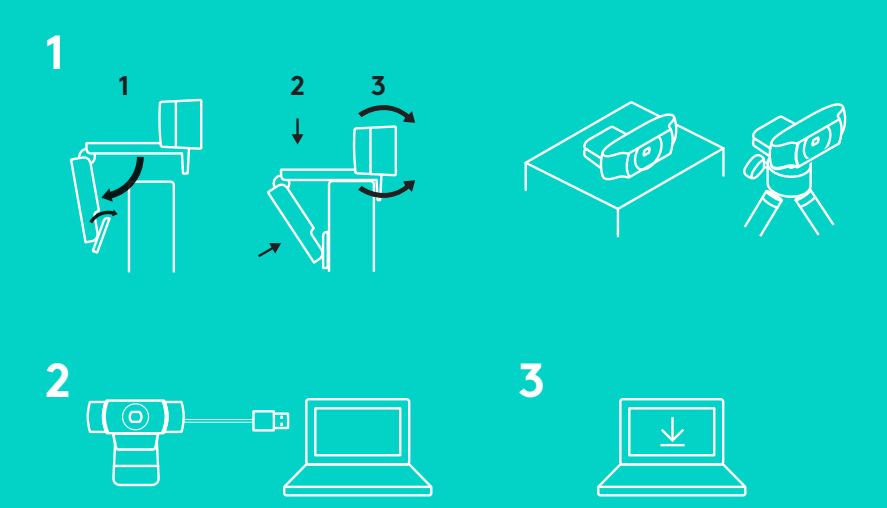

Ga aan de slag door de C922 Pro Stream Webcam met de USB-kabel op uw computer aan te sluiten en uw favoriete app te openen:

- XSplit of OBS om online te streamen
- Microsoft Camera-app (Windows) of QuickTime Player (Mac) om foto's of video's vast te leggen
- Skype, Facetime® voor Mac of Google Hangouts<sup>™</sup> voor videogesprekken

Als u camera-instellingen zoals belichting en scherpstellen wilt bijwerken, gaat u naar www.logitech.com/support/c922.

Download de app ChromaCam by Personify for C922 om achtergrondvervanging in uw live streams te gebruiken: www.logitech.com/support/c922.

#### **STREAMEN MET C922 – XSPLIT BROADCASTER**

Voer de volgende stappen uit om met de Logitech C922 te streamen:

- **1.** Start XSplit Broadcaster.
- **2.** Ga naar Add > Webcam…> Logitech C922 Pro Stream Webcam.
- **3.** Gebruik de aanbevolen instellingen van Logitech of stem ze af op uw behoeften.

Raadpleeg de documentatie van XSplit op http://xsplit.com voor meer informatie.

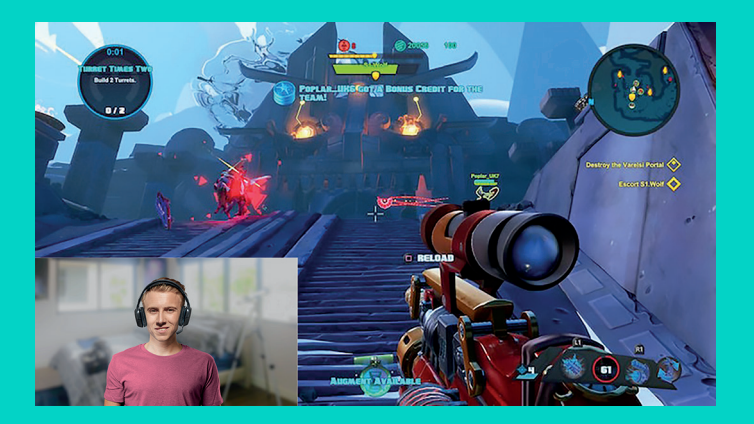

#### **STREAMEN MET EEN AANGEPASTE ACHTERGROND – XSPLIT BROADCASTER**

Voer de volgende stappen uit om met de Logitech C922 en een aangepaste achtergrond te streamen:

- **1.** Installeer ChromaCam by Personify for C922 via www.logitech.com/support.
- **2.** Start XSplit Broadcaster.
- **3.** Ga naar Add > Webcam…> ChromaCam by Personify for C922. De ChromaCam-app wordt automatisch gestart.
- **4.** Selecteer de gewenste achtergrond of voeg uw eigen toe in ChromaCam.

Raadpleeg de documentatie van XSplit op http://xsplit.com voor meer informatie.

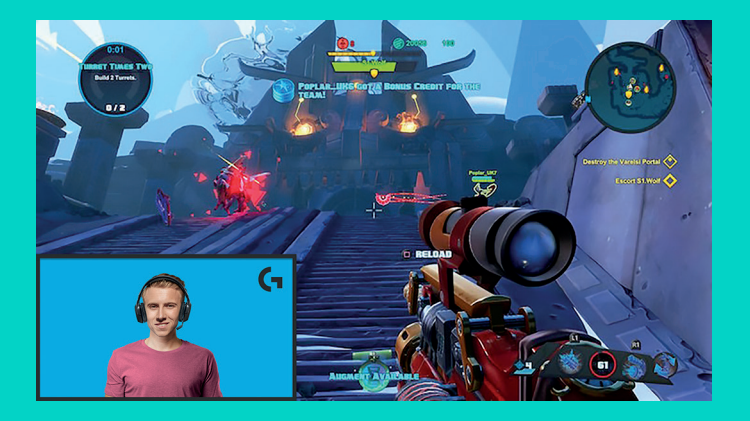

#### **STREAMEN ZONDER AANGEPASTE ACHTERGROND – XSPLIT BROADCASTER**

Voer de volgende stappen uit om met de Logitech C922 zonder achtergrond te streamen:

- Installeer ChromaCam by Personify for C922 via www.logitech.com/support.
- Start XSplit Broadcaster.
- Ga naar Add > Webcam…> ChromaCam by Personify for C922. De ChromaCam-app wordt automatisch gestart.
- Selecteer de standaardachtergrond met het virtuele greenscreen in ChromaCam.
- In XSplit Broadcaster klikt u met de rechtermuisknop op uw webcamopname om naar uw camera-instellingen te gaan.
- Navigeer naar het tabblad Color.
- Selecteer de optie ChromaKey, en zorg dat groen is geselecteerd om het virtuele greenscreen te verwijderen.

Raadpleeg de documentatie van XSplit op http://xsplit.com voor meer informatie.

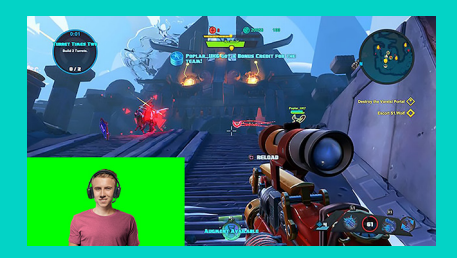

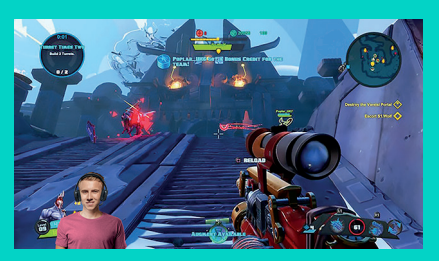

#### **TIPS/ADVIES**

Houd rekening met het volgende voor de beste resultaten tijdens het streamen:

- Draag geen groene kleding bij gebruik van het virtuele greenscreen.
- Zorg voor voldoende verlichting zodat u zich van uw beste kant kunt laten zien.

Voor een constante stream van 720p/60fps:

- Zorg dat de verlichting van achter de webcam komt
- Gebruik een 'key light', d.w.z. een hoofdlichtbron om uw gezicht te verlichten.
- Gebruik een zachter 'fill light' om schaduwen op uw gezicht van het key light te verminderen.
- Zorg voor zo min mogelijk verlichting achter u.
- Gebruik daglicht of helder wit licht om de kleuren neutraal te houden.
- Gebruik bij voorkeur verlichting waarvan u de helderheid kunt regelen.

#### **C922 PRO STREAM WEBCAM**  FRAMTAGEN FÖR DE SOM STRÖMMAR STORA MÄNGDER DATA

Logitech® C922 Pro Stream Webcam är framtagen exklusivt för de som strömmar stora mängder data och har alla funktioner för att du ska kunna nå ut till resten av världen: strömning i full HD med 1080p vid 30 fps/720p vid 60 fps, anpassningsbar och utbytbar bakgrund.

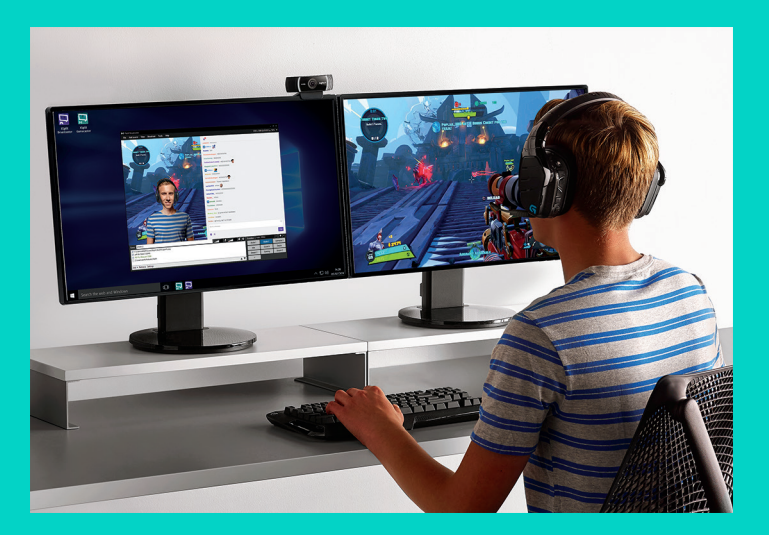

# **INNEHÅLL**

- C922 Pro Stream Webcam
- Bruksanvisning
- Stativ\*
- 3 månaders XSplit-licens\*
- \* Stativ och 3 månaders XSplit-licens medföljer endast några paket.

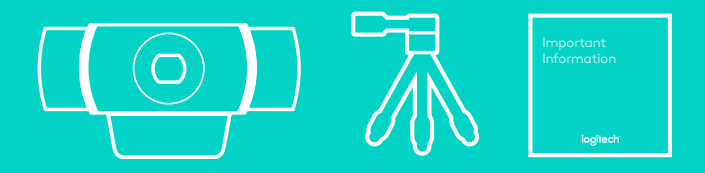

# WEBBKAMERAFUNKTIONER

- **1.** Full HD, objektiv med autofokus
- **2.** Dubbel mikrofon
- **3.** Sändningslampa
- **4.** Justerbar stativklämma
- **5.** Stativfäste

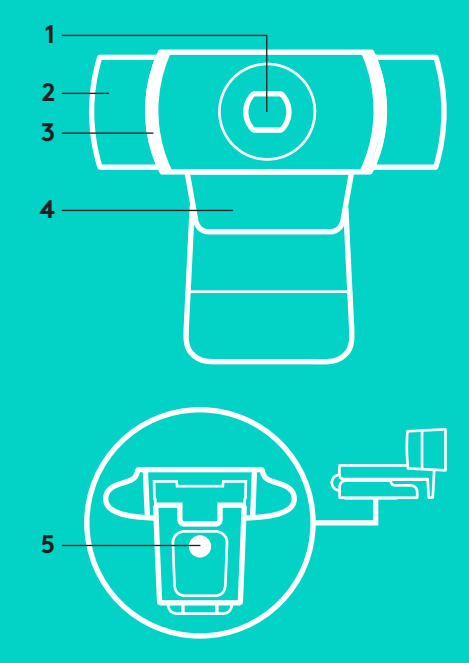

#### **SNABBINSTALLATION**

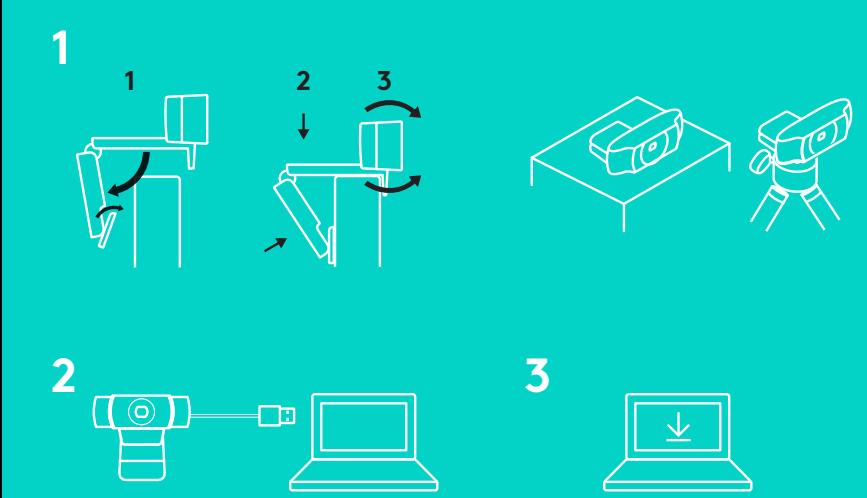

För att använda din C922 Pro Stream Webcam behöver du bara koppla den till datorn med usbkabeln och köra din favoritapp:

- XSplit eller OBS för att strömma online
- Microsoft kamera-app (Windows) eller QuickTime Player (Mac) för att spela in bilder eller videor
- Skype, Facetime® för Mac eller Google Hangouts<sup>™</sup> för videosamtal

Gå till www.logitech.com/support/c922 för att uppdatera dina kamerainställningar som t. ex. exponering eller fokus.

Ladda ner ChromaCam från Personify för C922-appen för att använda den utbytbara bakgrundstekniken i dina live-strömningar: www.logitech.com/support/c922.

# **ATT STRÖMMA MED C922 – XSPLIT BROADCASTER**

Utför följande steg för att strömma med Logitech C922:

- **1.** Starta XSplit Broadcaster.
- **2.** Gå till Lägg till > Webbkamera…> Logitech C922 Pro Stream Webcam.
- **3.** Använd Logitechs rekommenderade inställningar eller anpassa dem manuellt efter eget tycke.

Se bruksanvisningen för XSplit på http://xsplit.com för mer information.

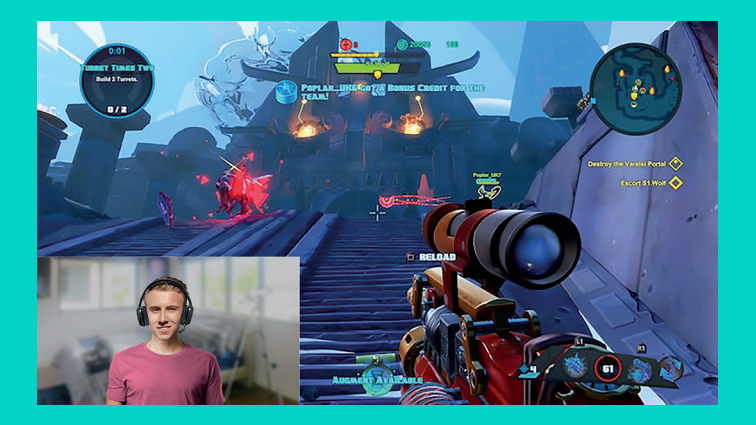

## **ATT STRÖMMA MED EN ANPASSAD BAKGRUND – XSPLIT BROADCASTER**

Utför följande steg för att strömma med Logitech C922 och en anpassad bakgrund:

- **1.** Installera ChromaCam från Personify för C922 från www.logitech.com/support.
- **2.** Starta XSplit Broadcaster.
- **3.** Gå till Lägg till > Webbkamera…> ChromaCam från Personify för C922. ChromaCam-appen startas automatiskt.
- **4.** Välj önskad bakgrund eller lägg till en egen i ChromaCam.

Se bruksanvisningen för XSplit på http://xsplit.com för mer information.

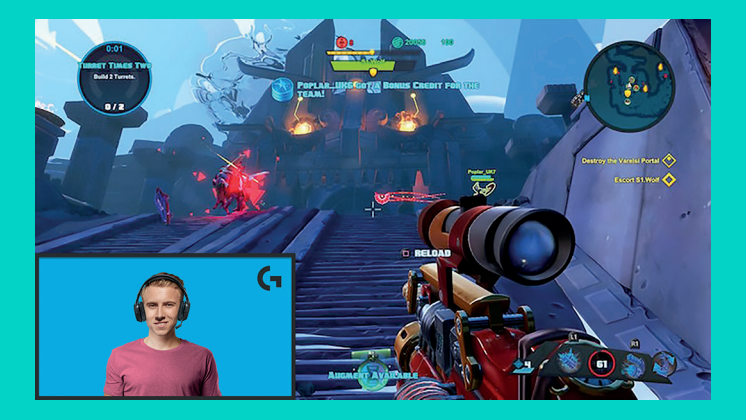

# **ATT STRÖMMA UTAN BAKGRUND – XSPLIT BROADCASTER**

Utför följande steg för att strömma med Logitech C922 utan bakgrund:

- Installera ChromaCam från Personify för C922 från www.logitech.com/support.
- Starta XSplit Broadcaster.
- Gå till Lägg till > Webbkamera…> ChromaCam från Personify för C922. ChromaCam-appen startas automatiskt.
- Välj den förinställda virtuella gröna skärmbakgrunden i ChromaCam.
- Högerklicka på webbkamerabilden i Xsplit BroadCaster för att komma till kamerainställningarna.
- Navigera till "färg"-fliken.
- Välj "ChromaKey" och se till att den är inställd på grön för att ta bort den virtuella gröna skärmen.

Se bruksanvisningen för XSplit på http://xsplit.com för mer information.

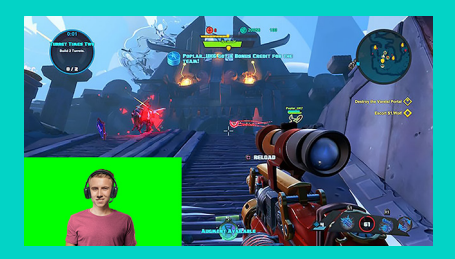

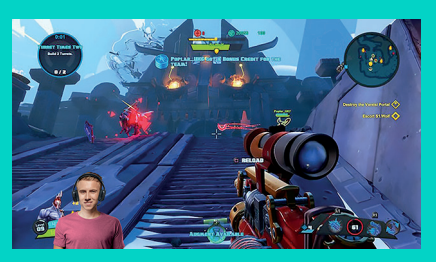

# **TIPS/RÅD**

Följ följande punkter för att få det bästa resultatet när du strömmar:

- Undvik att bära gröna kläder när du använder den virtuella gröna skärmen.
- Se till att du är väl belyst för att synas som bäst under strömningen.

För att uppnå en konstant 720p/60fps-strömning:

- Se till att all belysning kommer från en källa bakom webbkameran.
- Använd en "direktbelysning", en huvudsaklig ljuskälla som lyser upp ditt ansikte.
- Använd ett mjukare "fyllningsljus" som minskar skuggorna från direktbelysningen på ditt ansikte.
- Ha så lite ljus bakom dig som möjligt.
- Använd naturligt ljus eller klart vitt ljus för att skapa neutrala färger.
- Försök att använda belysning som du kan kontrollera skärpan på.

#### **C922 PRO STREAM WEBCAM**  DESIGNET TIL PROFESSIONEL STREAMING

Logitech® C922 Pro Stream Webcam er designet til professionel streaming og er fuldt udstyret, så du kan vise verden dit talent: streaming i Full HD 1080p ved 30 bps/720p ved 60 bps og baggrundsudskiftning der kan tilpasses.

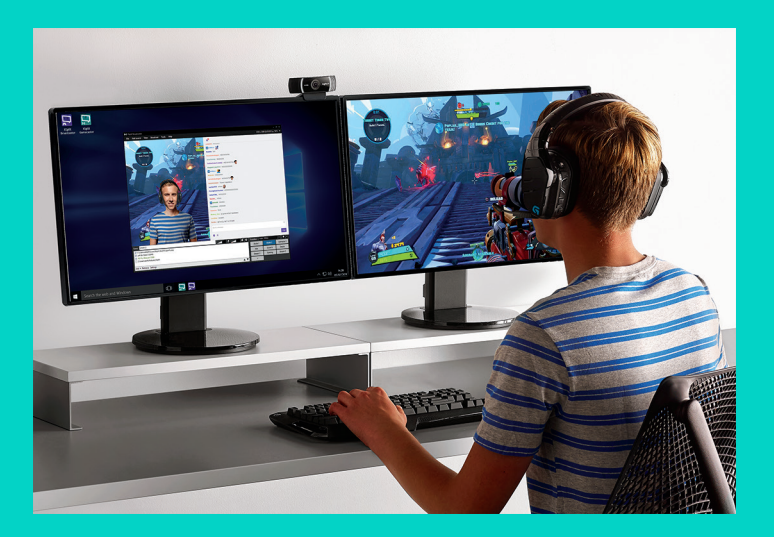

## **DET INDEHOLDER KASSEN**

- C922 Pro Stream Webcam
- Brugervejledning
- Stativ\*
- 3-måneders licens til Xsplit\*

\*Stativ og 3-måneders licens til XSplit følger kun med nogle pakker.

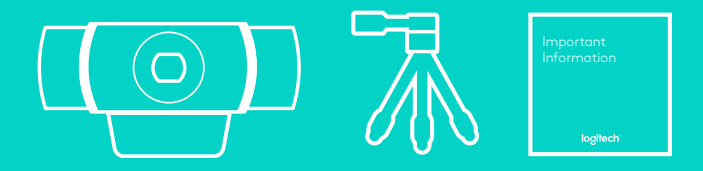

# KAMERAETS FUNKTIONER

- **1.** Glasobjektiv med Full HD og autofokus
- **2.** To mikrofoner
- **3.** Statusindikator
- **4.** Justerbar klips/fod
- **5.** Gevind til stativ

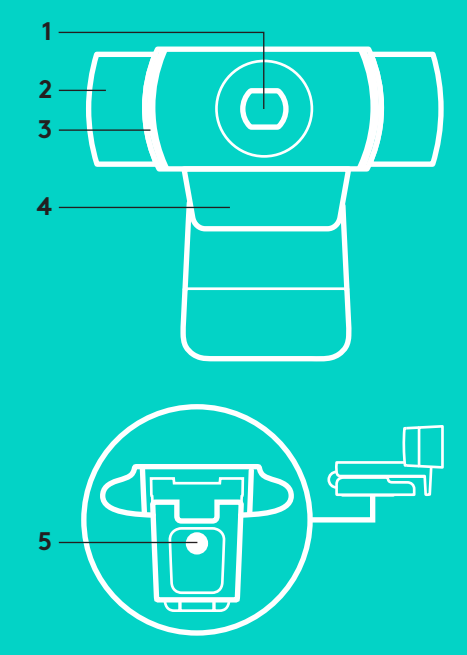

#### **HURTIG KONFIGURATION**

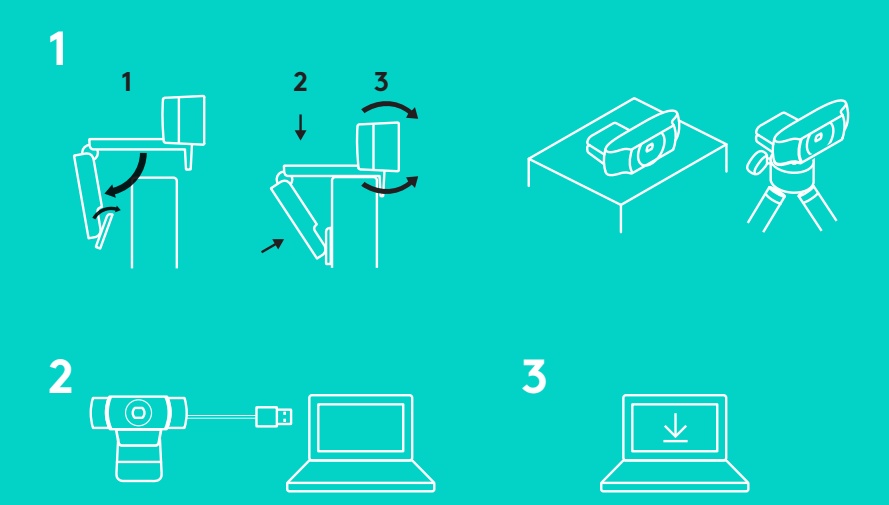

Når du vil bruge dit C922 Pro Stream Webcam skal du bare slutte det til computeren med USB-kablet og starte din yndlingsapp:

- XSplit eller OBS til online streaming
- Microsoft Camera App (Windows) eller QuickTime Player (Mac) til at optage video eller tage billeder
- Skype, Facetime® til Mac eller Google Hangouts<sup>™</sup> til videoopkald

Du kan opdatere kameraindstillingerne, f.eks.eksponering og fokus, på www.logitech.com/support/c922

Download appen ChromaCam fra Personify til C922 for at udskifte baggrunden i dine streamingvideoer: www.logitech.com/support/c922

# **SÅDAN STREAMER DU MED C922 – XSPLIT BROADCASTER**

Følg disse trin for at streame med Logitech C922:

- **1.** Kør XSplit Broadcaster.
- **2.** Gå til Tilføj > Webkamera ... > Logitech C922 Pro Stream Webcam.
- **3.** Du kan enten bruge Logitechs anbefalede indstillinger eller justere indstillingerne selv.

Læs mere i dokumentationen til XSplit på http://xsplit.com.

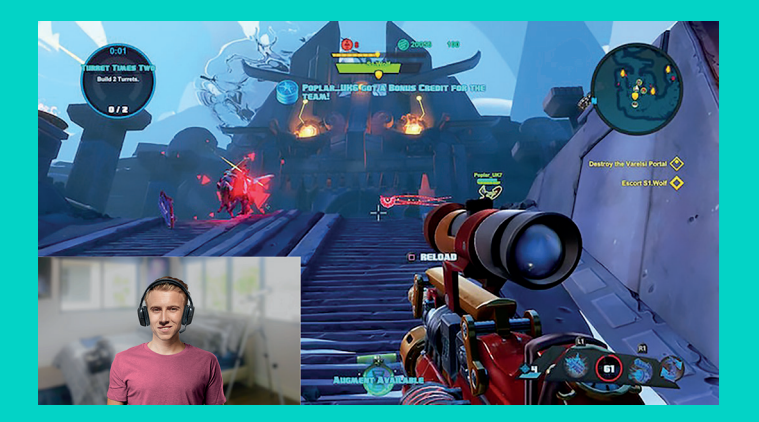

# **SÅDAN STREAMER DU MED DIN EGEN BAGGRUND – XSPLIT BROADCASTER**

Følg disse trin for at streame med Logitech C922 og din egen baggrund:

- **1.** Installer ChromaCam fra Personify til C922 fra www.logitech.com/support.
- **2.** Kør XSplit Broadcaster.
- **3.** Gå til Tilføj > Webkamera ... > ChromaCam af Personify til C922. ChromaCam-appen starter automatisk.
- **4.** Vælg din baggrund, eller tilføj din egen i ChromaCam.

Læs mere i dokumentationen til XSplit på http://xsplit.com.

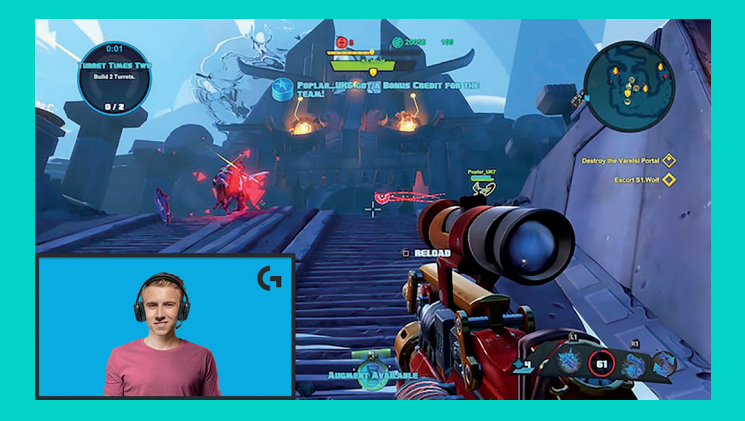
## **SÅDAN STREAMER DU UDEN EN BAGGRUND – XSPLIT BROADCASTER**

Følg disse trin for at streame med Logitech C922 uden en baggrund:

- Installer ChromaCam fra Personify til C922 fra www.logitech.com/support.
- Kør XSplit Broadcaster.
- Gå til Tilføj > Webkamera ... > ChromaCam af Personify til C922. ChromaCam-appen starter automatisk.
- Vælg den virtuelle grønne skærm som er standard i ChromaCam.
- I XSplit Broadcaster skal du højreklikke på kameraets visningsbillede for at gå til indstillinger.
- Gå til fanen Farve.
- Vælg ChromaKey, og sørg for at grøn er valgt for at fjerne den virtuelle grønne skærm.

Læs mere i dokumentationen til XSplit på http://xsplit.com.

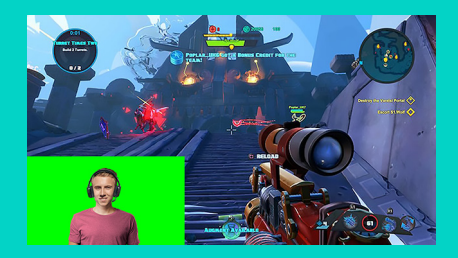

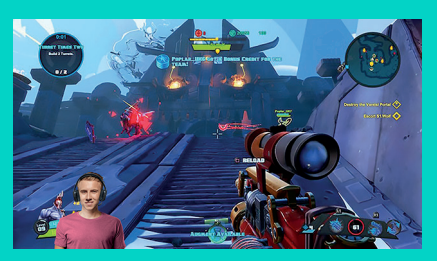

## **TIPS OG TRICKS**

Sådan opnår du de bedste resultater i din streaming:

- Undgå at have grønt tøj på når du anvender den virtuelle grønne skærm.
- Sørg for at lokalet er godt belyst.

Sådan opnår du konstant 720p ved 60 bps:

- Sørg for at lys kommer fra bag ved kameraet
- Brug en primær lyskilde til at belyse dit ansigt.
- Brug en mildere sekundær lyskilde til at reducere skygger på dit ansigt som kan forårsages af den primære lyskilde.
- Hav så lidt lys bag dig som muligt.
- Brug naturlig belysning eller stærkt hvid belysning for at sikre neutrale farver.
- Prøv kun at bruge lyskilder hvor du kan justere lysstyrken.

#### **C922 PRO STREAM WEBKAMERA**  UTFORMET FOR FOLK SOM TAR STRØMMING PÅ ALVOR

Logitech® C922 Pro Stream er kun beregnet på folk som tar strømming på alvor. Du får et fullutstyrt webkamera hvor du kan vise frem talentene dine for verden: Strømming i 1080p full HD ved 30fps / 720p ved 60fps og tilpassbart bakgrunnsbytte.

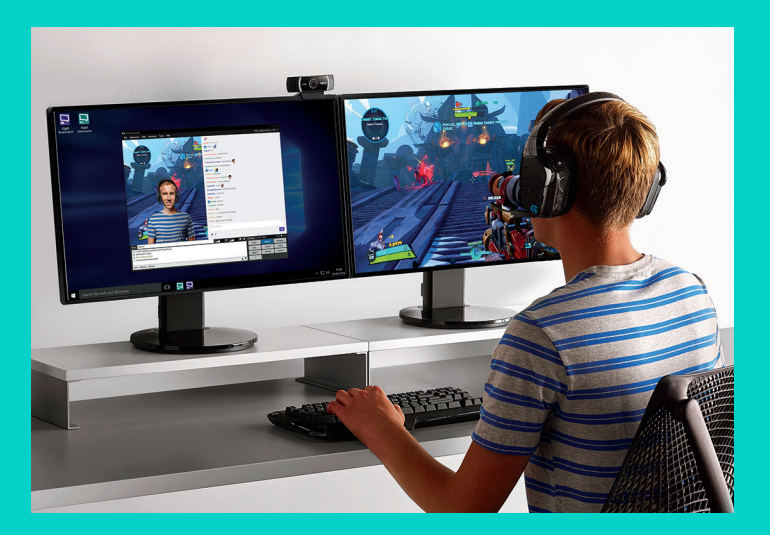

## **DETTE FINNER DU I ESKEN**

- C922 Pro Stream Webkamera
- Brukerdokumentasjon
- Stativ\*
- 3 måneders XSplit-lisens\*

\*Stativ og 3 måneders XSplit-lisens følger kun med i visse pakker.

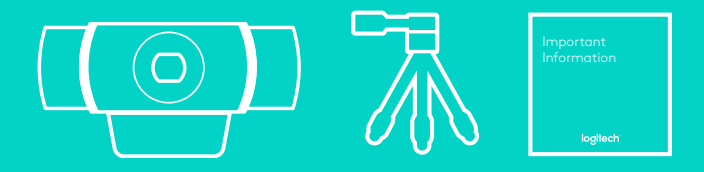

## WEBKAMERAETS FUNKSJONER

- **1.** Glassobjektiv med Full-HD og autofokus
- **2.** Dobbel mikrofon
- **3.** Statuslampe
- **4.** Bøyelig feste/fot
- **5.** Stativfeste

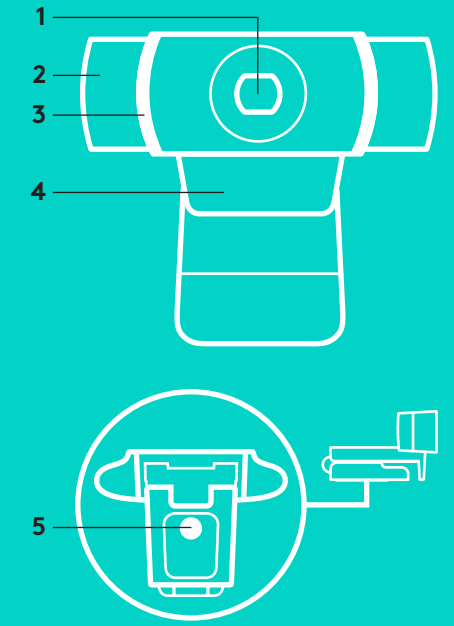

## **HURTIGOPPSETT**

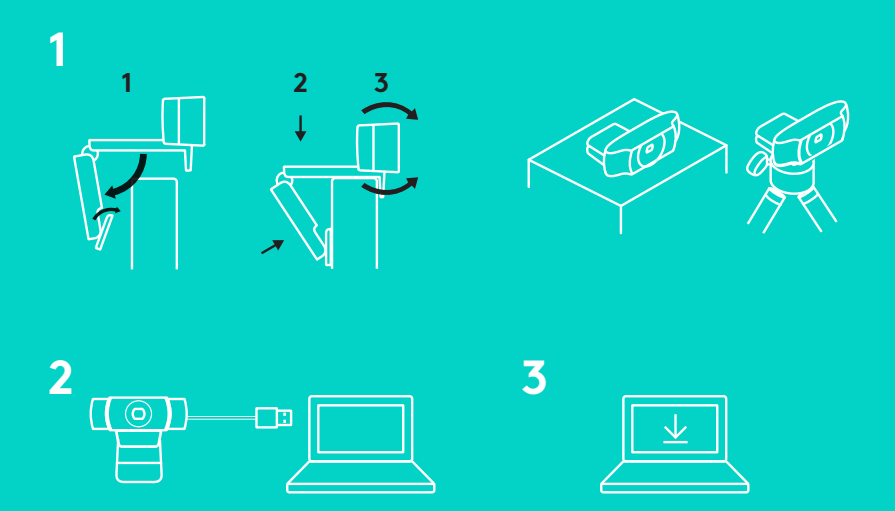

For å bruke webkameraet C922 Pro Stream trenger du bare å koble det til datamaskinen med USBkabelen og kjøre favorittappen din:

- XSplit eller OBS for å strømme på nettet
- Microsoft Camera App (Windows) eller QuickTime Player (Mac) for å ta bilder og videoer
- Skype, Facetime® for Mac eller Google Hangouts<sup>™</sup> for videosamtaler

Gå til www.logitech.com/support/c922 for å oppdatere kamerainnstillingene, f.eks.eksponering eller fokus.

Last ned ChromaCam by Personify for C922-appen for å bruke bakgrunnsbytteteknologi i livestrømmene dine: www.logitech.com/support/c922.

## **SLIK STRØMMER DU MED C922 – XSPLIT BROADCASTER**

Følg disse trinnene for å strømme med Logitech C922:

- **1.** Start XSplit Broadcaster.
- **2.** Gå til Legg til > Webkamera…> Logitech C922 Pro Stream webkamera.
- **3.** Bruk Logitechs anbefalte innstillinger eller juster dem manuelt etter ønske.

Les dokumentasjonen for XSplit på http://xsplit.com for mer informasjon.

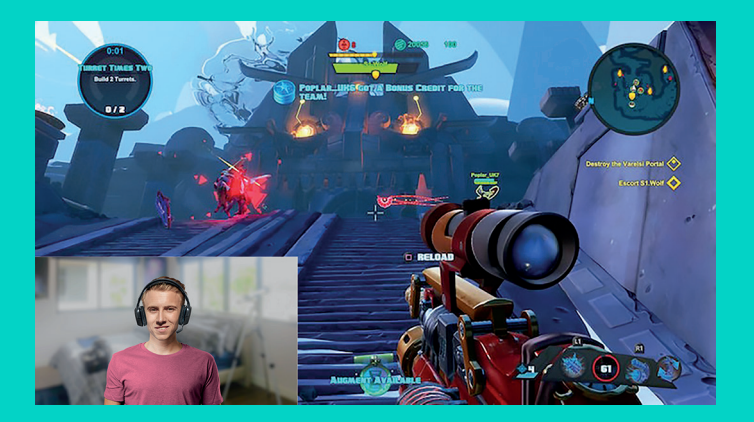

## **SLIK STRØMMER DU MED TILPASSET BAKGRUNN – XSPLIT BROADCASTER**

Følg disse trinnene for å strømme med tilpasset bakgrunn med Logitech C922:

- **1.** Installer ChromaCam by Personify for C922 fra www.logitech.com/support.
- **2.** Start XSplit Broadcaster.
- **3.** Gå til Legg til > Webkamera…> ChromaCam by Personify for C922. ChromaCam-appen starter automatisk.
- **4.** Velg ønsket bakgrunn eller legg til din egen i ChromaCam.

Les dokumentasjonen for XSplit på http://xsplit.com for mer informasjon.

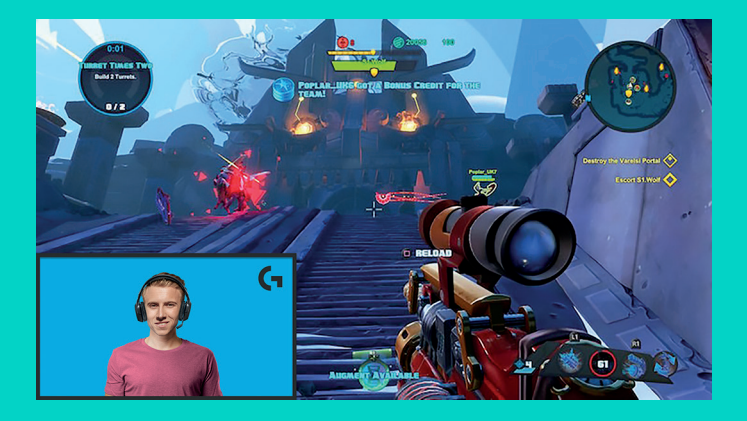

## **SLIK STRØMMER DU UTEN BAKGRUNN – XSPLIT BROADCASTER**

Følg disse trinnene for å strømme uten bakgrunn med Logitech C922:

- Installer ChromaCam by Personify for C922 fra www.logitech.com/support.
- Start XSplit Broadcaster.
- Gå til Legg til > Webkamera…> ChromaCam by Personify for C922. ChromaCam-appen starter automatisk.
- Velg standard virtuelle grønnskjerm-bakgrunn i ChromaCam.
- I XSplit Broadcaster høyreklikker du på webkamerabildet for å åpne kamerainnstillingene.
- Naviger til fanen "Farge".
- Velg alternativet "ChromaKey" og sørg for at grønt er valgt for å fjerne den virtuelle grønnskjermen.

Les dokumentasjonen for XSplit på http://xsplit.com for mer informasjon.

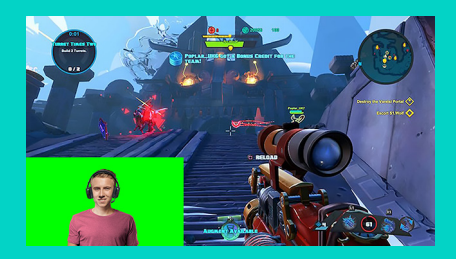

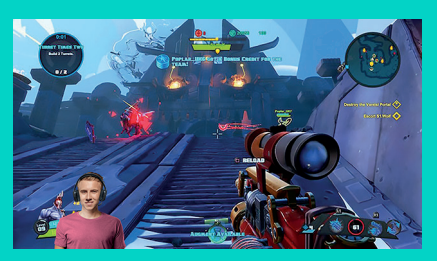

# **TIPS/RÅD**

Følg disse instruksjonene for å sikre optimale resultater under strømming:

- Unngå grønne klær når du bruker den virtuelle grønnskjermen.
- Pass på at du er godt belyst, så du fremstår på ditt beste under strømming.

Slik oppnår du en konstant strøm på 720p/60fps:

- Sørg for at alle lyskilder befinner seg bak webkameraet.
- Bruk et hovedlys eller spotlys som lyser opp ansiktet ditt.
- Bruk et mykere bakgrunnslys som reduserer skyggene i ansiktet fra hovedlyset.
- Ha minst mulig lyskilder bak deg.
- Bruk naturlig belysning eller skarpe, hvite lys for å gi nøytrale farger.
- Prøv å bruke lyskilder som lar deg justere lysstyrken.

#### **C922 PRO STREAM -VERKKOKAMERA**  SUUNNITELTU VAKAVASTI OTETTAVILLE SUORATOISTAJILLE

Vain vakavasti otettaville suoratoistajille suunnitellussa Logitech® C922 Pro Stream -verkkokamerassa on kaikki välineet, jotka tarvitset voidaksesi paljastaa

lahjakkuutesi maailmalle: täysteräväpiirtoinen 1080p-formaatin ja 30 fps:n / 720p-formaatin ja 60 fps:n suoratoisto ja mukautettava taustan .<br>korvaaminen

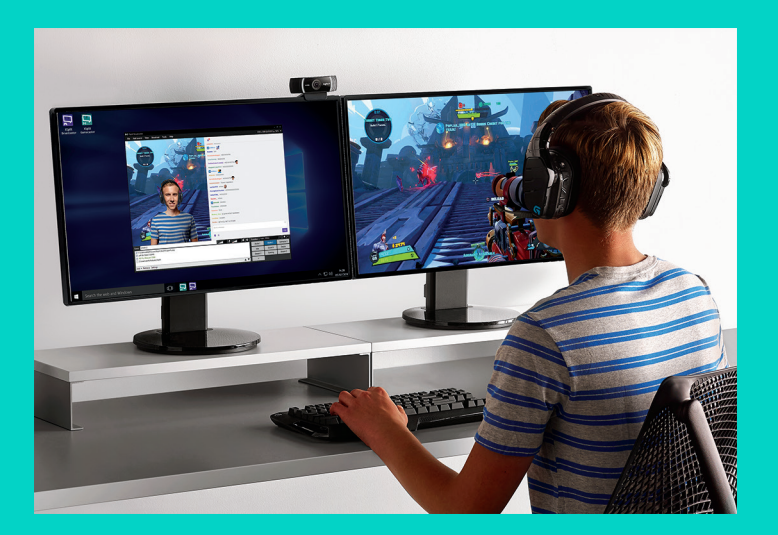

## **PAKKAUKSEN SISÄLTÖ**

- C922 Pro Stream -verkkokamera
- Käyttäjän dokumentaatio
- Kolmijalkainen alusta\*
- 3 kuukauden XSplit-käyttöoikeus\*

\*Kolmijalkainen alusta ja 3 kuukauden XSplit-käyttöoikeus eivät kuulu kaikkiin paketteihin.

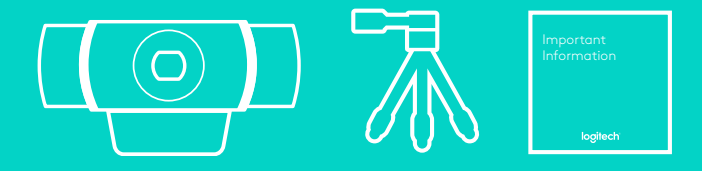

## VERKKOKAMERAN OMINAISUUDET **1**

- **1.** Täysteräväpiirtoinen lasiobjektiivi automaattitarkennuksella
- **2.** Kaksoismikrofoni
- **3.** Toimintovalo
- **4.** Joustava pidike/jalusta
- **5.** Kolmijalkaliitos

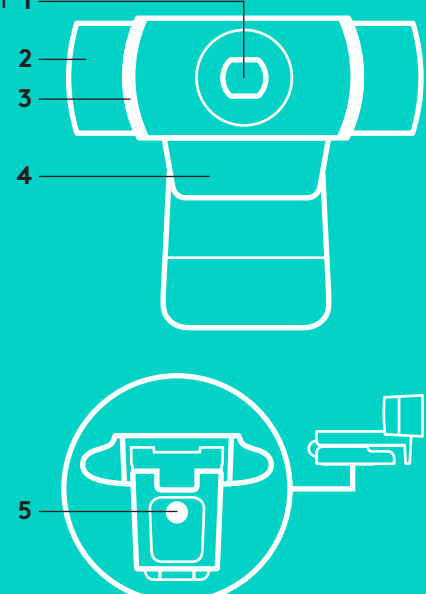

#### **PIKA-ASETUKSET**

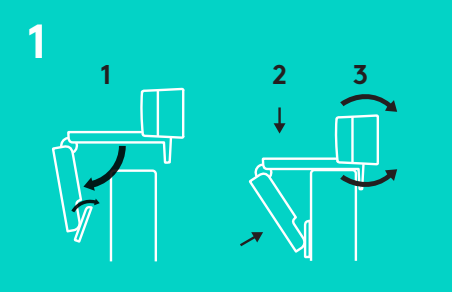

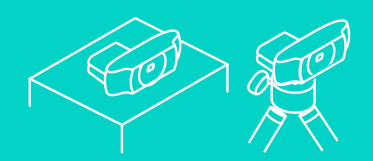

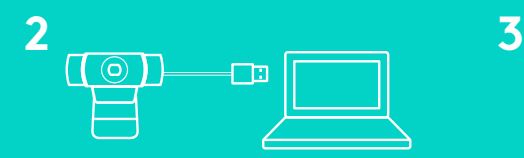

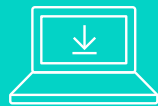

Aloita C922 Pro Stream -verkkokameran käyttö yhdistämällä se tietokoneeseen USB-johdolla ja käynnistämällä suosikkisovelluksesi verkossa tapahtuvaa suoratoistoa varten:

- XSplit tai OBS.
- Microsoftin kamerasovellus (Windows) tai QuickTime-mediasoitin (Mac) valokuvien ja videoiden tallentamista varten
- Skype, Facetime® Mac-järjestelmään tai Google Hangouts™ videopuheluja varten

Voit päivittää kameran asetukset, kuten valotusja tarkennusasetukset, osoitteessa www.logitech.com/support/c922.

Lataa ChromaCam by Personify for C922 -sovellus, jotta voit käyttää taustankorvaustekniikkaa suoratoistolähetyksissäsi: www.logitech.com/support/c922.

86 Suomi

## **SUORATOISTAMINEN C922-VERKKOKAMERALLA – XSPLIT BROADCASTER**

Aloita suoratoisto Logitech C922 -verkkokameralla seuraavasti:

- **1.** Käynnistä XSplit Broadcaster.
- **2.** Siirry kohtaan Add > Webcam…> Logitech C922 Pro Stream Webcam.
- **3.** Voit joko käyttää Logitechin suosittelemia asetuksia tai muokata niitä mielesi mukaan.

Lisätietoa on XSplit-ohjelman käyttöohjeissa osoitteessa http://xsplit.com.

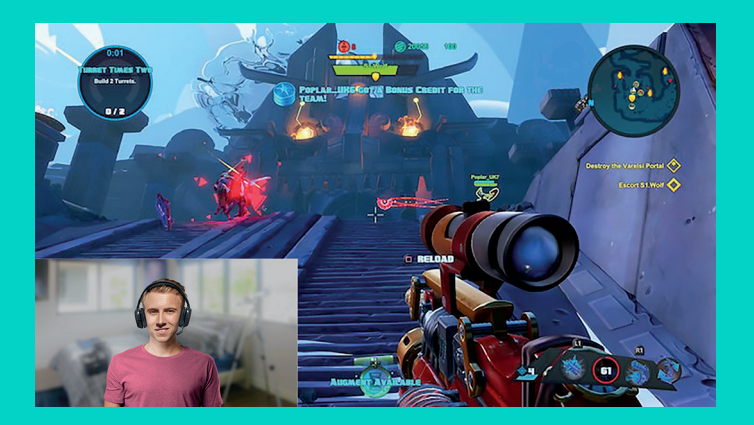

## **SUORATOISTAMINEN MUKAUTETTUA TAUSTAA KÄYTTÄEN – XSPLIT BROADCASTER**

Aloita suoratoisto Logitech C922 -verkkokameralla käyttäen mukautettua taustaa seuraavasti:

- **1.** Asenna ChromaCam by Personify for C922 -sovellus osoitteesta www.logitech.com/support.
- **2.** Käynnistä XSplit Broadcaster.
- **3.** Siirry kohtaan Add > Webcam…> ChromaCam by Personify for C922. ChromaCam-sovellus käynnistyy automaattisesti.
- **4.** Valitse haluamasi tausta tai lisää omasi ChromaCamissa.

Lisätietoa on XSplit-ohjelman käyttöohjeissa osoitteessa http://xsplit.com.

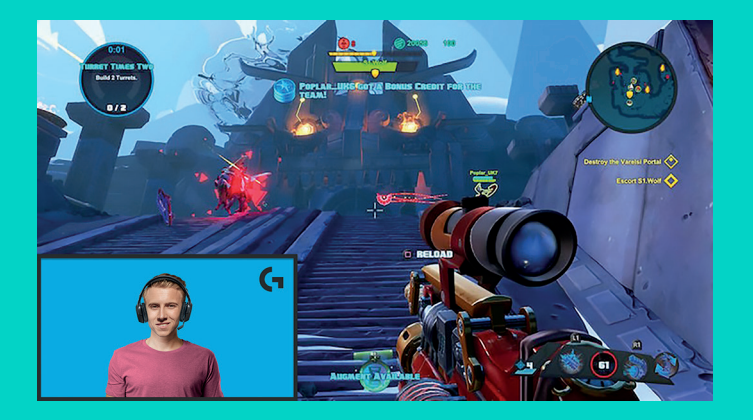

## **SUORATOISTAMINEN ILMAN TAUSTAA – XSPLIT BROADCASTER**

Aloita suoratoisto Logitech C922 -verkkokameralla ilman taustaa seuraavasti:

- Asenna ChromaCam by Personify for C922 -sovellus osoitteesta www.logitech.com/ support.
- Käynnistä XSplit Broadcaster.
- Siirry kohtaan Add > Webcam…> ChromaCam by Personify for C922. ChromaCam-sovellus käynnistyy automaattisesti.
- Valitse virtuaalinen vihreä oletustausta ChromaCamissa.
- Napsauta XSplit Broadcaster -sovelluksessa verkkokameran taltiointia hiiren kakkospainikkeella, jolloin kameran asetukset tulevat näyttöön.
- Siirry Color-välilehdelle.
- Valitse ChromaKey ja varmista, että vihreä on valittuna, jotta virtuaalinen vihreä tausta poistetaan.

Lisätietoa on XSplit-ohjelman käyttöohjeissa osoitteessa http://xsplit.com.

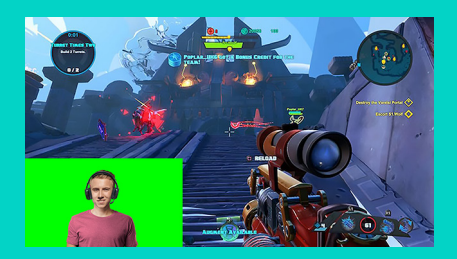

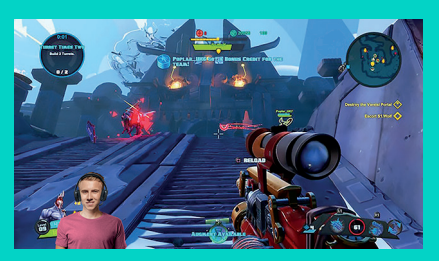

## **VIHJEITÄ/NEUVOJA**

Saat parhaan laadun suoratoistossa noudattamalla seuraavia ohjeita:

- Älä käytä vihreitä vaatteita, kun virtuaalinen vihreä tausta on käytössä.
- Huolehdi kunnon valaistuksesta, jotta näytät suoratoistolähetyksessä edustavalta.

Varmista jatkuva 720p-formaatin / 60fps:n suoratoistolaatu seuraavasti:

- Sijoita kaikki valot verkkokameran taakse.
- Käytä kasvojesi valaisuun yhtä päävaloa.
- Käytä pehmeämpää täytevaloa, joka vähentää päävalon kasvoille luomia varjoja.
- Sijoita taaksesi mahdollisimman vähän valoja.
- Luonnonvalo tai kirkas valkoinen valo saa aikaan neutraalit värit.
- Yritä käyttää valoja, joiden kirkkautta voi säätää.

#### **ΚΑΜΕΡΑ WEB C922 PRO STREAM** ΣΧΕΔΙΑΣΜΕΝΗ ΓΙΑ ΟΣΟΥΣ ΑΣΧΟΛΟΥΝΤΑΙ ΣΟΒΑΡΑ ΜΕ ΤΙΣ ΜΕΤΑΔΟΣΕΙΣ ΜΕΣΩ ΡΟΗΣ

Σχεδιασμένη ειδικά για όσους ασχολούνται σοβαρά με τις μεταδόσεις μέσω ροής, η κάμερα web Logitech® C922 Pro Stream διαθέτει όλο τον απαραίτητο εξοπλισμό για να μπορέσετε να μεταδώσετε το ταλέντο σας σε όλο τον κόσμο: μετάδοση μέσω ροής Full HD 1080p στα 30 fps / 720p στα 60 fps και λειτουργία αντικατάστασης φόντου με δυνατότητα προσαρμογής.

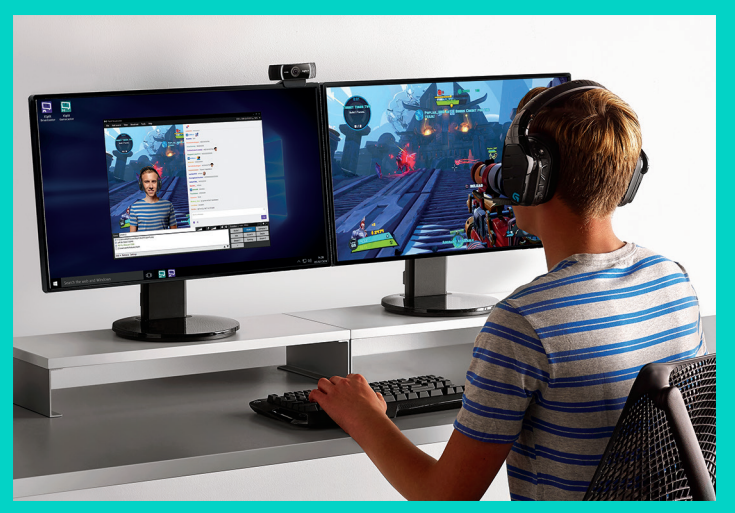

#### **ΠΕΡΙΕΧΌΜΕΝΑ ΣΥΣΚΕΥΑΣΙΑΣ**

- Κάμερα web C922 Pro Stream
- Τεκμηρίωση χρήστη
- Τρίποδο\*
- Άδεια χρήσης XSplit 3 μηνών\*

\* Το τρίποδο και η άδεια χρήσης XSplit 3 μηνών παρέχονται σε ορισμένα μόνο πακέτα.

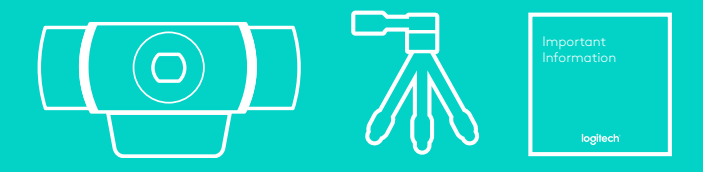

## ΛΕΙΤΟΥΡΓΙΕΣ ΤΗΣ ΚΑΜΕΡΑΣ WEB

- **1.** Γυάλινος φακός Full HD με αυτόματη εστίαση
- **2.** Δύο μικρόφωνα
- **3.** Λυχνία δραστηριότητας
- **4.** Ευέλικτο κλιπ/βάση
- **5.** Προσάρτημα τριπόδου

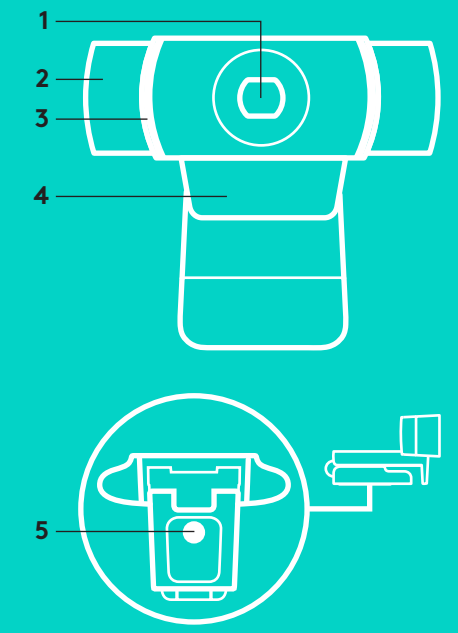

#### **ΓΡΉΓΟΡΗ ΡΥΘΜΙΣΗ**

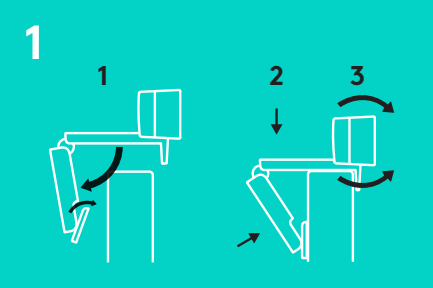

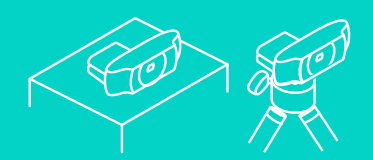

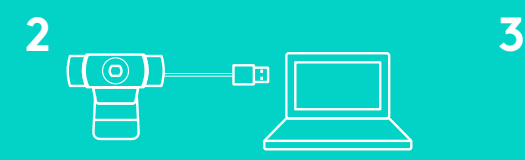

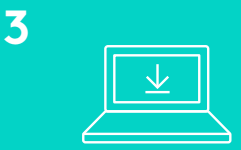

Για να χρησιμοποιήσετε την κάμερα web C922 Pro Stream, απλώς συνδέστε την στον υπολογιστή σας, χρησιμοποιώντας το καλώδιο USB και εκτελέστε την αγαπημένη σας εφαρμογή:

- XSplit ή OBS για online μεταδόσεις μέσω ροής
- Εφαρμογή Κάμερα της Microsoft (Windows) ή QuickTime Player (Mac) για τη λήψη φωτογραφιών ή την εγγραφή βίντεο
- Skype, Facetime<sup>®</sup> για Mac ή Google Hangouts™ για βιντεοκλήσεις

Για να ενημερώσετε τις ρυθμίσεις της κάμερας, όπως είναι η έκθεση ή η εστίαση, μεταβείτε στη διεύθυνση

Κατεβάστε την εφαρμογή ChromaCam by Personify for C922 για να χρησιμοποιήσετε την τεχνολογία αντικατάστασης φόντου στις ζωντανές μεταδόσεις σας: www.logitech.com/support/c922.

## **ΠΩΣ ΝΑ ΚΑΝΕΤΕ ΜΕΤΑΔΟΣΗ ΜΕΣΩ ΡΟΗΣ ΜΕ ΤΗΝ ΚΑΜΕΡΑ C922 – XSPLIT BROADCASTER**

Για να κάνετε μεταδόσεις μέσω ροής με την κάμερα Logitech C922, ολοκληρώστε τα παρακάτω βήματα:

- **1.** Ξεκινήστε την εφαρμογή XSplit Broadcaster.
- **2.** Μεταβείτε στο μενού Προσθήκη > Κάμερα web...> Κάμερα web Logitech C922 Pro Stream.
- **3.** Χρησιμοποιήστε τις προτεινόμενες ρυθμίσεις ή προσαρμόστε τις χειροκίνητα όπως εσείς θέλετε.

Ανατρέξτε στην τεκμηρίωση του XSplit στη διεύθυνση http://xsplit.com για περισσότερες πληροφορίες.

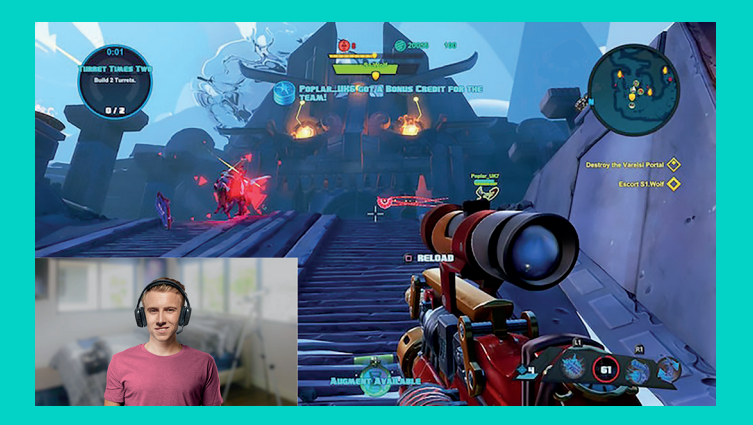

#### **ΠΩΣ ΝΑ ΚΑΝΕΤΕ ΜΕΤΑΔΟΣΗ ΜΕΣΩ ΡΟΗΣ ΜΕ ΠΡΟΣΑΡΜΟΣΜΕΝΟ ΦΟΝΤΟ – XSPLIT BROADCASTER**

Για να κάνετε μεταδόσεις μέσω ροής με την κάμερα Logitech C922 και ένα προσαρμοσμένο φόντο, ολοκληρώστε τα παρακάτω βήματα:

- **1.** Εγκαταστήστε την εφαρμογή ChromaCam by Personify for C922 από τη διεύθυνση www.logitech.com/support.
- **2.** Ξεκινήστε την εφαρμογή XSplit Broadcaster.
- **3.** Μεταβείτε στο μενού Προσθήκη > Κάμερα web...> ChromaCam by Personify for C922. Η εφαρμογή ChromaCam θα ξεκινήσει αυτόματα.
- **4.** Επιλέξτε το φόντο που θέλετε ή προσθέστε το δικό σας στο ChromaCam.

Ανατρέξτε στην τεκμηρίωση του XSplit στη διεύθυνση http://xsplit.com για περισσότερες πληροφορίες.

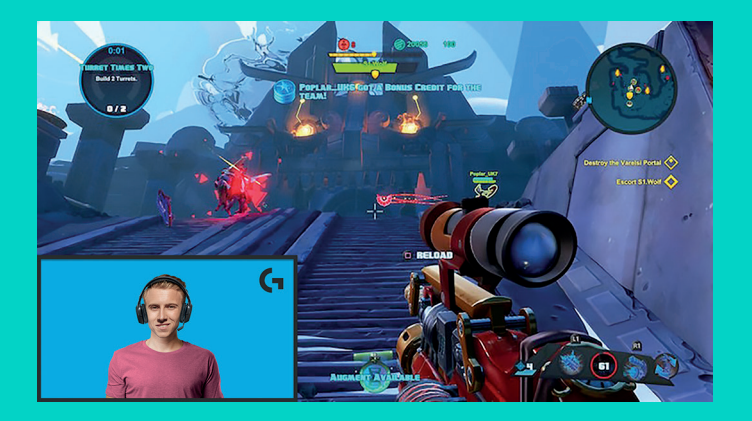

## **ΠΩΣ ΝΑ ΚΑΝΕΤΕ ΜΕΤΑΔΟΣΗ ΜΕΣΩ ΡΟΗΣ ΧΩΡΙΣ ΦΟΝΤΟ – XSPLIT BROADCASTER**

Για να κάνετε μεταδόσεις μέσω ροής με την κάμερα Logitech C922 χωρίς φόντο, ολοκληρώστε τα παρακάτω βήματα:

- Εγκαταστήστε την εφαρμογή ChromaCam by Personify for C922 από τη διεύθυνση www.logitech.com/support.
- Ξεκινήστε την εφαρμογή XSplit Broadcaster.
- Μεταβείτε στο μενού Προσθήκη > Κάμερα web...> ChromaCam by Personify for C922. Η εφαρμογή ChromaCam θα ξεκινήσει αυτόματα.
- Επιλέξτε το προεπιλεγμένο φόντο εικονικής πράσινης οθόνης στο ChromaCam.
- Στο XSplit Broadcaster, κάντε δεξιό κλικ στο παράθυρο καταγραφής της κάμερας web για να μεταβείτε στις ρυθμίσεις της κάμερας.
- Μεταβείτε στην καρτέλα «Χρώμα».
- Ορίστε την επιλογή «ChromaKey» και βεβαιωθείτε ότι είναι επιλεγμένο το πράσινο χρώμα για να αφαιρέσετε την εικονική πράσινη οθόνη.

Ανατρέξτε στην τεκμηρίωση του XSplit στη διεύθυνση http://xsplit.com για περισσότερες πληροφορίες.

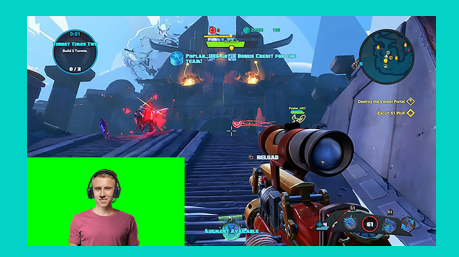

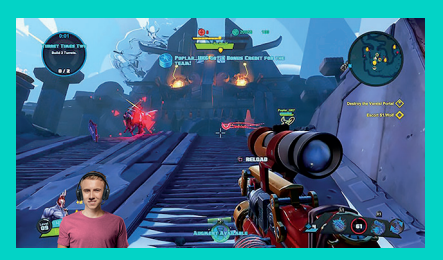

## **ΣΥΜΒΟΥΛΕΣ**

Για να έχετε τα καλύτερα αποτελέσματα κατά τη μετάδοση μέσω ροής, θα πρέπει να ακολουθήσετε τα παρακάτω:

- Αποφύγετε να φοράτε πράσινα ρούχα όταν χρησιμοποιείτε την εικονική πράσινη οθόνη.
- Βεβαιωθείτε ότι φωτίζεστε επαρκώς για να φαίνεστε καλά κατά τη διάρκεια της μετάδοσης μέσω ροής.

Για να πετύχετε μια σταθερή μετάδοση μέσω ροής στα 720p/60 fps:

- Βεβαιωθείτε ότι ο φωτισμός έρχεται πίσω από την κάμερα web
- Χρησιμοποιήστε μια κύρια πηγή φωτισμού για να φωτίσετε το πρόσωπό σας.
- Χρησιμοποιήστε ένα πιο απαλό «φως πλήρωσης» για να μειώσετε τις σκιές στο πρόσωπό σας από την κύρια πηγή φωτισμού.
- Ο φωτισμός που υπάρχει πίσω σας πρέπει να είναι ο ελάχιστος δυνατός.
- Χρησιμοποιήστε φυσικό φωτισμό ή έντονα λευκά φώτα για να έχετε φυσικά χρώματα.
- Προσπαθήστε να χρησιμοποιήσετε φωτισμό για τον οποίο μπορείτε να ελέγξετε τη φωτεινότητά του.

#### **ВЕБ-КАМЕРА C922 PRO STREAM** ДЛЯ ВИДЕОТРАНСЛЯЦИЙ НА ПРОФЕССИОНАЛЬНОМ УРОВНЕ

Веб-камера Logitech® C922 Pro Stream создана для тех, кто часто работает с потоковым видео, и благодаря специальным возможностям поможет вам раскрыть свой талант всему миру. Она поддерживает потоковую передачу видео в форматах Full HD

1080p со скоростью 30 кадров в секунду или 720p со скоростью 60 кадров в секунду, а кроме того, позволяет настраивать и менять фон по усмотрению владельца.

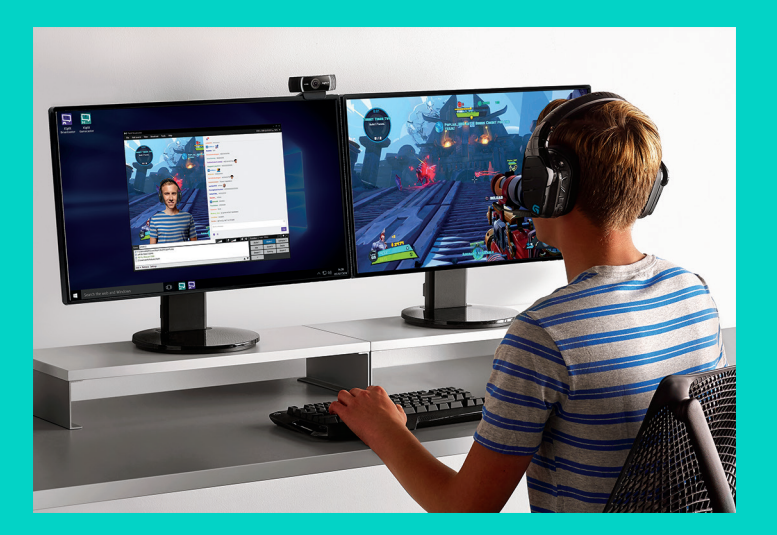

#### **КОМПЛЕКТ ПОСТАВКИ**

- Веб-камера C922 Pro Stream
- Документация пользователя
- Штатив\*
- Лицензия XSplit сроком действия 3 месяца\*

\* Штатив и лицензия XSplit сроком действия 3 месяца включены не во все комплекты.

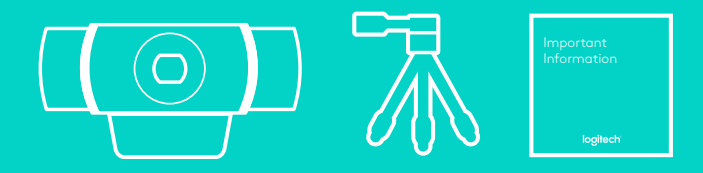

#### КОМПОНЕНТЫ ВЕБ-КАМЕРЫ

- **1.** Объектив Full HD со стеклянной линзой и функцией автофокусировки
- **2.** Два микрофона
- **3.** Индикатор активности
- **4.** Подвижный зажим-подставка
- **5.** Гнездо для установки на штатив

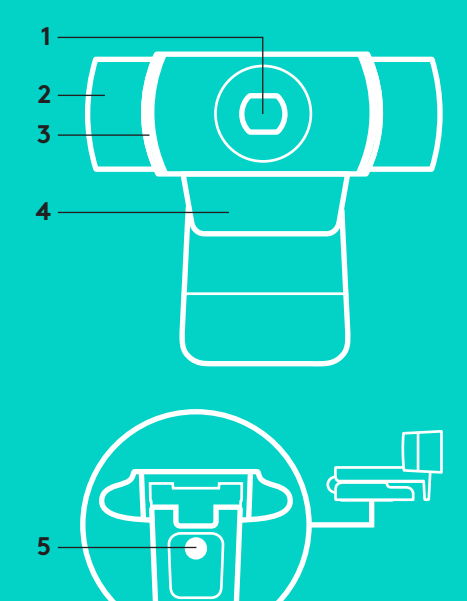

#### **БЫСТРАЯ УСТАНОВКА И НАСТРОЙКА**

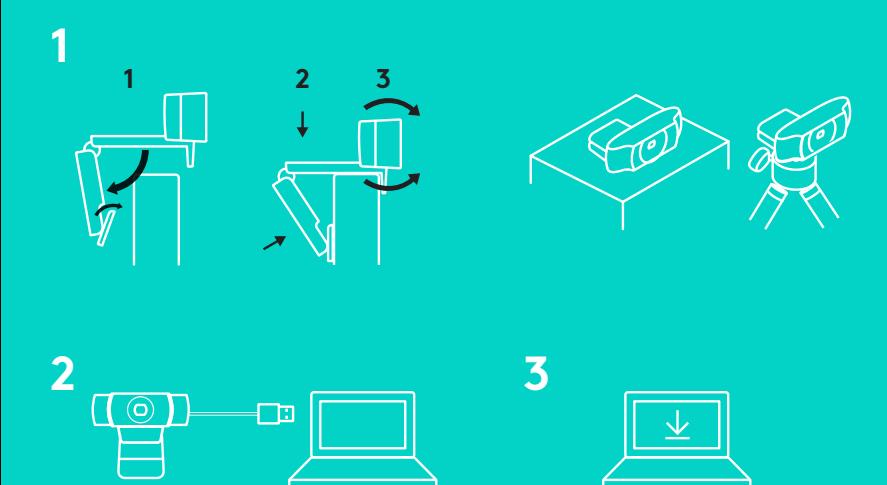

Использовать веб-камеру C922 Pro Stream очень просто. Подключите ее к компьютеру с помощью USB-кабеля и запустите установленное приложение:

- XSplit или OBS для онлайн-трансляции;
- программу Камера Майкрософт (Windows) или QuickTime Player (Mac) для фото- или видеосъемки;
- Skype, Facetime® для Mac или Google Hangouts™ для видеовызовов.

Обновить параметры веб-камеры, в частности настройки экспозиции и фокусировки, можно на странице www.logitech.com/support/c922.

Загрузив приложение ChromaCam от Personify для камеры C922, вы сможете применять технологию замены фона во время трансляции. Приложение можно найти на странице www.logitech.com/support/c922.

## **ТРАНСЛЯЦИЯ С ВЕБ-КАМЕРЫ C922 ПРИ ПОМОЩИ ПРИЛОЖЕНИЯ XSPLIT BROADCASTER**

Описанные ниже шаги помогут начать трансляцию с веб-камеры Logitech C922.

- **1.** Запустите программу XSplit Broadcaster.
- **2.** Откройте меню Add > Webcam... > Logitech С922 Pro Stream Webcam (Добавить > Веб-камера...> Веб-камера Logitech C922 Pro Stream).
- **3.** Можно воспользоваться настройками, рекомендуемыми Logitech, или отрегулировать параметры вручную на свое усмотрение.

Дополнительные сведения можно найти в документации к приложению XSplit на странице http://xsplit.com.

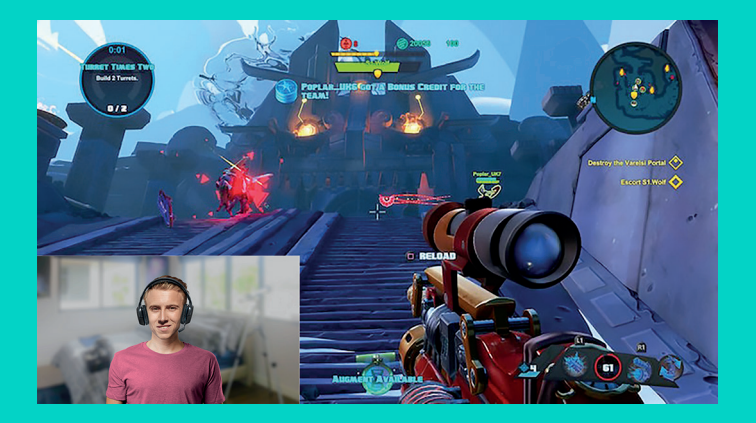

## **ТРАНСЛЯЦИЯ С ПРИМЕНЕНИЕМ ПОЛЬЗОВАТЕЛЬСКОГО ФОНА В ПРИЛОЖЕНИИ XSPLIT BROADCASTER**

Описанные ниже шаги помогут начать трансляцию с веб-камеры Logitech C922 с применением пользовательского фона.

- **1.** Установите приложение ChromaCam от Personify для C922. Его можно скачать на странице www.logitech.com/support.
- **2.** Запустите программу XSplit Broadcaster.
- **3.** Откройте меню Add > Webcam...> ChromaCam by Personify for C922 (Добавить > Вебкамера...> ChromaCam от Personify для C922). Приложение ChromaCam запустится автоматически.
- **4.** Выберите нужный фон или добавьте в базу ChromaCam свой собственный.

Дополнительные сведения можно найти в документации к приложению XSplit на странице http://xsplit.com.

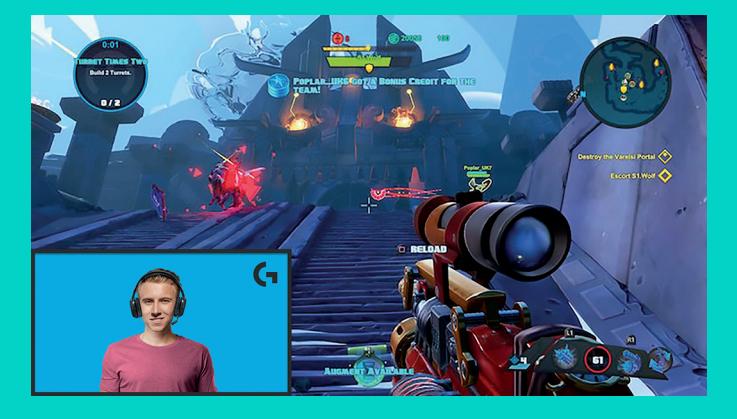

## **ТРАНСЛЯЦИЯ БЕЗ ФОНОВОГО ИЗОБРАЖЕНИЯ В ПРИЛОЖЕНИИ XSPLIT BROADCASTER**

Описанные ниже шаги помогут начать трансляцию с веб-камеры Logitech C922 без использования фонового изображения.

- Установите приложение ChromaCam от Personify для C922. Его можно скачать на странице www. logitech.com/support.
- Запустите программу XSplit Broadcaster.
- Откройте меню Add > Webcam...> ChromaCam by Personify for C922 (Добавить > Веб-камера...> ChromaCam от Personify для C922). Приложение ChromaCam запустится автоматически.
- Выберите в ChromaCam стандартный виртуальный фон (зеленый экран).
- В приложении XSplit Broadcaster щелкните правой кнопкой мыши картинку веб-камеры и перейдите в меню настроек (пункт Camera Settings).
- Откройте вкладку Color (Цвет).
- Установите флажок ChromaKey и убедитесь, что выбран зеленый цвет, который нейтрализует виртуальный зеленый экран.

Дополнительные сведения можно найти в документации к приложению XSplit на странице http://xsplit.com.

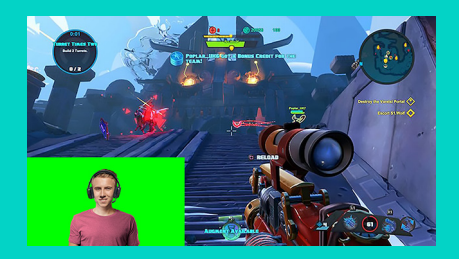

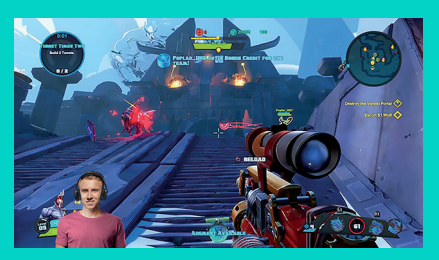

## **СОВЕТЫ И ПОДСКАЗКИ**

Следуйте рекомендациям ниже, чтобы повысить качество транслируемого видео.

- Не надевайте одежду зеленого цвета, если планируете использовать виртуальный зеленый экран.
- Позаботьтесь о хорошем освещении, чтобы выглядеть на видео как можно лучше.

Следующие рекомендации помогут обеспечить стабильную потоковую передачу видео в качестве 720p со скоростью 60 кадров в секунду.

- Источник света должен располагаться за веб-камерой
- Используйте основной, или «ключевой» источник света, чтобы выделить лицо.
- Дополнительно установите более слабый источник «выравнивающего» света, чтобы смягчить тени.
- Следите, чтобы у вас за спиной не располагались источники света.
- Чтобы обеспечить реалистичную цветопередачу, используйте для освещения солнечный свет или яркие лампы холодного света.
- Отдавайте предпочтение источникам света с регулируемой яркостью.

#### **KAMERA INTERNETOWA C922 PRO STREAM WEBCAM** ZAPROJEKTOWANA DLA OSÓB PROFESJONALNIE ZAJMUJĄCYCH SIĘ PRZESYŁANIEM STRUMIENIOWYM

Zaprojektowana dla osób profesjonalnie zajmujących się przesyłaniem strumieniowym, kamera internetowa Logitech® C922 Pro Stream Webcam oferuje wszystko, co potrzebne, aby pokazać swój talent na całym świecie:

przesyłanie strumieniowe w rozdzielczości Full HD 1080p przy 30 kl./s lub 720p przy 60 kl./s oraz zastępowanie tła z możliwością dostosowania.

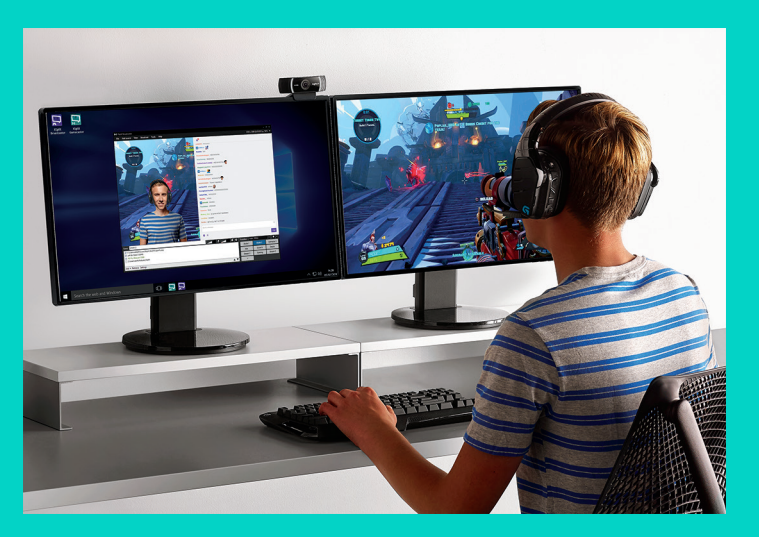

## **ZAWARTOŚĆ ZESTAWU**

- Kamera internetowa C922 Pro Stream Webcam
- Dokumentacja
- Statyw\*
- Trzymiesięczna licencja XSplit\*

\* Statyw i trzymiesięczna licencja XSplit są dostarczane tylko w niektórych zestawach.

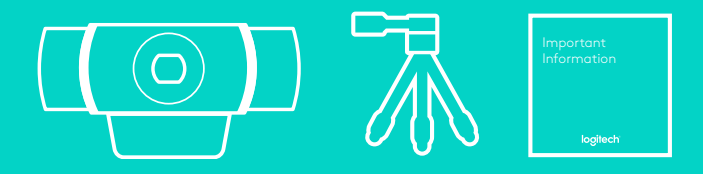
## FUNKCJE KAMERY INTERNETOWEJ

- **1.** Szklany obiektyw Full HD z automatycznym ustawianiem ostrości
- **2.** Dwa mikrofony
- **3.** Wskaźnik działania
- **4.** Elastyczny klips/podstawka
- **5.** Mocowanie do statywu

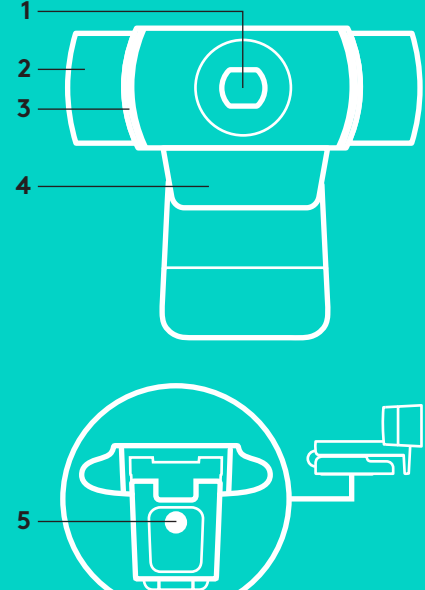

### **SZYBKA KONFIGURACJA**

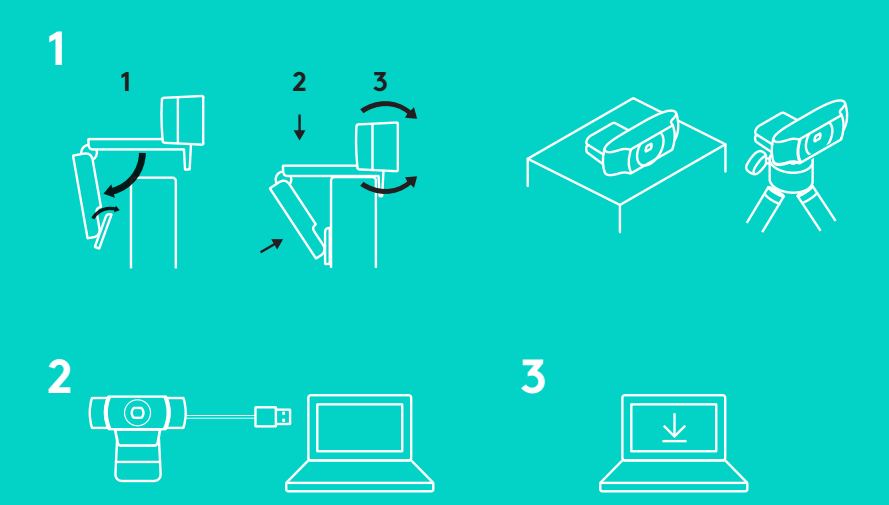

Aby użyć kamery internetowej C922 Pro Stream Webcam, po prostu podłącz ją do komputera za pomocą kabla USB i uruchom ulubioną aplikację:

- XSplit lub OBS do przesyłania strumieniowego online
- Aplikacja Kamera firmy Microsoft (Windows) lub QuickTime Player (Mac) w celu rejestrowania zdjęć lub filmów
- Skype, Facetime® dla komputerów Mac lub Google Hangouts™ do obsługi wideopołączeń

Aby zaktualizować ustawienia kamery, takie jak ekspozycja lub ostrość, odwiedź stronę www.logitech.com/support/c922.

Pobierz aplikację ChromaCam by Personify for C922, aby używać technologii zastępowania tła w strumieniach na żywo: www.logitech.com/support/c922.

110 Po polsku

## **JAK PRZESYŁAĆ STRUMIENIOWO PRZY UŻYCIU KAMERY C922 – XSPLIT BROADCASTER**

Aby przesyłać strumieniowo przy użyciu kamery Logitech C922, wykonaj następujące czynności:

- **1.** Uruchom aplikację XSplit Broadcaster.
- **2.** Wybierz kolejno opcje Add > Webcam...> Logitech C922 Pro Stream Webcam.
- **3.** Użyj ustawień zalecanych przez firmę Logitech lub dostosuj je ręcznie zgodnie z własnymi preferencjami.

Więcej informacji można znaleźć w dokumentacji aplikacji XSplit pod adresem http://xsplit.com.

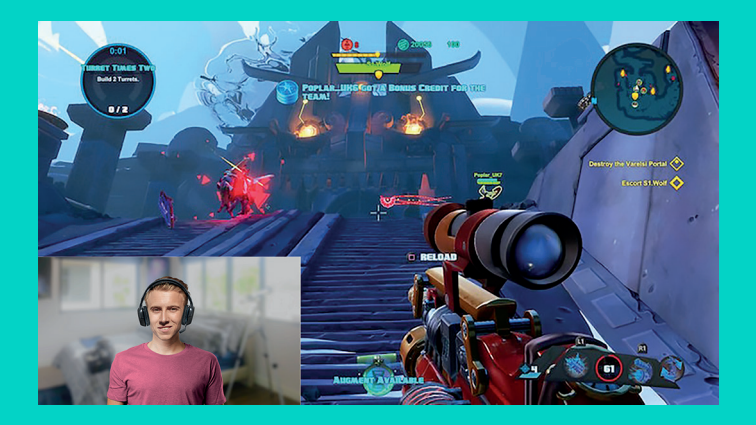

### **JAK PRZESYŁAĆ STRUMIENIOWO Z UŻYCIEM WŁASNEGO TŁA – XSPLIT BROADCASTER**

Aby przesyłać strumieniowo przy użyciu kamery Logitech C922 i własnego tła, wykonaj następujące czynności:

- **1.** Zainstaluj aplikację ChromaCam by Personify for C922 ze strony www.logitech.com/support.
- **2.** Uruchom aplikację XSplit Broadcaster.
- **3.** Wybierz kolejno opcje Add > Webcam...> ChromaCam by Personify for C922. Aplikacja ChromaCam zostanie uruchomiona automatycznie.
- **4.** Wybierz żądane tło lub dodaj własne w aplikacji ChromaCam.

Więcej informacji można znaleźć w dokumentacji aplikacji XSplit pod adresem http://xsplit.com.

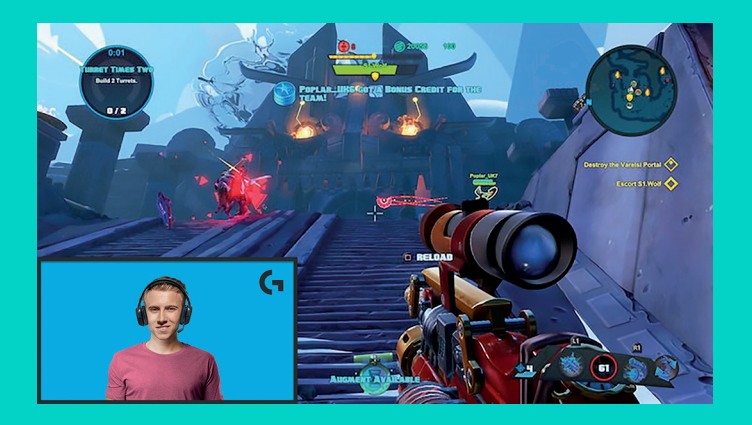

## **JAK PRZESYŁAĆ STRUMIENIOWO BEZ TŁA – XSPLIT BROADCASTER**

Aby przesyłać strumieniowo przy użyciu kamery Logitech C922 bez tła, wykonaj następujące czynności:

- Zainstaluj aplikację ChromaCam by Personify for C922 ze strony www.logitech.com/ support.
- Uruchom aplikację XSplit Broadcaster.
- Wybierz kolejno opcje Add > Webcam...> ChromaCam by Personify for C922. Aplikacja ChromaCam zostanie uruchomiona automatycznie.
- W aplikacji ChromaCam wybierz domyślne tło z zielonym ekranem wirtualnym.
- W aplikacji XSplit Broadcaster kliknij prawym przyciskiem myszy obraz przechwytywany z kamery internetowej i wybierz opcję Camera Settings.
- Przejdź do karty "Color".
- Wybierz opcję "ChromaKey" i upewnij się, że wybrano zielony kolor, aby usunąć zielony ekran wirtualny.

Więcej informacji można znaleźć w dokumentacji aplikacji XSplit pod adresem http://xsplit.com.

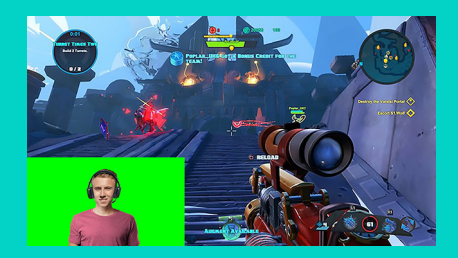

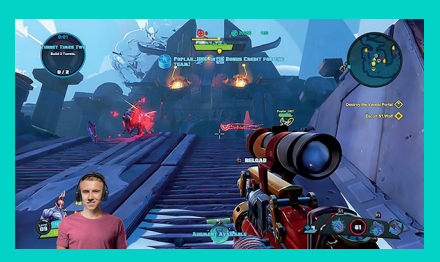

# **WSKAZÓWKI I PORADY**

Aby uzyskać najlepsze wyniki podczas przesyłania strumieniowego, należy przestrzegać następujących zasad:

- Unikaj zielonej odzieży podczas korzystania z zielonego ekranu wirtualnego.
- Zapewnij dobre oświetlenie, aby być dobrze widocznym podczas przesyłania strumieniowego.

Aby uzyskać spójny strumień 720p/60 kl./s:

- Upewnij się, że oświetlenie znajduje się z tyłu kamery internetowej
- Użyj "światła kluczowego", czyli głównego źródła światła w celu oświetlenia swojej twarzy.
- Użyj bardziej miękkiego "światła wypełniającego", aby zredukować cienie na twarzy spowodowane przez światło kluczowe.
- Obniż do minimum poziom oświetlenia z tyłu.
- Korzystaj z naturalnego oświetlenia lub jasnych, białych lamp, aby uzyskać neutralne kolory.
- Spróbuj użyć oświetlenia, którego jasność możesz regulować.

#### **C922 PRO STREAM WEBKAMERA** A KÖZVETÍTÉSEKKEL KOMOLYAN FOGLALKOZÓKNAK TERVEZVE

A közvetítésekkel komolyan foglalkozóknak tervezett Logitech® C922 Pro Stream webkamera mindazzal rendelkezik, amire szüksége lehet, hogy tehetségét a világ felé közvetítse: teljes 1080p HD-felbontás 30 fps vagy 720p felbontás 60 fps közvetítés esetén, illetve testreszabható háttércsere.

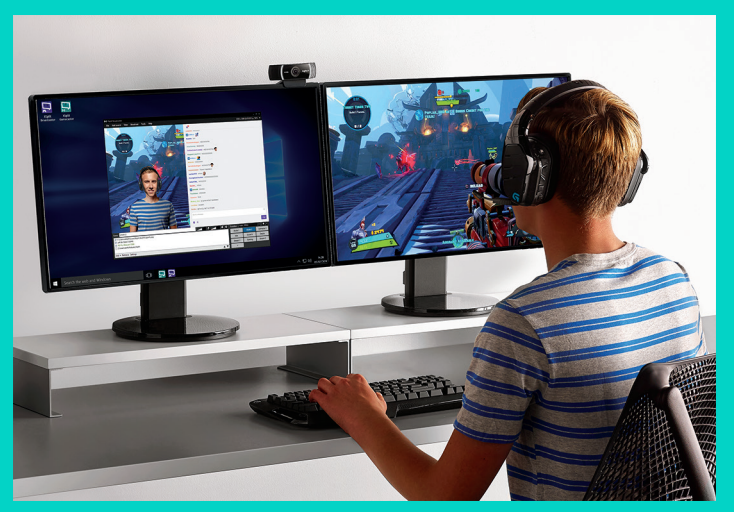

### **A CSOMAG TARTALMA**

- C922 Pro Stream webkamera
- Felhasználói útmutató
- Állvány\*
- 3 hónapos XSplit licenc\*
- \* Az állvány és a 3 hónapos XSplit licenc csak egyes csomagoknál érhető el.

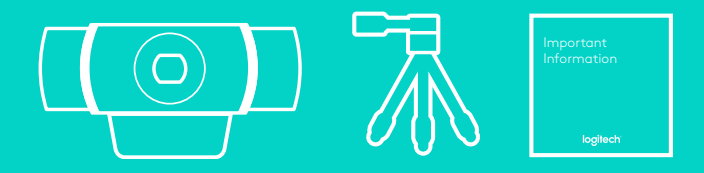

## A WEBKAMERA JELLEMZŐI

- **1.** Teljes HD felbontású üvegobjektív automatikus fókuszálással
- **2.** Két mikrofon
- **3.** Működésjelző LED
- **4.** Hajlítható csíptető/talp
- **5.** Állványrögzítő

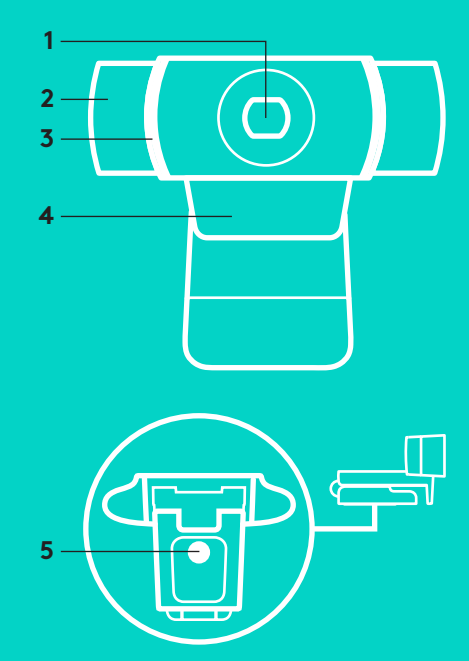

# **ÜZEMBE HELYEZÉS**

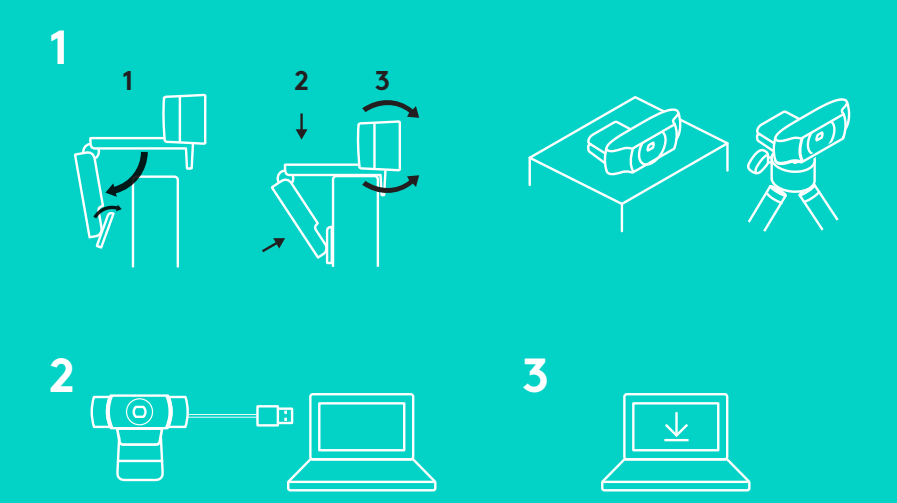

A C922 Pro Stream webkamera használatához csak csatlakoztassa azt a számítógépéhez az USBkábellel, majd futtassa a kedvenc alkalmazását:

- XSplit vagy OBS az online közvetítésekhez
- Microsoft Camera alkalmazás (Windows) vagy QuickTime Player (Mac) fényképek vagy videók rögzítéséhez
- Skype, Facetime® for Mac vagy Google Hangouts<sup>™</sup> a videohívásokhoz

A kamerabeállítások frissítéséhez – például az expozíció vagy a fókusz – látogasson el a www.logitech.com/support/c922 oldalra.

Töltse le a ChromaCam by Personify for C922 alkalmazást, hogy használhassa a háttércsere technológiát élő közvetítéseinél: www.logitech.com/support/c922.

## **KÖZVETÍTÉS A C922-VEL – XSPLIT BROADCASTER**

Kövesse az alábbi lépéseke, ha közvetíteni szeretne a Logitech C922 webkamerával:

- **1.** Indítsa el az XSplit Broadcaster alkalmazást.
- **2.** Lépjen az Add > Webcam...> Logitech C922 Pro Stream Webcam elemre.
- **3.** Használhatja a Logitech által ajánlott beállításokat, de akár saját belátása szerint is beállíthatja.

Bővebb információkért lásd az XSplit útmutatót a http://xsplit.com webhelyen.

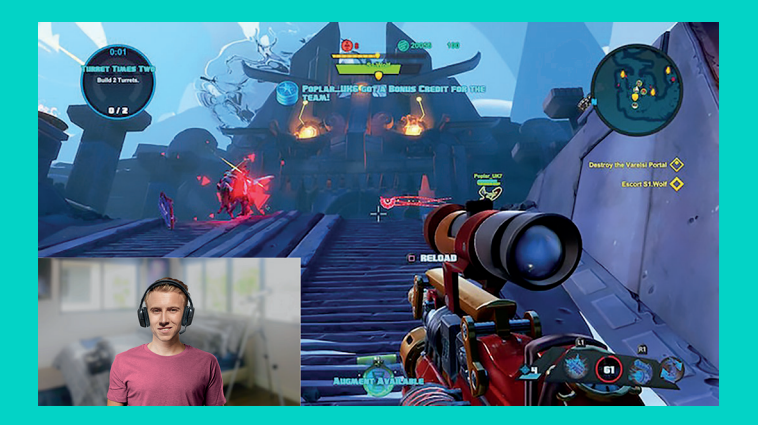

## **KÖZVETÍTÉS EGYÉNI HÁTTÉRREL – XSPLIT BROADCASTER**

Kövesse az alábbi lépéseke, ha egyéni hátteret használva szeretne közvetíteni a Logitech C922 webkamerával:

- **1.** Telepítse a ChromaCam by Personify for C922 alkalmazást a www.logitech.com/support oldalról.
- **2.** Indítsa el az XSplit Broadcaster alkalmazást.
- **3.** Lépjen az Add > Webcam...> ChromaCam by Personify for C922 elemre. A ChromaCam alkalmazás automatikusan elindul.
- **4.** Válassza ki a kívánt hátteret, vagy adja hozzá a sajátját a ChromaCamben.

Bővebb információkért lásd az XSplit útmutatót a http://xsplit.com webhelyen.

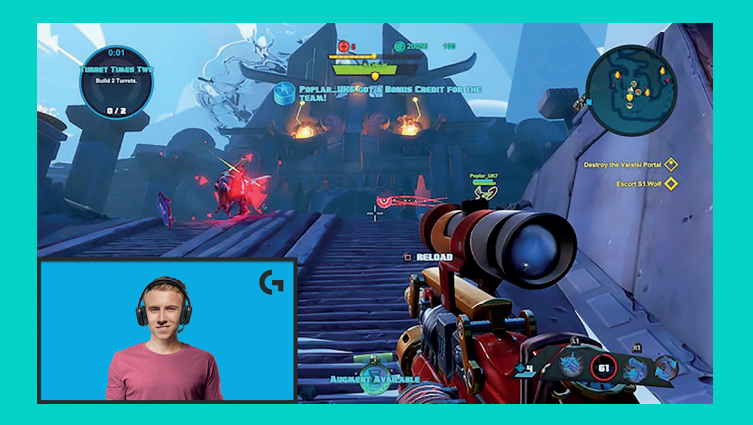

## **KÖZVETÍTÉS HÁTTÉR NÉLKÜL – XSPLIT BROADCASTER**

Kövesse az alábbi lépéseke, ha háttér nélkül szeretne közvetíteni a Logitech C922 webkamerával:

- Telepítse a ChromaCam by Personify for C922 alkalmazást a www.logitech.com/support oldalról.
- Indítsa el az XSplit Broadcaster alkalmazást.
- Lépjen az Add > Webcam...> ChromaCam by Personify for C922 elemre. A ChromaCam alkalmazás automatikusan elindul.
- Válassza ki az alapértelmezett virtuális zöld hátteret a ChromaCam alkalmazásban.
- Az XSplit Broadcasterben kattintson a jobb egérgombbal a Kamera beállítások eléréséhez.
- Lépjen a "Color" (Szín) fülre.
- Válassza ki a "ChromaKey" opciót, és a virtuális zöld háttért eltávolításához győződjön meg róla, hogy a zöld szín van kiválasztva.

Bővebb információkért lásd az XSplit útmutatót a http://xsplit.com webhelyen.

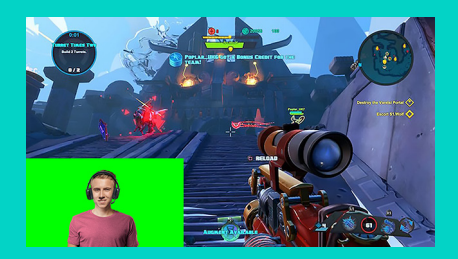

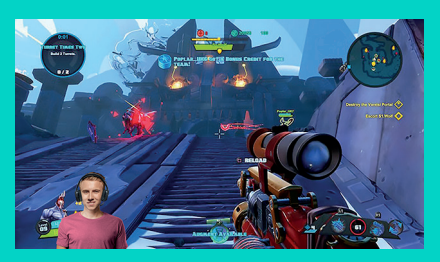

# **TIPPEK/TANÁCSOK**

Ahhoz, hogy egy közvetítésnél a legjobb eredményt érje el, tartsa figyelembe a következő pontokat:

- Virtuális zöld háttér használata esetén lehetőleg ne viseljen zöld ruházatot.
- Győződjön meg róla, hogy kellően meg van világítva, hogy a közvetítés során a legjobb fényében tündökölhessen.
- A folyamatos 720p/60 fps közvetítés érdekében:
- Győződjön meg róla, hogy a megvilágítás a webkamera mögül történik
- Használjon egy főfényt az arca megvilágításához.
- Használjon "derítőfényt", hogy csökkentse a főfény okozta árnyékokat az arcán.
- Az ön mögötti megvilágítást csökkentse a minimálisra.
- A semleges színtónusok érdekében használjon természetes vagy melegfehér fényforrást.
- Lehetőség szerint olyan megvilágítást használjon, amelynek tudja szabályozni a fényerejét.

#### **C922 PRO STREAM WEBCAM** VYVINUTA PRO PROFESIONÁLNÍ STREAMERY

Webová kamera Logitech® C922 Pro Stream Webcam, vyvinutá pouze pro profesionální streamery, vám svou bohatou výbavou umožňuje předvádět svůj talent celému světu: Streaming v rozlišení Full HD 1080p při 30 fps nebo 720p při 60 fps a přizpůsobitelné přepínání pozadí.

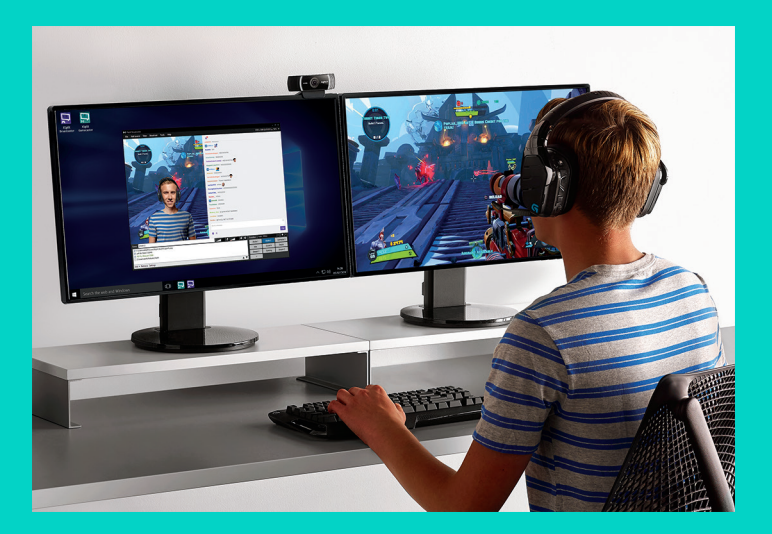

## **OBSAH BALENÍ**

- Webová kamera C922 Pro Stream Webcam
- Uživatelská dokumentace
- Stativ\*
- 3měsíční licence XSplit\*
- \* Stativ a 3měsíční licence XSplit jsou dodávány pouze s některými balíčky.

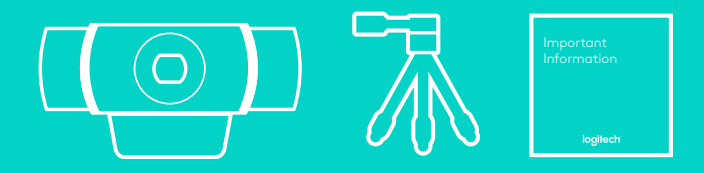

# FUNKCE WEBOVÉ KAMERY

- **1.** Skleněný objektiv s rozlišením Full HD s funkcí autofocus
- **2.** Duální mikrofon
- **3.** Indikátor aktivity
- **4.** Nastavitelný držák se svěrkou
- **5.** Upevnění stativu

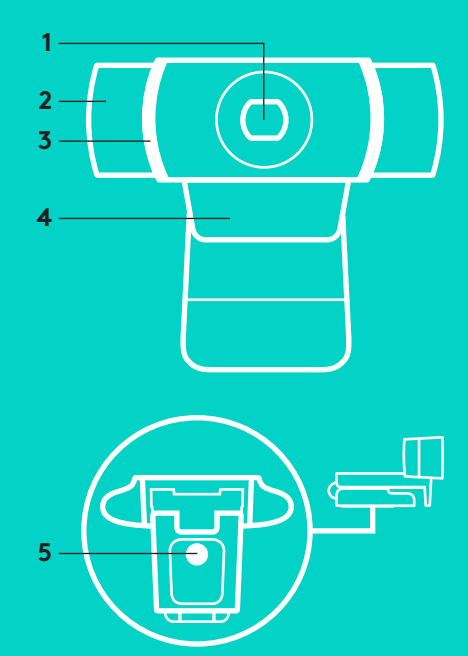

# **RYCHLÉ NASTAVENÍ**

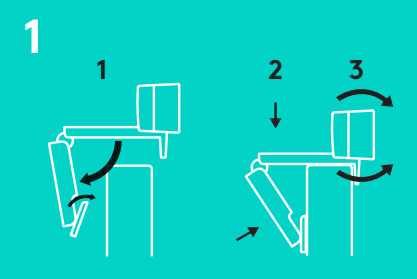

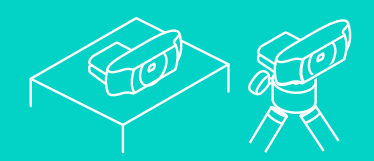

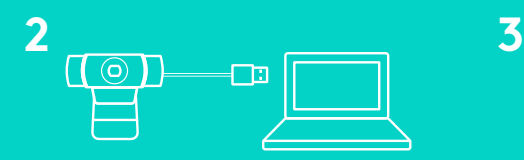

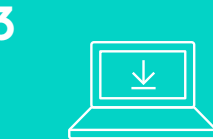

Chcete-li webovou kameru C922 Pro Stream Webcam začít používat, jednoduše ji pomocí kabelu USB připojte k počítači a spusťte svou oblíbenou aplikaci:

- XSplit nebo OBS pro streaming online
- Microsoft Camera App (Windows) nebo QuickTime Player (Mac) pro zaznamenávání fotografií či videí
- Skype, Facetime® pro Mac nebo Google Hangouts<sup>™</sup> pro videohovory

Chcete-li upravit nastavení kamery, například expozici nebo ostření, přejděte na stránku www.logitech.com/support/c922.

Chcete-li ve svých živých streamech využívat technologii přepínání pozadí, stáhněte si aplikaci ChromaCam by Personify for C922: www.logitech.com/support/c922.

126 Česká verze

## **POSTUP STREAMOVÁNÍ S KAMEROU C922 – XSPLIT BROADCASTER**

Chcete-li zahájit streamování pomocí kamery Logitech C922, postupujte následovně:

- **1.** Spusťte aplikaci XSplit Broadcaster.
- **2.** Přejděte na Přidat > Webová kamera...> Logitech C922 Pro Stream Webcam.
- **3.** Použijte doporučená nastavení Logitech nebo je ručně upravte dle svých potřeb.

Bližší informace naleznete v dokumentaci aplikace XSplit na stránce http://xsplit.com.

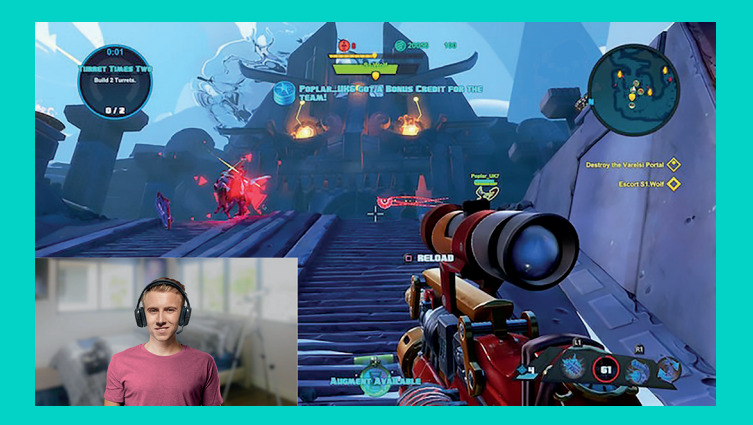

### **POSTUP STREAMOVÁNÍ S VLASTNÍM POZADÍM – XSPLIT BROADCASTER**

Chcete-li zahájit streamování pomocí kamery Logitech C922 za použití vlastního pozadí, postupujte následovně:

- **1.** Nainstalujte aplikaci ChromaCam by Personify for C922 ze stránky www.logitech.com/support.
- **2.** Spusťte aplikaci XSplit Broadcaster.
- **3.** Přejděte na Přidat > Webová kamera...> ChromaCam by Personify for C922. Aplikace ChromaCam se spustí automaticky.
- **4.** V aplikaci ChromaCam vyberte požadované pozadí nebo přidejte své vlastní.

Bližší informace naleznete v dokumentaci aplikace XSplit na stránce http://xsplit.com.

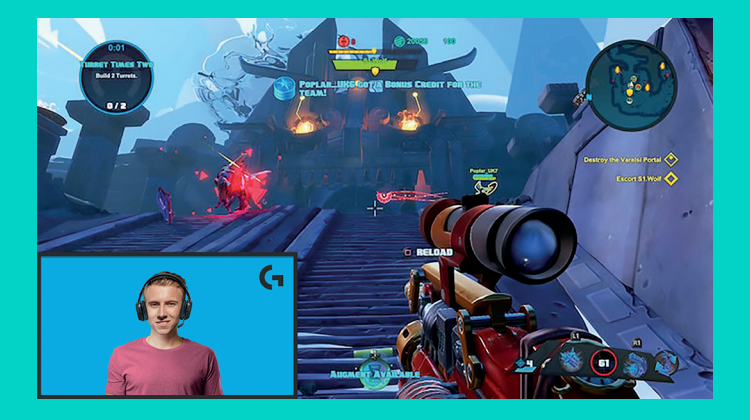

## **POSTUP STREAMOVÁNÍ BEZ POZADÍ – XSPLIT BROADCASTER**

Chcete-li zahájit streamování pomocí kamery Logitech C922 bez pozadí, postupujte následovně:

- Nainstalujte aplikaci ChromaCam by Personify for C922 ze stránky www. logitech.com/support.
- Spusťte aplikaci XSplit Broadcaster.
- Přejděte na Přidat > Webová kamera...> ChromaCam by Personify for C922. Aplikace ChromaCam se spustí automaticky.
- V aplikaci ChromaCam vyberte výchozí pozadí virtuální zelené obrazovky.
- V aplikaci XSplit Broadcaster přejděte do Nastavení kamery kliknutím pravého tlačítka na symbol záznamu webové kamery.
- Přejděte do záložky "Barva".
- Vyberte možnost "ChromaKey" a výběrem možnosti zelená nastavíte virtuální zelenou obrazovku.

Bližší informace naleznete v dokumentaci aplikace XSplit na stránce http://xsplit.com.

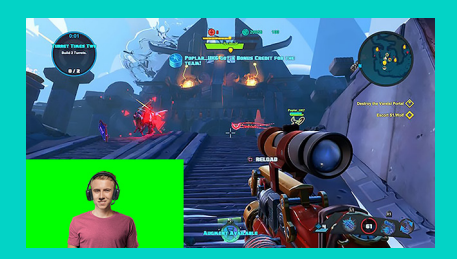

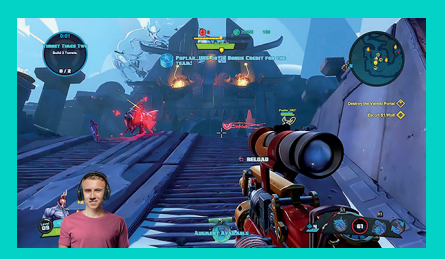

# **TIPY/DOPORUČENÍ**

Níže naleznete tipy pro dosažení nejlepších výsledků při streamování:

- Používáte-li virtuální zelenou obrazovku, nenoste oblečení zelené barvy.
- Chcete-li při streamování vypadat co možná nejlépe, dbejte na řádné nasvícení.

Pro dosažení konstantního rozlišení 720p/60 fps při streamování:

- Zajistěte, aby nasvícení nepřicházelo zpoza webové kamery
- Použijte "hlavní světlo" světelný zdroj pro nasvícení vašeho obličeje.
- Použijte měkčí "doplňkové světlo" pro redukci stínů na obličeji pocházejících od hlavního světla.
- Nasvícení za vámi udržujte na minimální úrovni.
- Využijte přirozené osvětlení nebo jasné bílé světlo pro dosažení neutrálních barev.
- Zkuste využít osvětlení, jehož jas můžete regulovat.

#### **C922 PRO STREAM WEBCAM** VYVINUTÁ PRE PROFESIONÁLNE STREAMERY

Webová kamera Logitech® C922 Pro Stream Webcam, vyvinutá iba pre profesionálne streamery, vám svojou bohatou výbavou umožňuje predvádzať svoj talent celému svetu: Streaming v rozlíšení Full HD 1080p pri 30 fps alebo 720p pri 60 fps a prispôsobiteľné prepínanie pozadia.

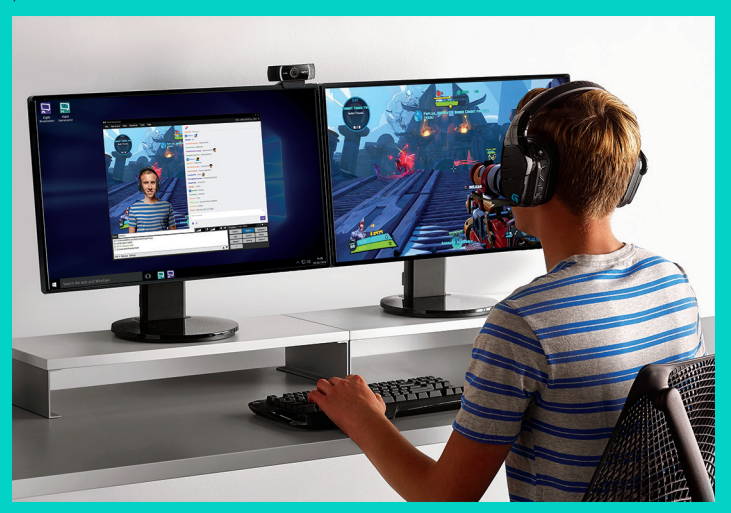

### **OBSAH BALENIA**

- Webová kamera C922 Pro Stream Webcam
- Používateľská dokumentácia
- Statív\*
- 3-mesačná licencia XSplit\*
- \* Statív a 3-mesačná licencia XSplit sú dodávané iba s niektorými balíčkami.

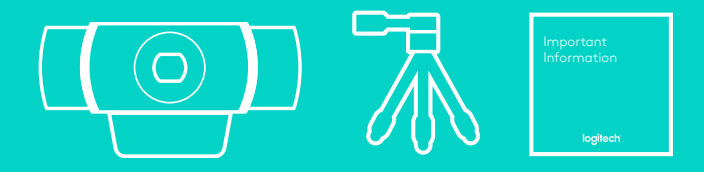

## FUNKCIA WEBOVEJ KAMERY

- **1.** Sklenený objektív s rozlíšením Full HD s funkciou autofocus
- **2.** Duálny mikrofón
- **3.** Indikátor aktivity
- **4.** Nastaviteľný držiak so svorkou
- **5.** Upevnenie statívu

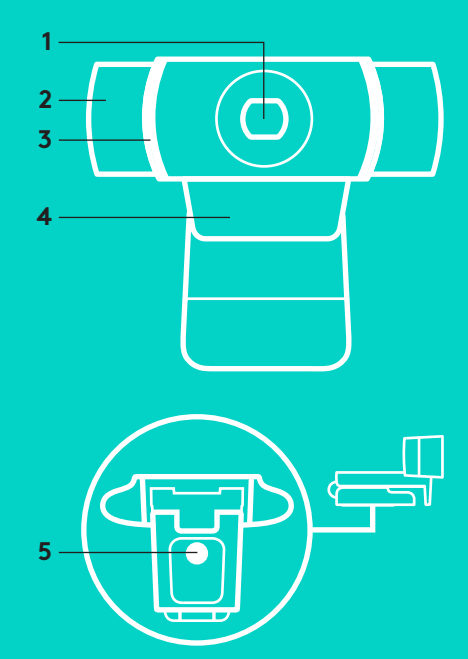

## **RÝCHLE NASTAVENIE**

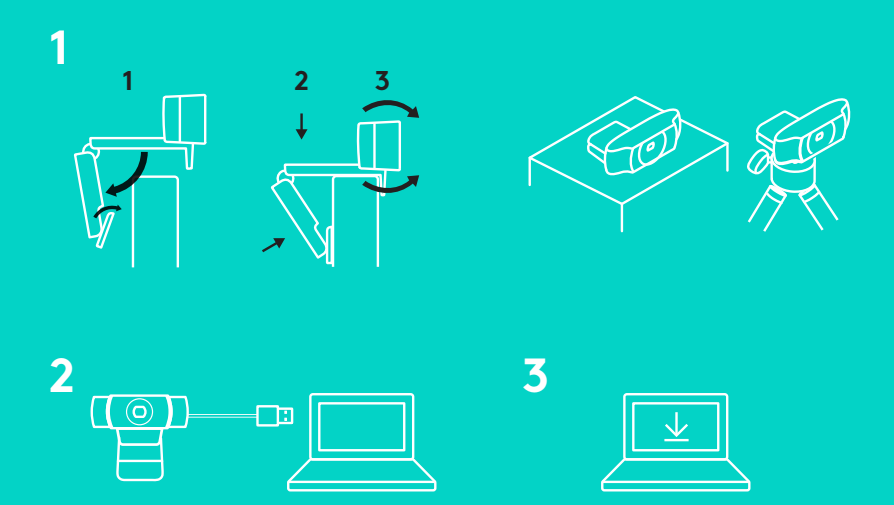

Ak chcete webovú kameru C922 Pro Stream Webcam začať používať, jednoducho ju pomocou kábla USB pripojte k počítaču a spusťte svoju obľúbenú aplikáciu:

- XSplit alebo OBS na streaming online
- Microsoft Camera App (Windows) alebo QuickTime Player (Mac) na zaznamenávanie fotografií či videí
- Skype, Facetime® pre Mac alebo Google Hangouts<sup>TM</sup> pre videohovory

Ak chcete upraviť nastavenie kamery, napríklad expozíciu alebo ostrenie, prejdite na stránku www.logitech.com/support/c922.

Ak chcete vo svojich živých streamoch využívať technológiu prepínania pozadia, stiahnite si aplikáciu ChromaCam by Personify for C922: www.logitech.com/support/c922.

### **POSTUP STREAMOVANIA S KAMEROU C922 – XSPLIT BROADCASTER**

Ak chcete začať streamovanie pomocou kamery Logitech C922, postupujte nasledovne:

- **1.** Spusťte aplikáciu XSplit Broadcaster.
- **2.** Prejdite na Pridať > Webová kamera...> Logitech C922 Pro Stream Webcam.
- **3.** Použite odporúčané nastavenia Logitech alebo ich ručne upravte podľa svojich potrieb.

Bližšie informácie nájdete v dokumentácii aplikácie XSplit na stránke http://xsplit.com.

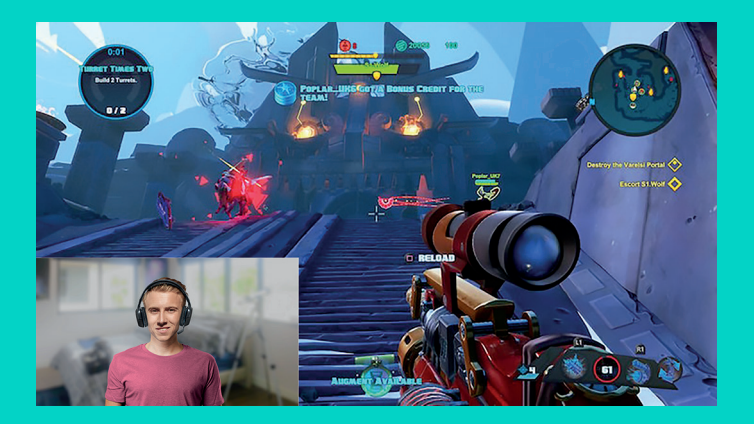

#### **POSTUP STREAMOVANIA S VLASTNÝM POZADÍM – XSPLIT BROADCASTER**

Ak chcete začať streamovanie pomocou kamery Logitech C922 s použitím vlastného pozadia, postupujte nasledovne:

- **1.** Nainštalujte aplikáciu ChromaCam by Personify for C922 zo stránky www.logitech.com/support.
- **2.** Spusťte aplikáciu XSplit Broadcaster.
- **3.** Prejdite na Pridať > Webová kamera...> ChromaCam by Personify for C922. Aplikácia ChromaCam sa spustí automaticky.
- **4.** V aplikácii ChromaCam vyberte požadované pozadie alebo pridajte svoje vlastné.

Bližšie informácie nájdete v dokumentácii aplikácie XSplit na stránke http://xsplit.com.

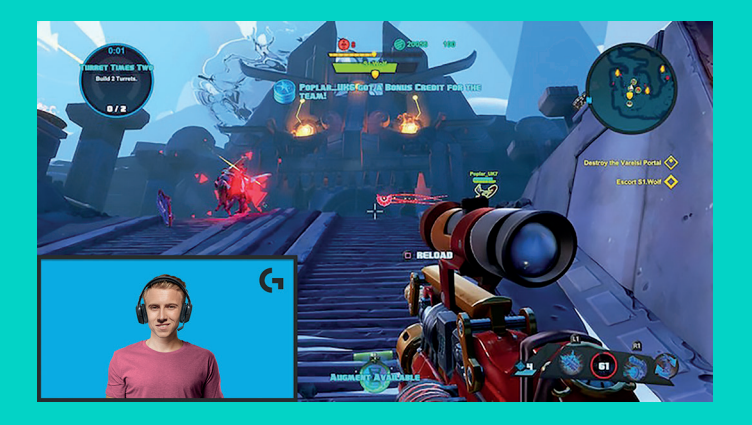

### **POSTUP STREAMOVANIA BEZ POZADIA – XSPLIT BROADCASTER**

Ak chcete začať streamovanie pomocou kamery Logitech C922 bez pozadia, postupujte nasledovne:

- Nainštalujte aplikáciu ChromaCam by Personify for C922 zo stránky www.logitech.com/support.
- Spusťte aplikáciu XSplit Broadcaster.
- Prejdite na Pridať > Webová kamera...> ChromaCam by Personify for C922. Aplikácia ChromaCam sa spustí automaticky.
- V aplikácii ChromaCam vyberte východiskové pozadie virtuálnej zelenej obrazovky.
- V aplikácii XSplit Broadcaster prejdite do Nastavenia kamery kliknutím pravého tlačidla na symbol záznamu webovej kamery.
- Prejdite do záložky "Farba".
- Vyberte možnosť "ChromaKey" a výberom možnosti zelená nastavíte virtuálnu zelenú obrazovku.

Bližšie informácie nájdete v dokumentácii aplikácie XSplit na stránke http://xsplit.com.

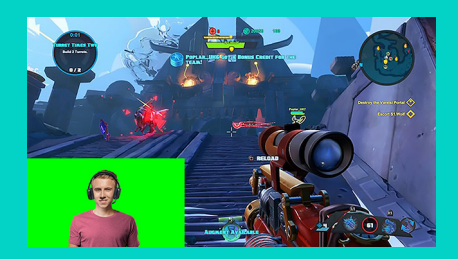

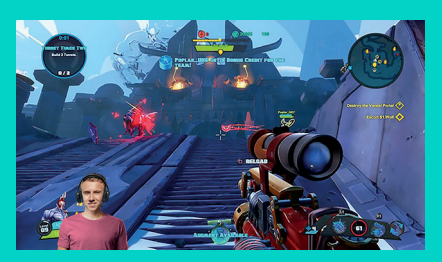

# **TIPY/ODPORÚČANIA**

Nižšie nájdete tipy na dosiahnutie najlepších výsledkov pri streamovaní:

- Ak používate virtuálnu zelenú obrazovku, nenoste oblečenie zelenej farby.
- Ak chcete pri streamovaní vyzerať čo možno najlepšie, dbajte na riadne osvetlenie.

Na dosiahnutie konštantného rozlíšenia 720p/60 fps pri streamovaní:

- Zabezpečte, aby osvetlenie neprichádzalo spoza webovej kamery
- Použite "hlavné svetlo" svetelný zdroj na osvetlenie vašej tváre.
- Použite mäkšie "doplnkové svetlo" na redukciu tieňov na tvári pochádzajúcich z hlavného svetla.
- Osvetlenie za vami udržujte na minimálnej úrovni.
- Využite prirodzené osvetlenie alebo jasné biele svetlo na dosiahnutie neutrálnych farieb.
- Skúste využiť osvetlenie, ktorého jas môžete regulovať.

#### **ВЕБ-КАМЕРА C922 PRO STREAM** ДЛЯ ВІДЕОТРАНСЛЯЦІЙ НА ПРОФЕСІЙНОМУ РІВНІ

Веб-камеру Logitech® C922 Pro Stream створено для тих, хто часто працює з потоковим відео. Завдяки її можливостям ви розкриєте свій талант усьому світу. Ця модель підтримує застосування віртуального фону та дає змогу передавати потокове відео в форматах Full HD 1080p зі швидкістю 30 кадрів на секунду або 720p зі швидкістю 60 кадрів на секунду.

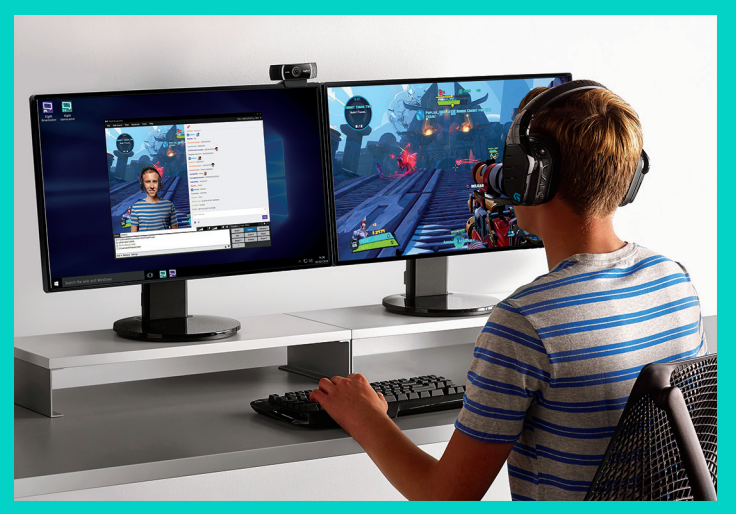

#### **У КОМПЛЕКТІ**

- Веб-камера C922 Pro Stream
- Документація користувача
- Штатив\*
- Ліцензія XSplit із терміном дії 3 місяці\*

\* Штатив та ліцензія XSplit із терміном дії 3 місяці входять лише до окремих комплектів.

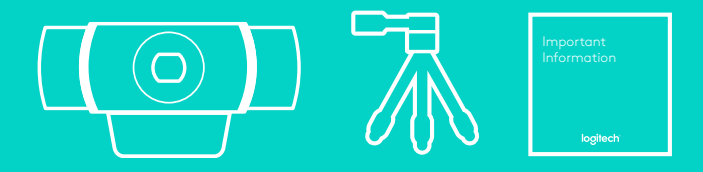

#### КОМПОНЕНТИ ВЕБ-КАМЕРИ

- **1.** Об'єктив Full HD зі скляною лінзою та функцією автофокусування
- **2.** Два мікрофони
- **3.** Індикатор активного стану
- **4.** Регульований затискач-підставка
- **5.** Гніздо для встановлення на штатив

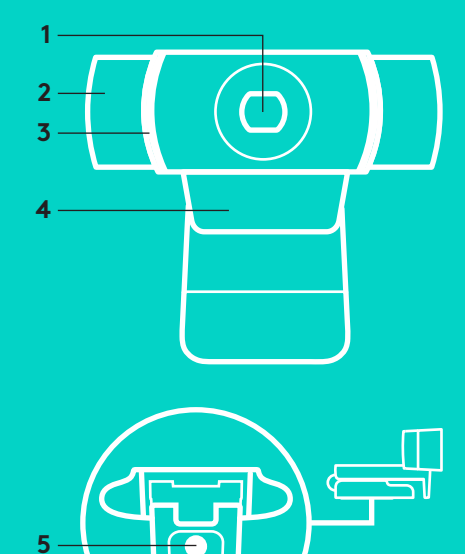

#### **ШВИДКЕ ВСТАНОВЛЕННЯ ТА НАЛАШТУВАННЯ**

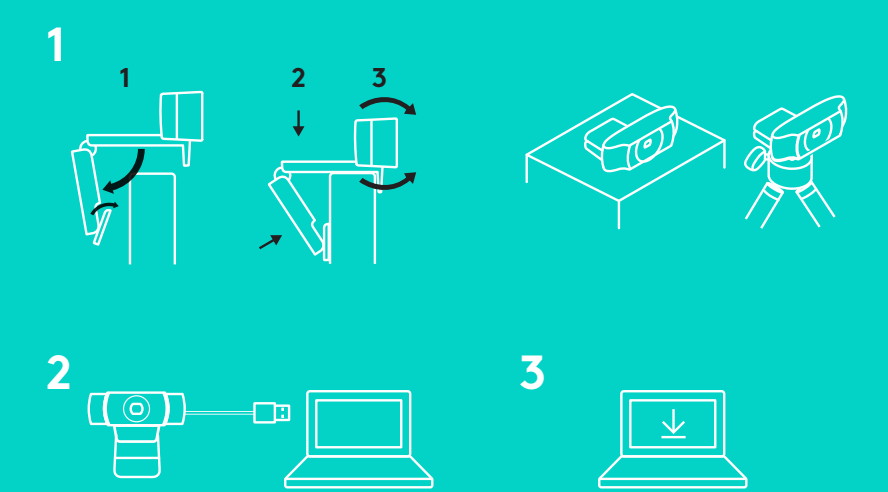

Користуватися веб-камерою C922 Pro Stream дуже просто. Підключіть її до комп'ютера за допомогою USB-кабелю та запустіть інстальовану програму:

- XSplit або OBS для онлайнової трансляції;
- Камера Microsoft (Windows) або QuickTime Player (Mac) для фото- та відеозйомки;
- Skype, Facetime® для Mac aбо Google Hangouts™ для відеовикликів.

Оновити параметри веб-камери, зокрема настройки експозиції та фокусування, можна на сторінці www.logitech.com/support/c922.

Інасталювавши програму ChromaCam від Personify для C922, ви зможете замінювати фон під час трансляцій. Завантаження доступне на сторінці www.logitech.com/support/c922.

### **ТРАНСЛЯЦІЯ З ВЕБ-КАМЕРИ C922 ЗА ДОПОМОГОЮ ПРОГРАМИ XSPLIT BROADCASTER**

Щоб розпочати трансляцію з веб-камери Logitech C922, виконайте такі кроки.

- **1.** Запустіть програму XSplit Broadcaster.
- **2.** Перейдіть у меню Add > Webcam...> Logitech C922 Pro Stream Webcam (Додати > Веб-камера...> Веб-камера Logitech C922 Pro Stream).
- **3.** Скористайтеся рекомендованими настройками від Logitech або відрегулюйте параметри вручну на свій смак.

Додаткові відомості можна знайти в документації XSplit на сторінці http://xsplit.com.

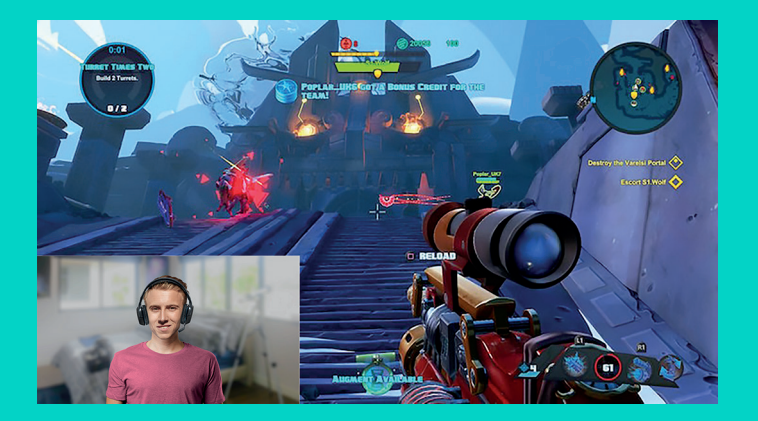

#### **ТРАНСЛЯЦІЯ З ВИКОРИСТАННЯМ НАСТРОЮВАНОГО ФОНУ У ПРОГРАМІ XSPLIT BROADCASTER**

Щоб розпочати трансляцію з веб-камери Logitech C922 за використання настроюваного фону, виконайте такі кроки.

- **1.** Інсталюйте програму ChromaCam від Personify для C922. Її можна завантажити на сторінці www.logitech.com/support.
- **2.** Запустіть програму XSplit Broadcaster.
- **3.** Перейдіть у меню Add > Webcam...> ChromaCam by Personify for C922 (Додати > Веб-камера...> ChromaCam від Personify для C922). Програма ChromaCam запуститься автоматично.
- **4.** Виберіть потрібний фон або додайте в базу ChromaCam свій власний.

Додаткові відомості можна знайти в документації XSplit на сторінці http://xsplit.com.

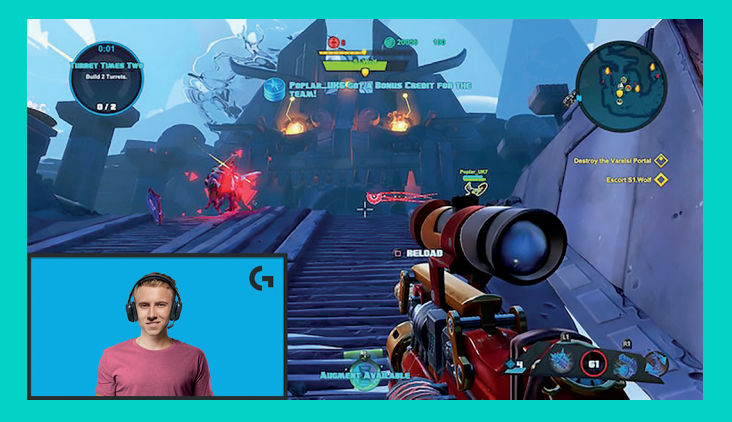
#### **ТРАНСЛЯЦІЯ БЕЗ ВИКОРИСТАННЯ ФОНУ В ПРОГРАМІ XSPLIT BROADCASTER**

Щоб розпочати трансляцію з веб-камери Logitech C922 без застосування фону, виконайте такі кроки.

- Інсталюйте програму ChromaCam від Personify для C922. Її можна завантажити на сторінці www. logitech.com/support.
- Запустіть програму XSplit Broadcaster.
- Перейдіть у меню Add > Webcam...> ChromaCam by Personify for C922 (Додати > Веб-камера...> ChromaCam від Personify для C922). Програма ChromaCam запуститься автоматично.
- Виберіть у ChromaCam стандартний віртуальний фон (зелений екран).
- У програмі XSplit Broadcaster клацніть правою кнопкою миші зображення веб-камери та перейдіть до її настройок (пункт Camera Settings).
- Відкрийте вкладку Color (Колір).
- Установіть прапорець ChromaKey і переконайтеся, що вибрано зелений колір, який нейтралізує віртуальний зелений екран.

Додаткові відомості можна знайти в документації XSplit на сторінці http://xsplit.com.

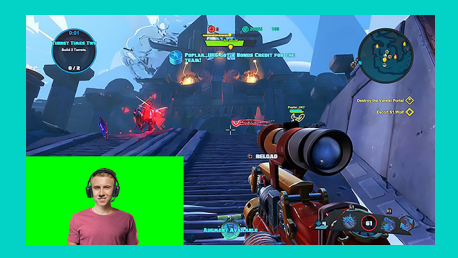

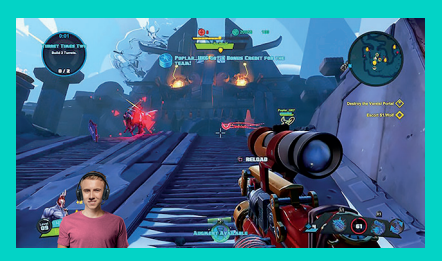

#### **ПОРАДИ ТА ПІДКАЗКИ**

Скористайтеся цими рекомендаціями, щоб покращити якість трансльованого відео.

- Не надягайте зеленого одягу, якщо плануєте використовувати віртуальний зелений екран.
- Подбайте про хороше освітлення, щоб якомога краще виглядати на відео.

Наступні рекомендації допоможуть підтримувати стабільне передавання потокового відео у форматі 720p зі швидкістю 60 кадрів на секунду.

- Джерело освітлення слід розташовувати позаду веб-камери.
- Використовуйте основне, «ключове» джерело світла, щоб виділити обличчя.
- Додатково спрямуйте слабше джерело «вирівнювального» світла, щоб пом'якшити тіні.
- Пильнуйте, щоб позаду вас не було джерел освітлення.
- Щоб кольори на вашому відео були природними, використовуйте сонячне світло або яскраві лампи холодного світла.
- Віддавайте перевагу лампам із регульованою яскравістю.

#### **C922 PRO STREAM WEBCAM** LOODUD TÕELISTELE PROFFIDELE

Tõelistele proffidele loodud Logitech® C922 Pro Stream Webcam on täisvarustuses veebikaamera, mis aitab teil oma videoid terve maailmaga jagada: täis-HD-voogesitus 1080p kiirusel 30 kaadrit sekundis või 720p kiirusel 60 kaadrit sekundis ja kohandatav taustavahetus.

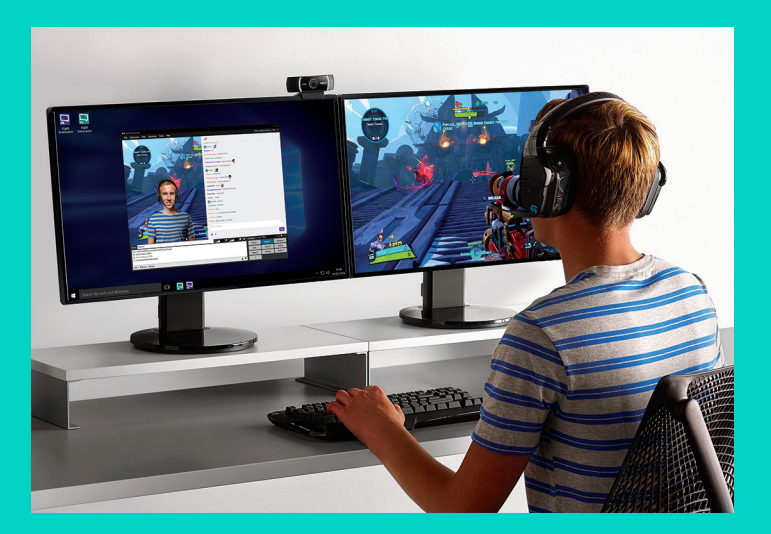

#### **KARBI SISU**

- C922 Pro Stream Webcam
- Kasutaja dokumentatsioon
- Statiiv\*
- Kolmekuuline XSpliti litsents\*
- \* Statiiv ja kolmekuuline XSpliti litsents sisalduvad vaid osades pakendites.

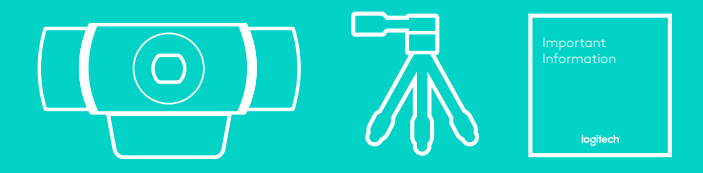

## VEEBIKAAMERA FUNKTSIOONID

- **1.** Automaatfokuseerimisega klaasist täis-HD-lääts
- **2.** Kaksikmikrofon
- **3.** Märgutuli
- **4.** Liikuv klamber/alus
- **5.** Statiivi kinnituskoht

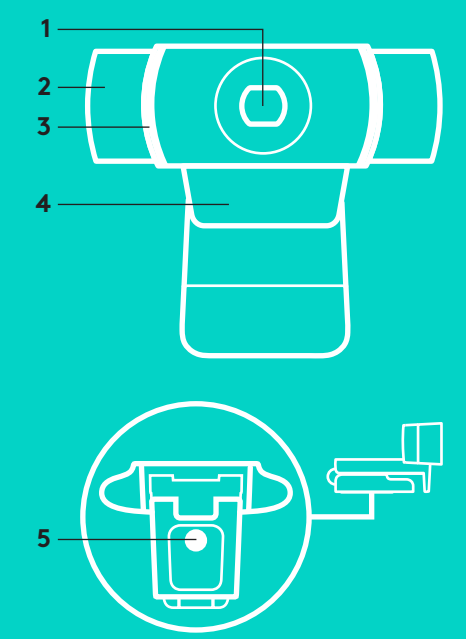

## **KIIRHÄÄLESTUS**

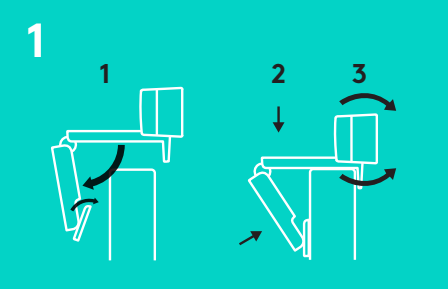

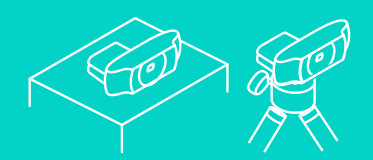

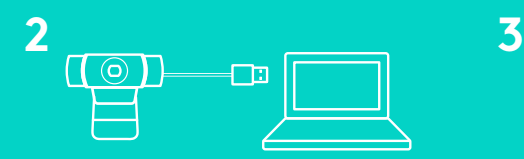

C922 Pro Stream Webcami kasutamiseks ühendage see lihtsalt USB-kaabli abil arvutiga ja käivitage üks järgmistest rakendustest:

- XSplit või OBS veebivoogesituseks
- Microsofti kaamerarakendus (Windows) või QuickTime Player (Mac) fotode ja videote tegemiseks
- Skype, Facetime® Macile või Google Hangouts<sup>™</sup> videokõnede tegemiseks

Teavet kaameraseadete, nt särituse või fookuse muutmise kohta leiate aadressilt www.logitech.com/support/c922.

Voogesituses taustavahetuse kasutamiseks laadige alla rakendus ChromaCam by Personify for C922: www.logitech.com/support/c922.

#### **VOOGESITUS KAAMERAGA C922 – XSPLIT BROADCASTER**

Logitech C922-ga voogesitamiseks tehke järgmist:

- **1.** Käivitage XSplit Broadcaster.
- **2.** Avage Add (Lisa) > Webcam... (Veebikaamera...) > Logitech C922 Pro Stream Webcam.
- **3.** Kasutage Logitechi soovitatud seadeid või muutke neid nii, nagu soovite.

Lisateavet leiate XSpliti dokumentatsioonist aadressil http://xsplit.com.

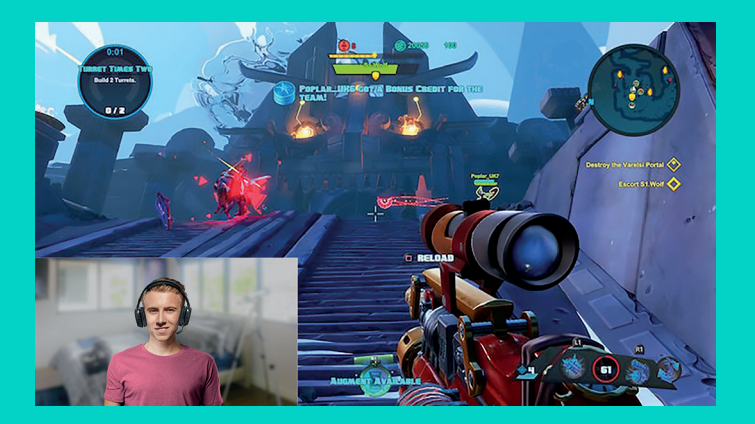

#### **KOHANDATUD TAUSTAGA VOOGESITUS – XSPLIT BROADCASTER**

Logitech C922 ja kohandatud taustaga voogesitamiseks tehke järgmist:

- **1.** Installige aadressilt www.logitech.com/support rakendus ChromaCam by Personify for C922.
- **2.** Käivitage XSplit Broadcaster.
- **3.** Avage Add (Lisa) > Webcam... (Veebikaamera...) > ChromaCam by Personify for C922. ChromaCam käivitub automaatselt.
- **4.** Valige sobiv taust või lisage ChromaCami mõni oma taust.

Lisateavet leiate XSpliti dokumentatsioonist aadressil http://xsplit.com.

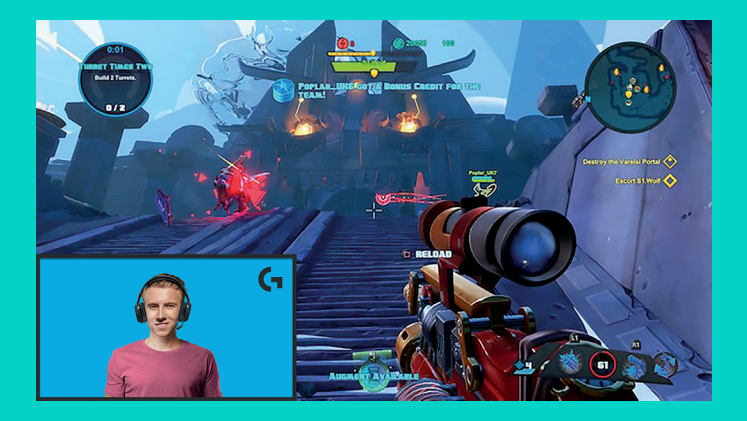

#### **TAUSTATA VOOGESITUS – XSPLIT BROADCASTER**

Logitech C922-ga taustata voogesitamiseks tehke järgmist:

- Installige aadressilt www.logitech.com/ support rakendus ChromaCam by Personify for C922.
- Käivitage XSplit Broadcaster.
- Avage Add (Lisa) > Webcam... (Veebikaamera...) > ChromaCam by Personify for C922. ChromaCam käivitub automaatselt.
- Valige ChromaCamis vaikimisi valitud roheline virtuaalne kuvataust.
- Kaamera seadete avamiseks paremklõpsake XSplit Broadcasteris veebikaamera pilti.
- Avage vahekaart "Color" (Värvus).
- Valige valik "ChromaKey" ja veenduge, et rohelise virtuaalse kuva eemaldamiseks on valitud roheline värv.

Lisateavet leiate XSpliti dokumentatsioonist aadressil http://xsplit.com.

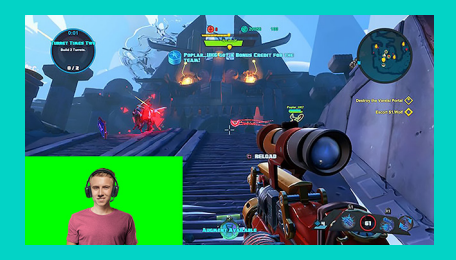

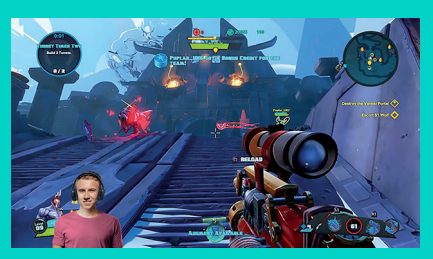

## **NÕUANDED**

Voogesitusel parimate tulemuste saavutamiseks tuleb järgida järgmisi nõuandeid:

- Vältige rohelise virtuaalkuva kasutamisel rohelisi rõivaid.
- Voogesitusel parima pildikvaliteedi tagamiseks veenduge, et valgust on piisavalt.

Et saavutada pidevalt 720p kiirusel 60 kaadrit sekundis tehke järgmist:

- Veenduge, et valgusallikas on veebikaamera taga
- Kasutage näo valgustamiseks "põhivalgustust".
- Põhivalgustuse põhjustatud varjude vähendamiseks näolt kasutage pehmemat "täitevalgustust".
- Tagage, et teie selja taha jääks võimalikult vähe valgust.
- Neutraalsete värvide tagamiseks kasutage naturaalset valgust või eredaid valgeid lampe.
- Võimaluse korral kasutage valgustust, mille eredust saate muuta.

#### **TĪMEKĻA KAMERA STRAUMĒŠANAI "C922 PRO"** RADĪTA PROFESIONĀLIEM STRAUMĒTĀJIEM

"Logitech® C922 Pro" tīmekļa kamera straumēšanai ir radīta profesionāliem straumētājiem, un tā tiek piegādāta pilnībā aprīkota, lai jūs nekavējoties varētu dalīties savā talantā ar pārējo pasauli. Kamera spēj

nodrošināt "Full HD" 1080 p kvalitāti ar kadru maiņas ātrumu 30 kadri/s vai 720 p kvalitāti ar ātrumu 60 kadri/s, kā arī ar kameru iespējams mainīt video fona attēlu.

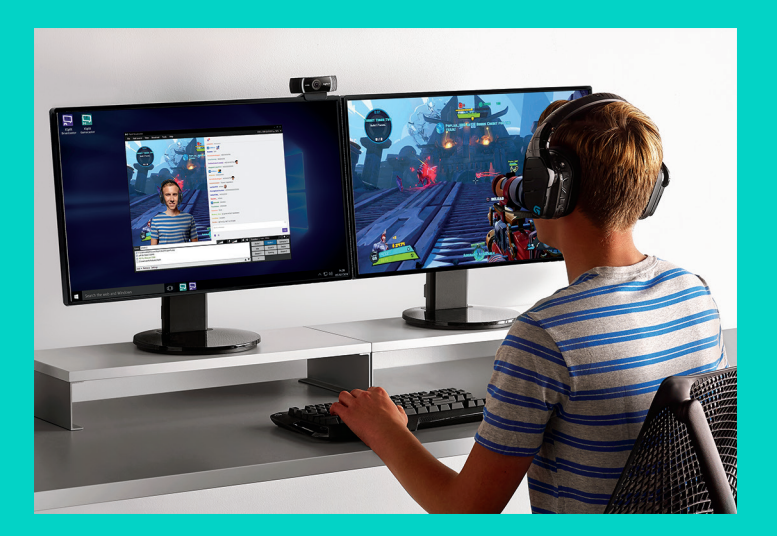

#### **IEPAKOJUMA SATURS**

- "C922 Pro" tīmekļa kamera straumēšanai
- Lietotāja dokumentācija
- Statīvs\*
- Trīs mēnešu "XSplit" licence\*
- \* Statīvs un trīs mēnešu "XSplit" licence nav pieejama visiem pasūtījumiem.

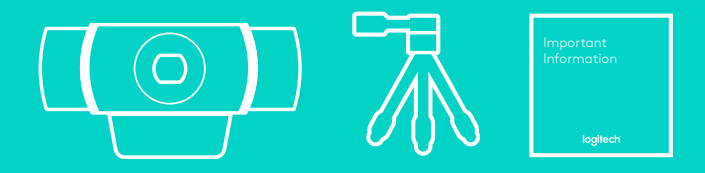

## TĪMEKĻA KAMERAS APRAKSTS

- **1.** "Full HD" stikla objektīvs ar automātiskās fokusēšanas funkciju
- **2.** Dubultās darbības mikrofons
- **3.** Darbības indikators
- **4.** Lokāms klipsis/pamatne
- **5.** Statīva savienojuma vieta

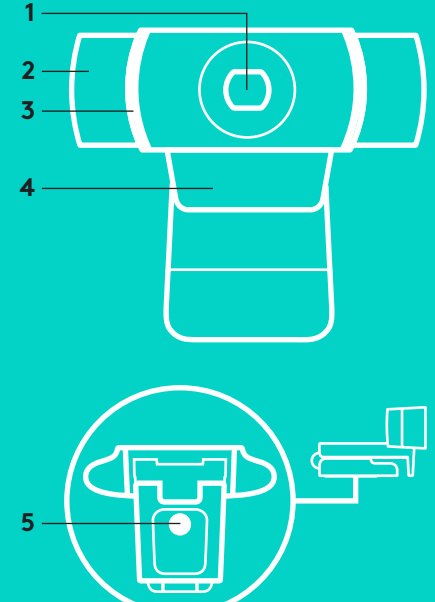

## **ĀTRĀ UZSTĀDĪŠANA**

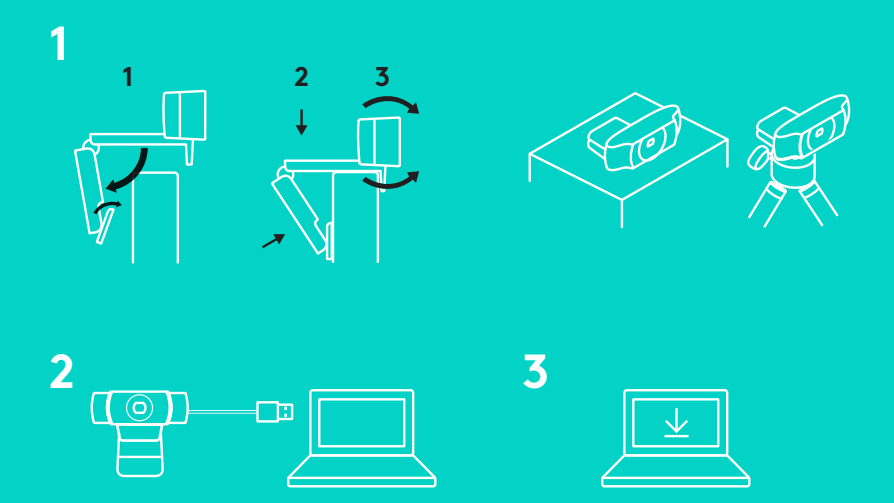

Lai sāktu izmantot "C922 Pro" straumēšanas tīmekļa kameru, jums tā tikai jāpievieno datoram ar USB kabeli un jāpalaiž sava iecienītākā lietotne:

- "XSplit" vai "OBS", lai straumētu tiešsaistē
- "Microsoft Camera App" (Windows) vai "QuickTime Player" (Mac), lai uzņemtu fotoattēlus vai ierakstītu videoklipus
- "Skype", "Facetime"® (Mac) vai "Google Hangouts"TM video zvaniem

Lai atjauninātu kameras iestatījumus, piemēram, ekspozīciju vai fokusu, dodieties uz vietni www.logitech.com/support/c922.

Lai tiešsaistes straumēšanas sesijās varētu izmantot fona attēla maiņas tehnoloģiju, lejupielādējiet "Personify" izstrādāto "ChromaCam" lietotni "C922" kamerai: www.logitech.com/support/c922.

### **STRAUMĒŠANA AR "C922" – "XSPLIT BROADCASTER"**

Lai straumētu ar "Logitech C922", jums jāizpilda tālāk norādītais.

- **1.** Palaidiet programmu "XSplit Broadcaster".
- **2.** Dodieties uz sadaļu "Add" (Pievienot) > "Webcam" (Tīmekļa kamera)...> "Logitech C922 Pro Stream Webcam".
- **3.** Varat izmantot "Logitech" ieteiktos iestatījumus vai manuāli tos pielāgot savām vēlmēm.

Plašāka informācija pieejama "XSplit" dokumentācijā vietnē http://xsplit.com.

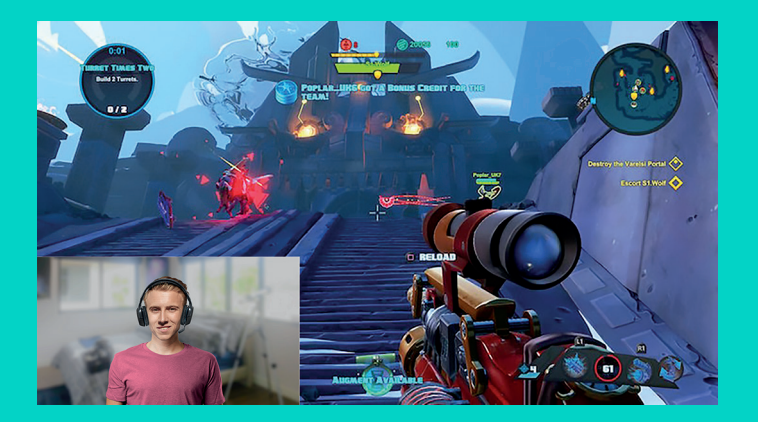

#### **FONA ATTĒLA MAIŅA STRAUMĒŠANAS LAIKĀ – "XSPLIT BROADCASTER"**

Lai straumētu ar "Logitech C922" un izmainītu fona attēlu, jums jāizpilda tālāk norādītais.

- **1.** Uzinstalējiet "Personify" izstrādāto "ChromaCam" lietotni "C922" kamerai no vietnes www.logitech.com/support.
- **2.** Palaidiet programmu "XSplit Broadcaster".
- **3.** Dodieties uz sadaļu "Add" (Pievienot) > "Webcam" (Tīmekļa kamera)...> "ChromaCam by Personify for C922". Lietotne "ChromaCam" tiks palaista automātiski.
- **4.** Atlasiet vēlamo fona attēlu vai lietotnē "ChromaCam" pievienojiet paši savu.

Plašāka informācija pieejama "XSplit" dokumentācijā vietnē http://xsplit.com.

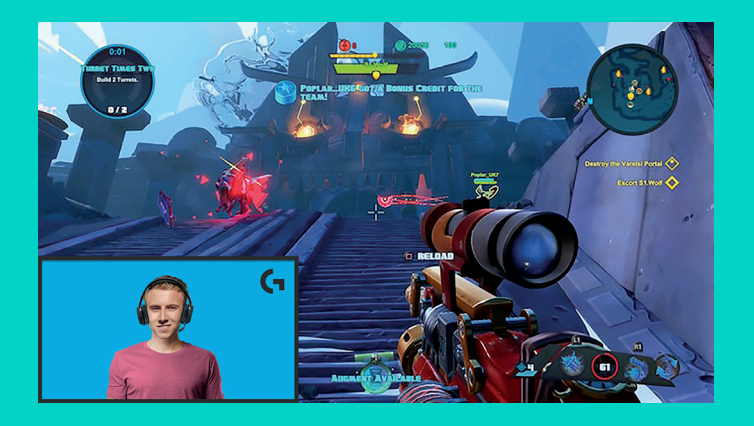

## **STRAUMĒŠANA BEZ FONA ATTĒLA – "XSPLIT BROADCASTER"**

Lai straumētu ar "Logitech C922" bez fona attēla, jums jāizpilda tālāk norādītais.

- Uzinstalējiet "Personify" izstrādāto "ChromaCam" lietotni "C922" kamerai no vietnes www.logitech.com/support.
- Palaidiet programmu "XSplit Broadcaster".
- Dodieties uz sadaļu "Add" (Pievienot) > "Webcam" (Tīmekļa kamera)...> "ChromaCam by Personify for C922". Lietotne "ChromaCam" tiks palaista automātiski.
- Lietotnē "ChromaCam" kā fonu atlasiet virtuālo zaļo ekrānu.
- Programmā "XSplit Broadcaster" noklikšķiniet labo peles taustiņu uz tīmekļa kameras parādītā attēla, lai atvērtu sadaļu "Camera Settings" (Kameras iestatījumi).
- Dodieties uz cilni "Color" (Krāsa).
- Atlasiet iespēju "ChromaKey" un atlasiet zaļo krāsu, lai noņemtu virtuālo zaļo ekrānu.

Plašāka informācija pieejama "XSplit" dokumentācijā vietnē http://xsplit.com.

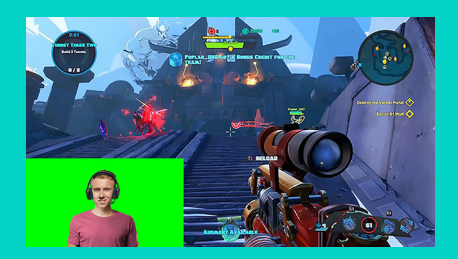

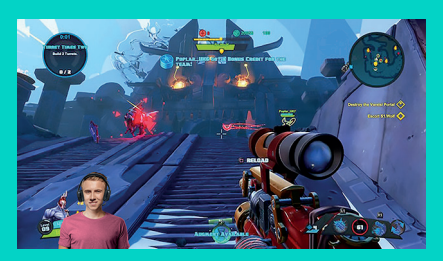

#### **PADOMI/IETEIKUMI**

Labākam straumēšanas rezultātam ņemiet vērā tālāk norādīto.

- Ja izmantojat virtuālo zaļo ekrānu, nevelciet zaļu apģērbu.
- Straumēšanas laikā nodrošiniet pietiekamu apgaismojumu uz sevi.

Kā straumēšanas laikā panākt nepārtrauktu 720 p kvalitāti ar kadru maiņas ātrumu 60 kadri/s?

- Visiem apgaismojuma avotiem jāatrodas aiz tīmekļa kameras
- Izmantojiet galveno gaismas avotu, lai apgaismotu savu seju.
- Izmantojiet maigāku sekundāro gaismas avotu, lai mazinātu ēnas, kas uz sejas radušās no galvenā gaismas avota.
- Gaismai aiz jums jābūt minimālai.
- Izmantojiet dabīgu gaismu vai spilgtu balto gaismu, lai iegūtu neitrālas krāsas.
- Izmantojiet gaismas avotu, kura spilgtumu varat regulēt.

#### **"C922 PRO STREAM" INTERNETINĖ VAIZDO KAMERA** SKIRTA RIMTIFMS NAUDOTOJAMS

Skirta tik rimtiems naudotojams, "Logitech® C922 Pro Stream" internetinė vaizdo kamera pateikiama visiškai įrengta, kad galėtumėte rodyti savo talentą pasauliui: "Full HD" 1080 t. esant 30 kadrų per sekundę arba 720 t. esant 60 kadrų per sekundę srautinis perdavimas ir pasirenkamo fono keitimas.

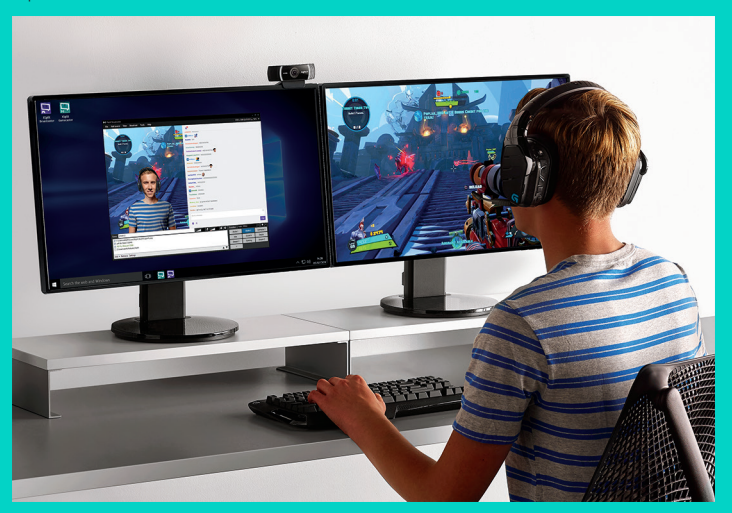

# **DĖŽUTĖJE RASITE**

- "C922 Pro Stream" internetinę vaizdo kamerą
- Naudotojo dokumentacija
- Trikojį\*
- 3 mėn. "XSplit" licenciją\*
- \* Trikojį ir 3 mėn. "XSplit" licenciją; tiekiama tik su kai kuriais paketais.

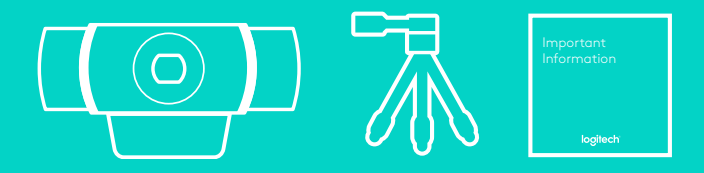

#### INTERNETINĖS VAIZDO KAMEROS FUNKCIJOS

- **1.** "Full HD" stiklo objektyvas su automatiniu fokusavimu
- **2.** Dvigubas mikrofonas
- **3.** Veikimo lemputė
- **4.** Lankstus spaustukas / pagrindas
- **5.** Stovo jungtis

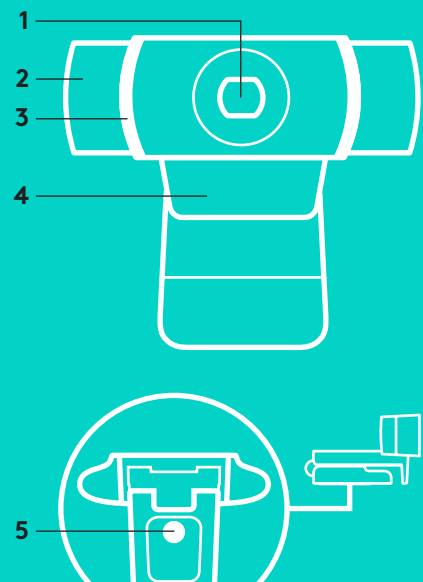

#### **GREITAS NUSTATYMAS**

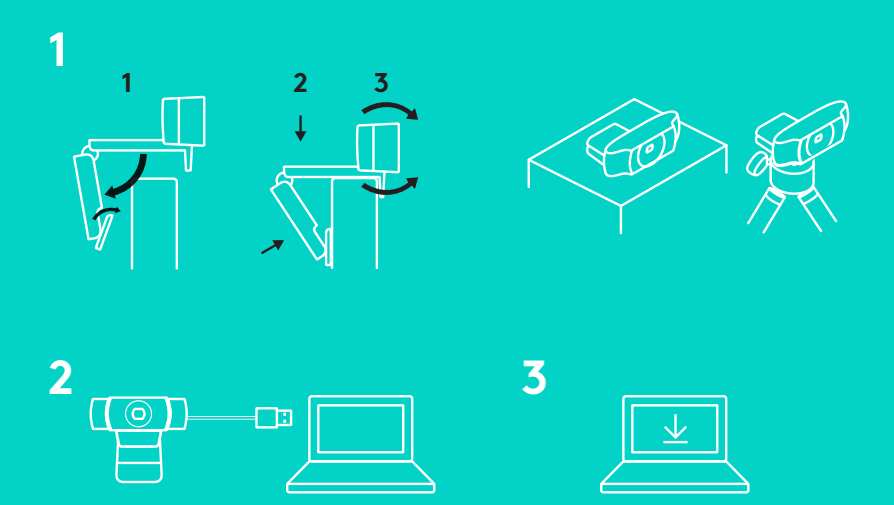

Norėdami naudoti "C922 Pro Stream" internetinę vaizdo kamerą, tiesiog prijunkite ją prie savo kompiuterio naudodami USB laidą ir paleiskite savo mėgstamą programėlę:

- "XSplit" arba OBS norėdami transliuoti internetu
- "Microsoft" kameros programėlė ("Windows") arba "QuickTime Player" ("Mac") norėdami įrašyti nuotraukas arba vaizdo įrašus
- "Skype", "Facetime®" ("Mac") arba "Google Hangouts<sup>™</sup> vaizdo skambučiams

Norėdami atnaujinti kameros nustatymus, pavyzdžiui, ekspoziciją arba fokusavimą, eikite į www.logitech.com/support/c922.

Atsisiųskite "Personify" programėlę "ChromaCam", skirtą C922 programėlei, kad galėtumėte naudoti fono keitimo technologiją savo tiesioginėse transliacijose: www.logitech.com/support/c922.

166 Lietuvių

#### **KAIP TRANSLIUOTI SU C922 – "XSPLIT" TRANSLIAVIMO PROGRAMA**

Norėdami transliuoti su "Logitech C922", atlikite šiuos veiksmus:

- 1. Paleiskite "XSplit" transliavimo programą.
- **2.** Eikite j "Add > Webcam...> Logitech C922 Pro Stream Webcam" (Pridėti > Internetinė vaizdo kamera...> "Logitech C922 Pro Stream" internetinė vaizdo kamera).
- **3.** Naudokite "Logitech" rekomenduojamus nustatymus arba reguliuokite juos rankiniu būdu pagal savo pageidavimą.

Žr. "XSplit" dokumentaciją adresu http://xsplit.com norėdami daugiau informacijos.

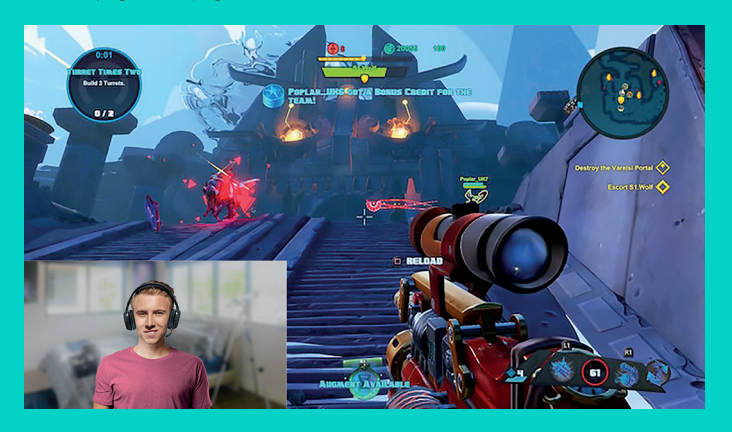

#### **KAIP TRANSLIUOTI SU PASIRINKTU FONU – "XSPLIT" TRANSLIAVIMO PROGRAMA**

Norėdami transliuoti su "Logitech C922" ir pasirinktu fonu, atlikite šiuos veiksmus:

- 1. Įdiekite "Personify" programėlę "ChromaCam", skirtą C922, iš www.logitech.com/support.
- 2. Paleiskite "XSplit" transliavimo programą.
- **3.** Eikite į "Add > Webcam...> ChromaCam by Personify for C922" (Pridėti > Internetinė vaizdo kamera...> "Personify" programėlė "ChromaCam", skirta C922). "ChromaCam" programėlė bus paleista automatiškai.
- **4.** Pasirinkite reikiamą foną arba pridėkite savo "ChromaCam" programėlėje.

#### Žr. "XSplit" dokumentaciją adresu http://xsplit.com norėdami daugiau informacijos.

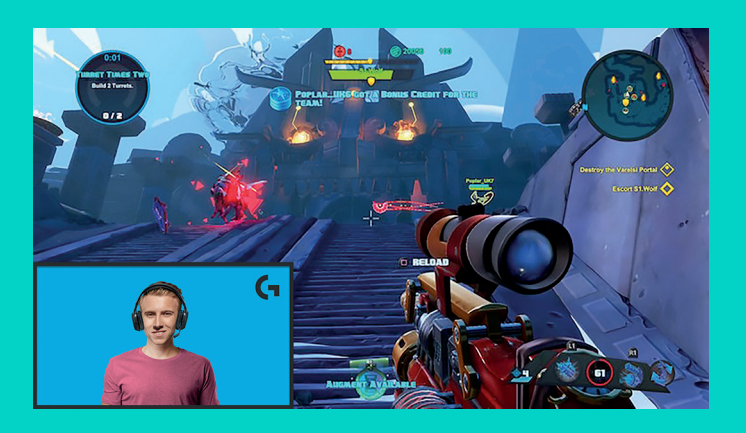

#### **KAIP TRANSLIUOTI BE FONO – "XSPLIT" TRANSLIAVIMO PROGRAMA**

Norėdami transliuoti su "Logitech C922" be fono, atlikite šiuos veiksmus:

- Įdiekite "Personify" programėlę "ChromaCam", skirtą C922, iš www.logitech.com/support.
- Paleiskite "XSplit" transliavimo programą.
- Eikite į "Add > Webcam...> ChromaCam by Personify for C922" (Pridėti > Internetinė vaizdo kamera...> "Personify" programėlė "ChromaCam", skirta C922). "ChromaCam" programėlė bus paleista automatiškai.
- Pasirinkite nustatytąjį virtualų žalią ekrano fong "ChromaCam" programėlėje.
- "XSplit" transliavimo programoje dešiniu pelės mygtuku spustelėkite savo internetinės vaizdo kameros vaizdą, kad patektumėte į kameros nustatymus.
- Eikite į skirtuką "Color" (Spalva).
- Pasirinkite parinktį "ChromaKey" ir įsitikinkite, kad pasirinkta žalia spalva, kad pašalintumėte virtualų žalią ekraną.

Žr. "XSplit" dokumentaciją adresu http://xsplit.com norėdami daugiau informacijos.

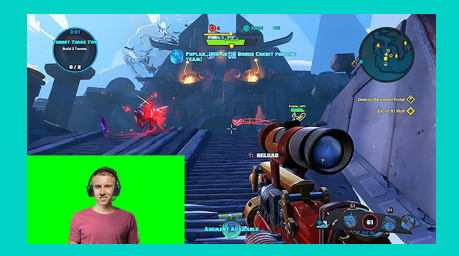

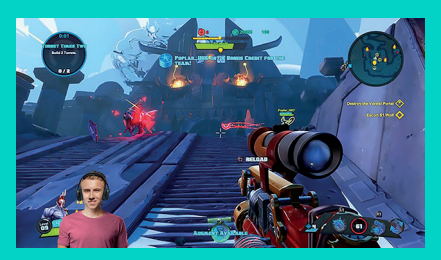

#### **PATARIMAI**

Norėdami pasiekti geresnių rezultatų transliacijos metu, atkreipkite dėmesį į tolesnius punktus:

- Venkite žalių drabužių, kai naudojate žalią virtualų ekraną.
- Įsitikinkite, kad esate gerai apšviesti, kad būtumėte gerai matomi transliacijos metu.

Norint pasiekti 720 t. esant 60 kadrų per sekundę transliaciją:

- Įsitikinkite, kad bet koks apšvietimas ateina iš už internetinės vaizdo kameros
- Naudokite pagrindinį šviesos šaltinį, kad apšviestumėte savo veidą.
- Naudokite švelnesnį užpildantį šviesos šaltinį, kad sumažintumėte šešėlius ant savo veido, kuriuos lemia pagrindinis šviesos šaltinis.
- Apšvietimas už jūsų turi būti minimalus.
- Naudokite natūralią šviesą arba ryškią baltą šviesą, kad užtikrintumėte neutralias spalvas.
- Bandykite naudoti apšvietimą, kurio šviesumą galite valdyti.

#### **C922 PRO STREAM WEBCAM** ПРОЕКТИРАНА ЗА СЕРИОЗНИ СТРИМЕРИ

Проектирана само за сериозни стриймъри, уеб камерата Logitech® C922 Pro Stream Webcam е напълно оборудвана, за да ви позволи да споделяте таланта си с всички: full HD 1080p при 30fps или 720p при 60fps стрийминг и персонализирана фонова замяна.

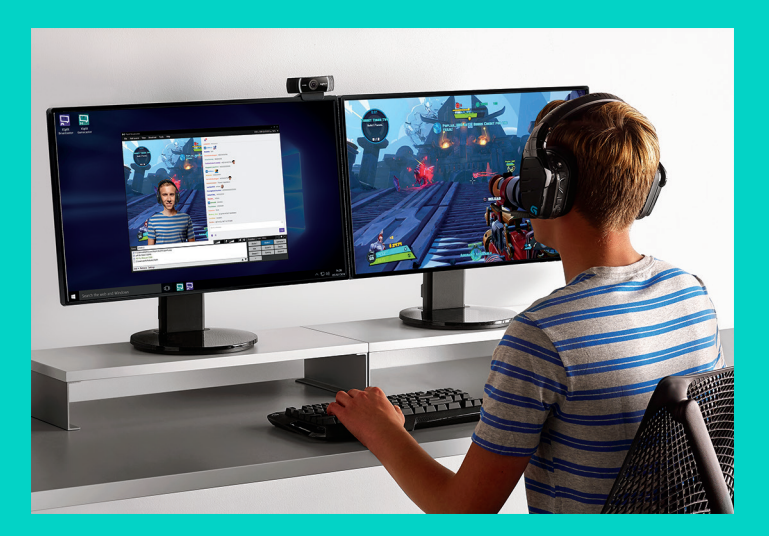

#### **СЪДЪРЖАНИЕ НА КУТИЯТА**

- Уеб камера C922 Pro Stream Webcam
- Документация на потребителя
- Статив\*
- Тремесечен лиценз XSplit\*

\* Стативът и тримесечния XSplit лиценз се доставят само с определени комплекти.

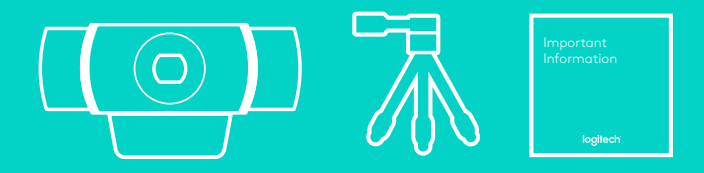

#### ФУНКЦИИ НА УЕБ КАМЕРАТА

- **1.** Стъклен обектив Full HD с автофокус
- **2.** Двуфункционален микрофон
- **3.** Светлина на активност
- **4.** Гъвкава щипка/основа
- **5.** Статив за прикрепяне

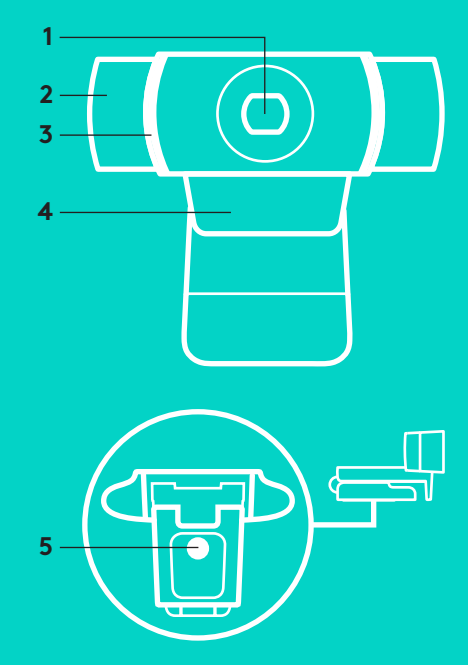

#### **БЪРЗА НАСТРОЙКА**

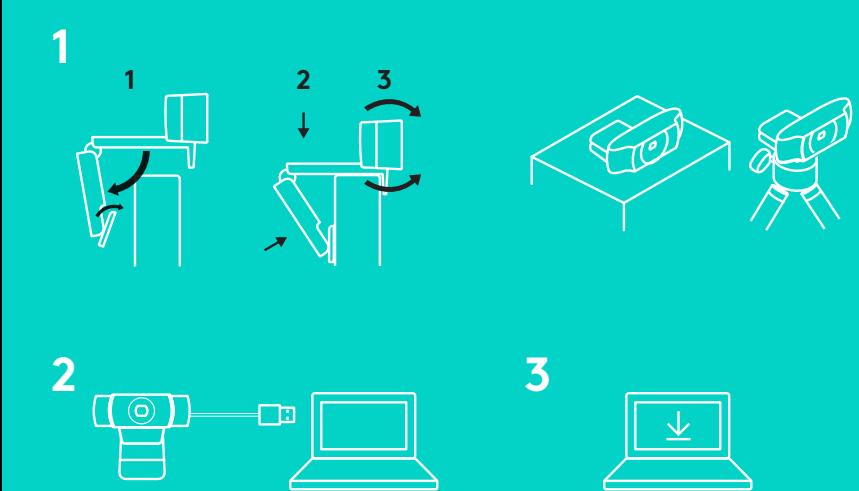

За да използвате вашата C922 Pro Stream уеб камера, просто я включете в компютъра си с помощта на USB кабел, и стартирайте любимото си приложение:

- XSplit или OBS за онлайн стрийминг
- Приложение Microsoft Camera (Windows) или QuickTime Player (Mac) за запис на снимки или клипове
- Skype, Facetime® за Мас или Google Hangouts™ за видео разговор

За да актуализирате настройките на камерата, като например експозицията или фокуса, отидете на www.logitech.com/support/c922.

Изтеглете ChromaCam на Personify за приложение C922, за да използвате технологията за подмяна на фона във вашите предавания на живо: www.logitech.com/support/c922.

За повече информация вижте документацията за XSplit на http://xsplit.com.

#### **КАК ДА СТРИМВАТЕ С C922 – XSPLIT BROADCASTER**

За да извършвате стрийминг с Logitech C922, изпълнете следните стъпки:

- **1.** Стартирайте XSplit Broadcaster.
- **2.** Отидете на Add (Добавяне) > Webcam (Уеб камера)...> Logitech C922 Pro Stream Webcam.
- **3.** Използвайте препоръчаните от Logitech настройки или ги нагласете ръчно по ваше желание.

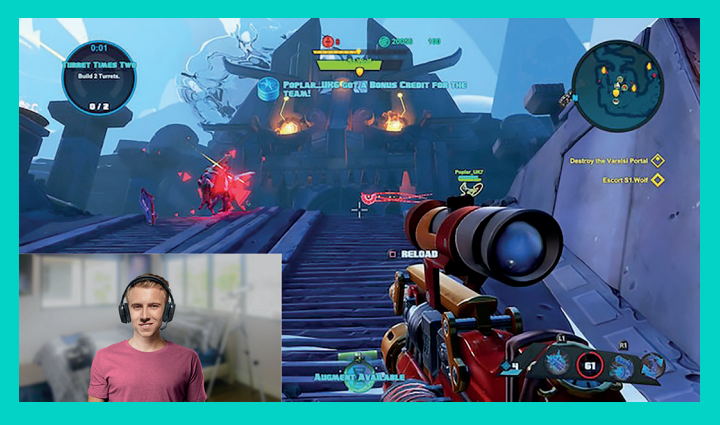

#### **КАК ДА СТРИМВАТЕ С ПЕРСОНАЛИЗИРАН ФОН – XSPLIT BROADCASTER**

За да стриймвате с Logitech C922 и персонализиран фон, изпълнете следните стъпки:

- **1.** Инсталирайте ChromaCam на Personify за C922 от www.logitech.com/support.
- **2.** Стартирайте XSplit Broadcaster.
- **3.** Отидете на Add (Добавяне) > Webcam (Уеб камера)...> ChromaCam на Personify за C922. Приложение ChromaCam ще стартира автоматично.
- **4.** Изберете желания фон или добавете ваш в ChromaCam.

За повече информация вижте документацията за XSplit на http://xsplit.com.

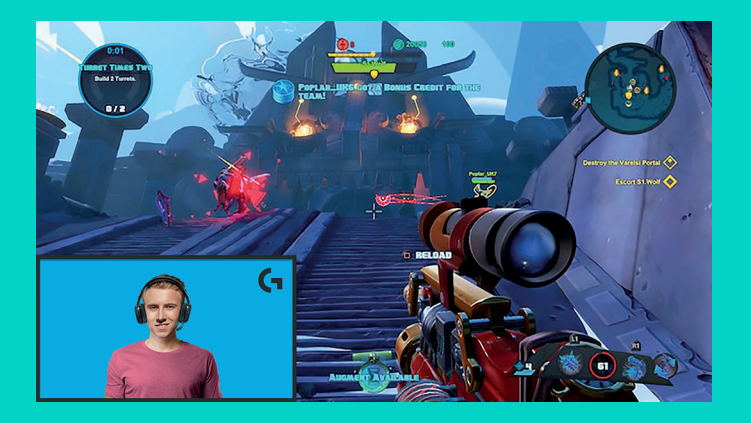

#### **КАК ДА СТРИЙМВАТЕ БЕЗ ФОН – XSPLIT BROADCASTER**

За да стриймвате с Logitech C922 без фон, изпълнете следните стъпки:

- Инсталирайте ChromaCam на Personify за C922 от www.logitech.com/support.
- Стартирайте XSplit Broadcaster.
- Отидете на Add (Добавяне) > Webcam (Уеб камера)...> ChromaCam на Personify за C922. Приложение ChromaCam ще стартира автоматично.
- Изберете виртуалния фон със зелен екран по подразбиране в ChromaCam.
- В XSplit Broadcaster щракнете с десен бутон върху вашата камера, за да отидете на Camera Settings (настройки на камерата).
- Навигирайте до лента "Color" (цвят).
- Изберете опция "ChromaKey" и се уверете, че е избрано зелено, за премахване на виртуалния зелен екран.

За повече информация вижте документацията за XSplit на http://xsplit.com.

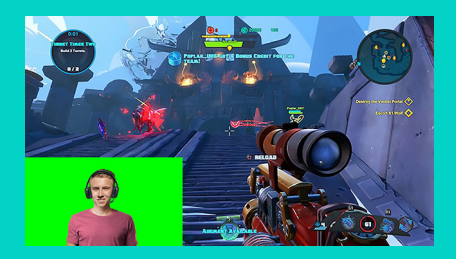

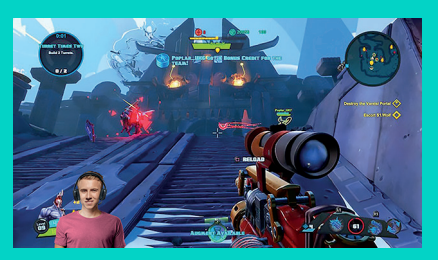

#### **СЪВЕТИ**

За да се постигнат най-добри резултати при стрийминг предаване, трябва да се спазват следните точки:

- Избягвайте да носите зелени дрехи при използване на виртуалния зелен екран.
- Уверете се, че сте добре осветени, за да изглеждате най-добре по време на стрийминг.

За да се постигне постоянен стрийминг от 720p / 60fps:

- Уверете се, че цялото осветление идва от зад уеб камерата
- Използвайте "основна светлина", основен източник на светлина, за да осветите лицето си.
- Използвайте по-мека "запълваща светлина" за намаляване на сенките върху лицето ви в резултат от основната светлина.
- Осветлението зад вас трябва да е минимално.
- Използвайте естествено осветление или ярко бяло осветление, за да се осигурят неутрални цветове.
- Опитайте се да използвате осветление, чиято яркост можете да контролирате.

#### **C922 PRO STREAM WEB KAMERA** IZRAĐENA ZA OZBILJNE STREAMERE

Izrađena samo za ozbiljne streamere, Logitech® C922 Pro Stream web kamera isporučuje se sa svom opremom kako biste vaš talent mogli prenijeti svijetu: streaming u punoj HD 1080p rezoluciji pri 30 fps ili 720p rezoluciji pri 60 fps, zajedno s individualnom zamjenom pozadine.

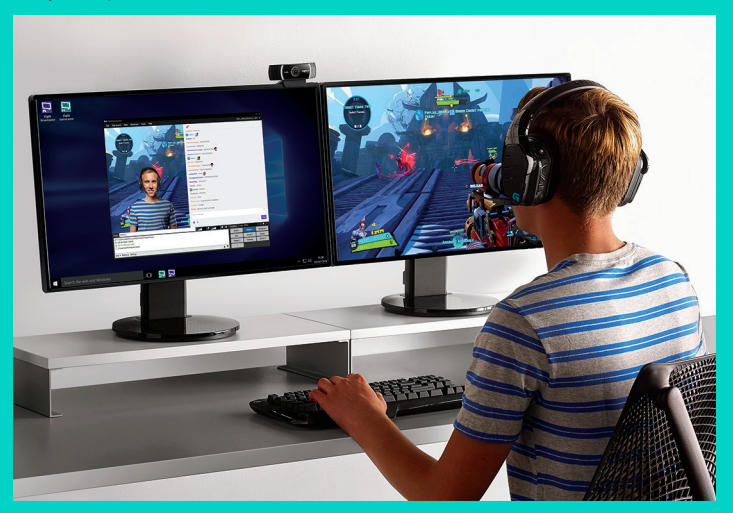

## **ŠTO JE U KUTIJI**

- C922 Pro Stream web kamera
- Korisnička dokumentacija
- Stativ\*
- 3-mjesečna XSplit licenca\*
- \* Stativ i 3-mjesečna XSplit licenca isporučuju se samo s nekim paketima.

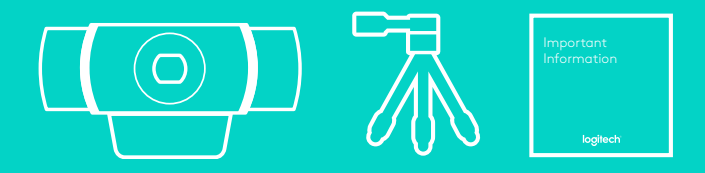
# ZNAČAJKE WEB KAMERE

- **1.** Staklena leća s punom HD rezolucijom i autofokusom
- **2.** Dvostruki mikrofon
- **3.** Žaruljica aktivnosti
- **4.** Fleksibilna kvačica/postolje
- **5.** Nastavak za stativ

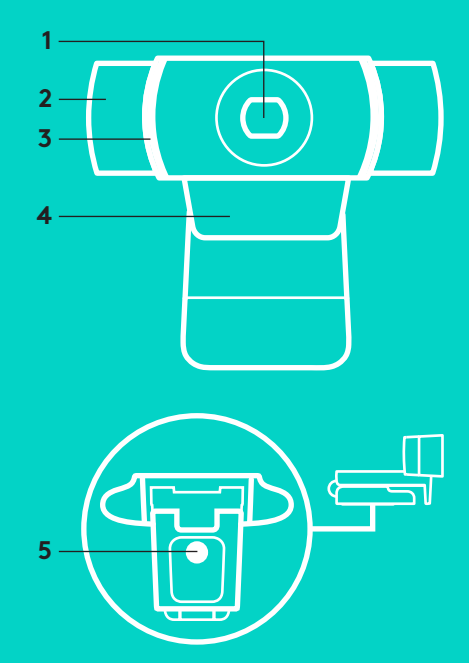

#### **BRZO POSTAVLJANJE**

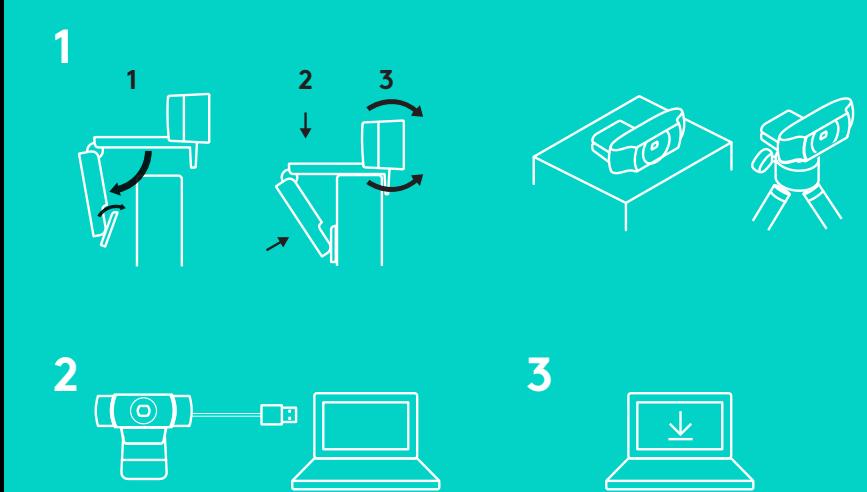

Kako biste koristili vašu C922 Pro Stream web kameru, jednostavno je priključite u vaše računalo korištenjem USB kabela i pokrenite vašu omiljenu aplikaciju:

- XSplit ili OBS kako biste streamali online
- aplikacije Microsoft Camera App (Windows) ili Quick Time player (Mac) za snimanje fotografija ili videozapisa
- Skype, Facetime® za Mac ili Google Hangouts<sup>™</sup> za videopozive

Za aktualiziranje postavki vaše kamere kao što su ekspozicija ili fokus posjetite www.logitech.com/support/c922.

Preuzmite aplikaciju ChromaCam tvrtke Personify za kameru C922 kako biste u vašim streamovima uživo koristili zamjenu pozadine: www.logitech.com/support/c922.

182 Hrvatski

US CREDIT FORVILLE

**KAKO SE STREAMA S C922 – XSPLIT BROADCASTER**

Provedite sljedeće korake kako biste streamali s kamerom Logitech C922:

- **1.** Pokrenite XSplit Broadcaster.
- **2.** Idite na Dodaj > Web kamera...> Logitech C922 Pro Stream web kamera.
- **3.** Koristite se preporučenim postavkama tvrtke Logitech ili ih namjestite manualno prema vašem odabiru.

Dodatne informacije pronaći ćete u dokumentaciji aplikacije XSplit na http://xsplit.com.

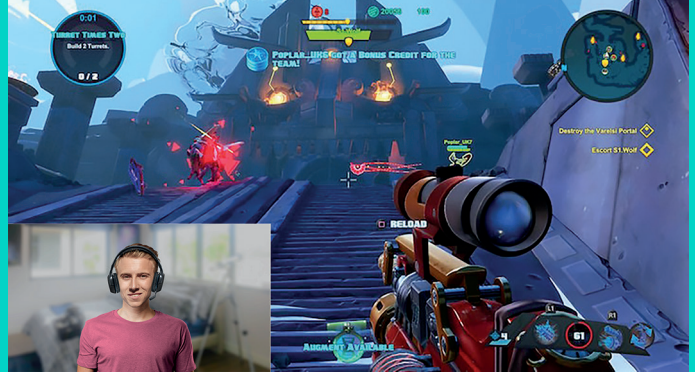

### **KAKO SE STREAMA S INDIVIDUALIZIRANOM POZADINOM – XSPLIT BROADCASTER**

Provedite sljedeće korake kako biste streamali s kamerom Logitech C922 i individualiziranom pozadinom:

- **1.** Instalirajte aplikaciju ChromaCam tvrtke Personify za C922 sa stranice www.logitech.com/support.
- **2.** Pokrenite XSplit Broadcaster.
- **3.** Idite na Dodaj > Web kamera...> ChromaCam tvrtke Personify za C922. Aplikacija ChromaCam pokrenut će se automatski.
- **4.** U aplikaciji ChromaCam odaberite željenu pozadinu ili dodajte vlastitu.

Dodatne informacije pronaći ćete u dokumentaciji aplikacije XSplit na http://xsplit.com.

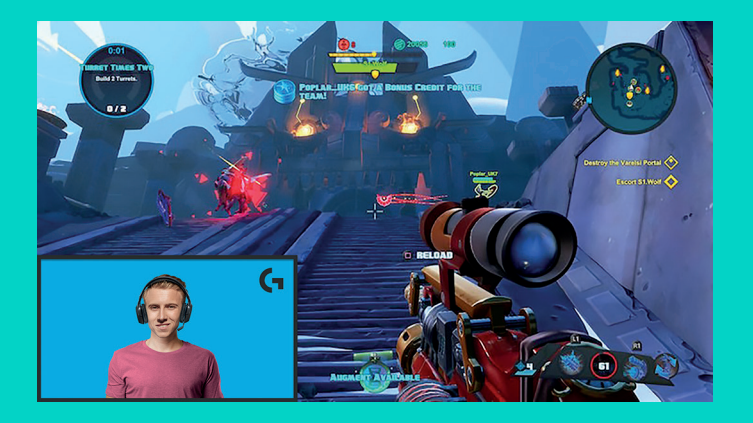

### **KAKO SE STREAMA BEZ POZADINE – XSPLIT BROADCASTER**

Provedite sljedeće korake kako biste streamali s kamerom Logitech C922 bez pozadine:

- Instalirajte aplikaciju ChromaCam tvrtke Personify za C922 sa stranice www.logitech.com/support.
- Pokrenite XSplit Broadcaster.
- Idite na Dodaj > Web kamera...> ChromaCam tvrtke Personify za C922. Aplikacija ChromaCam pokrenut će se automatski.
- U aplikaciji ChromaCam odaberite zadanu pozadinu zelenog zaslona.
- U aplikaciji XSplit Broadcaster kliknite desnom tipkom miša na vaš snimak web kamere kako biste dospjeli do Postavki kamere.
- Navigirajte do kartice "Boja".
- Odaberite opciju "ChromaKey" i provjerite je li odabrana zelena boja kako bi se uklonio virtualni zeleni zaslon.

Dodatne informacije pronaći ćete u dokumentaciji aplikacije XSplit na http://xsplit.com.

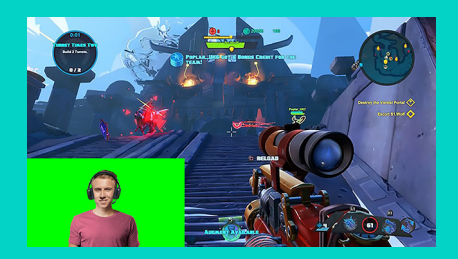

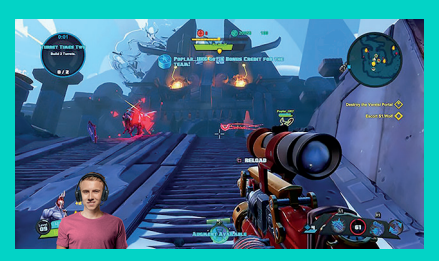

### **SAVJETI/PREPORUKE**

Kako biste prilikom streamanja postigli najbolje rezultate, trebali biste uvažiti sljedeće stavke:

- Izbjegavajte nošenje zelene odjeće prilikom korištenja virtualnog zelenog zaslona.
- Provjerite je li osvjetljenje dobro kako biste se tijekom postupka streamanja što bolje vidjeli.

Za osiguranje stalnog toka od 720p/60fps:

- provjerite nalazi li se izvor osvjetljenja iza web kamere.
- koristite se "ključnim svjetlom", glavnim izvorom svjetla kako biste osvijetlili vaše lice.
- koristite se mekšim "svjetlom ispune" kako biste smanjili sjene nastale "ključnim svjetlom" na vašem licu.
- svedite pozadinsko osvjetljenje iza vas na minimum.
- koristite se prirodnim ili intenzivnim bijelim svjetlima za neutralne boje.
- pokušajte se koristiti osvjetljenjem na kojemu možete regulirati jačinu osvjetljenja.

#### **C922 PRO STREAM VEB KAMERA** DIZAJNIRANA ZA OZBILJNE STRIMERE

Dizajnirana samo za ozbiljne strimere, Logitech® C922 Pro Stream veb kamera isporučuje se uz punu opremu kako bi vam omogućila da prikažete svoj talenat celom svetu: full HD 1080p uz 30 o/s ili 720p uz 60 o/s protok podataka i promenljivu zamenu pozadine.

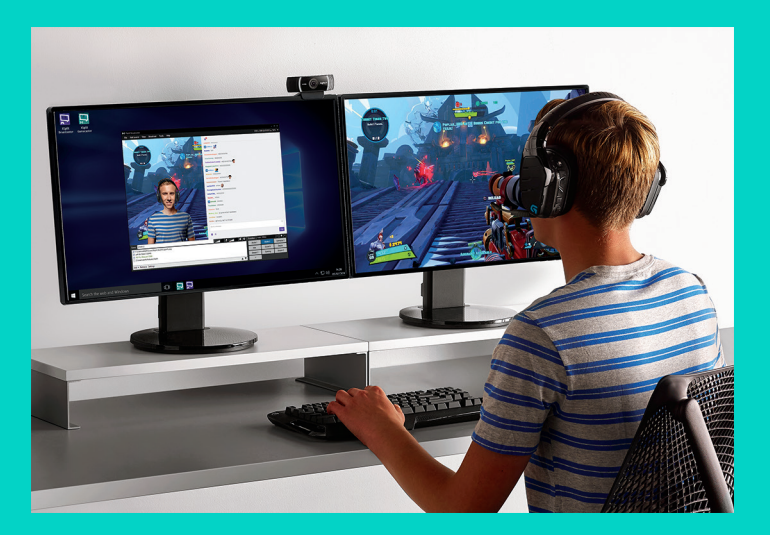

# **ŠTA SE NALAZI U KUTIJI**

- C922 Pro Stream veb kamera
- Dokumentacija za korisnika
- Stativ\*
- 3-mesečna XSplit licenca\*
- \* Stativ i 3-mesečna XSplit licenca su uključene samo u neke pakete.

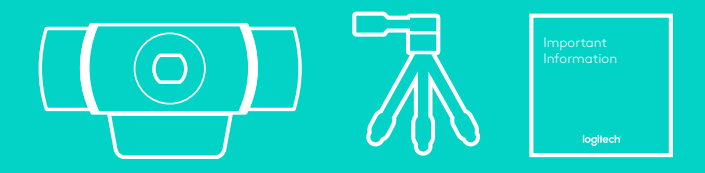

### FUNKCIJE VEBKAMERE

- **1.** Full HD staklena blenda sa automatskim fokusom
- **2.** Dvojni mikrofon
- **3.** Lampica aktivnosti
- **4.** Fleksibilna štipaljka/postolje
- **5.** Kačenje na stativ

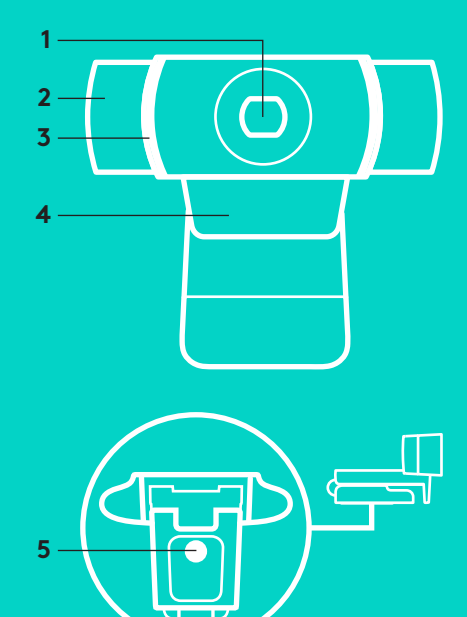

# **BRZO PODEŠAVANJE**

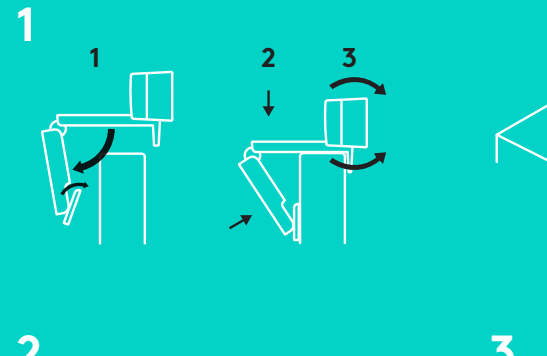

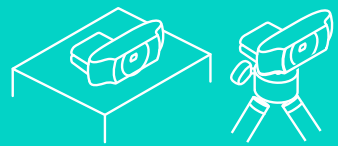

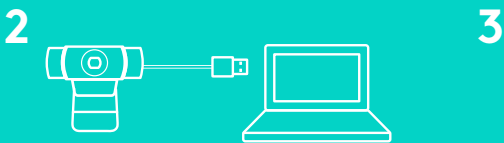

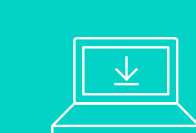

Da biste koristili C922 Pro Stream veb kameru, jednostavno je priključite na vaš računar korišćenjem USB kabla i pokrenite vašu omiljenu aplikaciju:

- XSplit ili OBS kako biste uživo strimovali
- Microsoft Camera aplikaciju (Windows) ili QuickTime program za reprodukciju (Mac) kako biste čuvali fotografije ili video zapise
- Skype, Facetime® za Mac ili Google Hangouts<sup>™</sup> za video poziv

Da biste ažurirali postavke kamere, kao što su ekspozicija ili fokus, posetite www.logitech.com/support/c922.

Preuzmite ChromaCam aplikaciju kompanije Personify za C922 kako biste koristili tehnologiju zamene pozadine u strimovanju uživo: www.logitech.com/support/c922.

190 Srpski

### **KAKO DA STRIMUJETE UZ C922 – XSPLIT BROADCASTER**

Da biste strimovali uz Logitech C922, pratite sledeće korake:

- **1.** Pokrenite XSplit Broadcaster.
- **2.** Idite na Dodaj > veb kamera...> Logitech C922 Pro Stream veb kamera.
- **3.** Koristite preporučene Logitech postavke ili ih ručno prilagodite kako želite.

Više informacija potražite u XSplit dokumentaciji na http://xsplit.com.

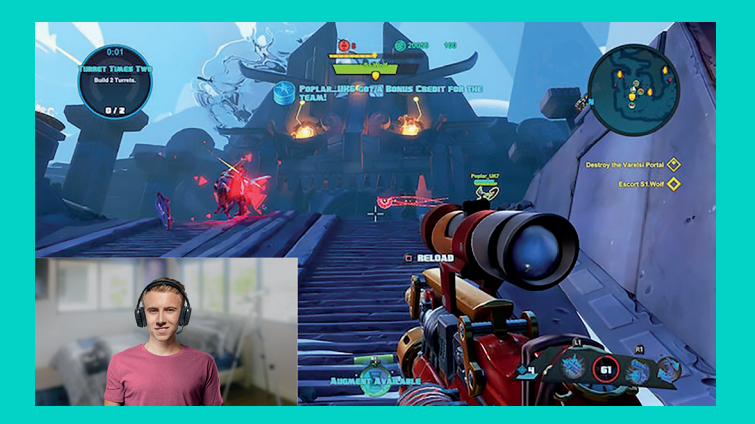

#### **KAKO DA STRIMUJETE UZ PRILAGOĐENU POZADINU – XSPLIT BROADCASTER**

Da biste strimovali uz Logitech C922 uz prilagođenu pozadinu, pratite sledeće korake:

- **1.** Instalirajte ChromaCam aplikaciju kompanije Personify za C922 sa www.logitech.com/support.
- **2.** Pokrenite XSplit Broadcaster.
- **3.** Idite na Dodaj > veb kamera...> ChromaCam kompanije Personify za C922. ChromaCam aplikacija će se automatski pokrenuti.
- **4.** Izaberite željenu pozadinu ili dodajte svoju u ChromaCam aplikaciju.

Više informacija potražite u XSplit dokumentaciji

na http://xsplit.com.

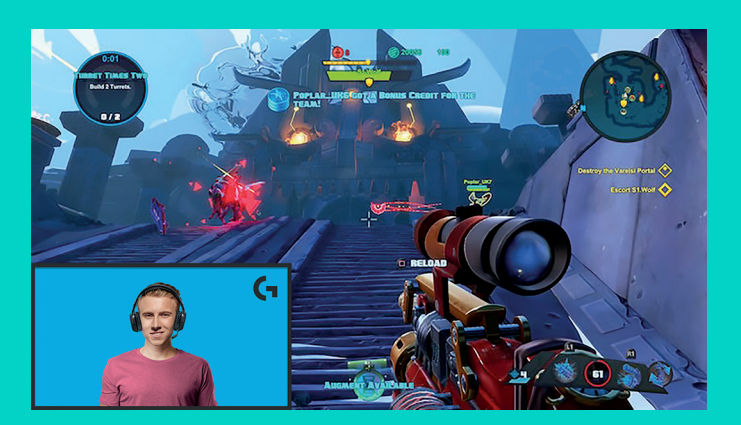

### **KAKO DA STRIMUJETE BEZ POZADINE – XSPLIT BROADCASTER**

Da biste strimovali uz Logitech C922 bez pozadine, pratite sledeće korake:

- Instalirajte ChromaCam aplikaciju kompanije Personify za C922 sa www.logitech.com/ support.
- Pokrenite XSplit Broadcaster.
- Idite na Dodaj > veb kamera...> ChromaCam kompanije Personify za C922. ChromaCam aplikacija će se automatski pokrenuti.
- Izaberite podrazumevanu virtualnu zelenu pozadinu ekrana u ChromaCam aplikaciji.
- U XSplit Broadcaster emiteru, kliknite desnim klikom na snimak veb kamere kako biste otišli na postavke kamere.
- Idite na karticu "Boja".
- Izaberite opciju "ChromaKey" i proverite da li je zelena boja izabrana kako bi se uklonio virtualni zeleni ekran.

Više informacija potražite u XSplit dokumentaciji na http://xsplit.com.

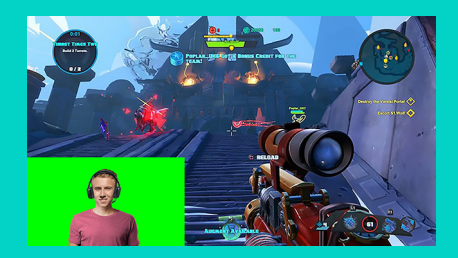

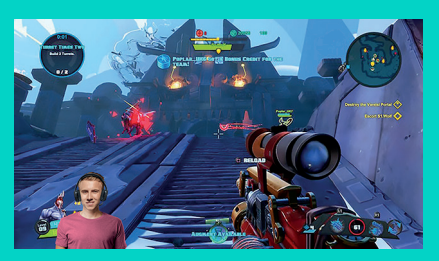

# **SAVETI/OBAVEŠTENJA**

Da biste postigli najbolje rezultate prilikom striminga, morate da pratite sledeće korake:

- Izbegavajte nošenje zelene garderobe kada koristite virtualni zeleni ekran.
- Proverite da li je osvetljenje dobro kako biste se dobro videli tokom striminga.

Da biste postigli konstantan striming od 720p/60 o/s:

- Postarajte se da svako svetlo dolazi iza veb kamere
- Koristite "ključno osvetljenje", glavni izvor svetlosti kako biste osvetlili lice.
- Koristite mekše "puno osvetljenje" kako biste umanjili senke na licu od ključnog osvetljenja.
- Osvetljenje iza vas svedite na najmanju meru.
- Koristite prirodno osvetljenje ili jarko belo osvetljenje kako biste obezbedili neutralne boje.
- Pokušajte da koristite osvetljenje čiju jačinu možete da kontrolišete.

#### **SPLETNA KAMERA C922 PRO ZA PRETOČNI PRENOS** NAMENJENA TISTIM, KI DEJANSKO POTREBUJEJO MOŽNOST PRETOČNEGA PRENOSA

Spletna kamera Logitech® C922 Pro za pretočni prenos, namenjena izključno tistim, ki dejansko potrebujejo možnost pretočnega prenosa, je popolnoma opremljena z vsem, kar vam lahko pomaga, da svoj talent predstavite svetu

ter omogoča: pretakanje vsebin v polni ločljivosti HD 1080 p pri hitrosti 30 slik na sekundo ali 720 p pri hitrosti 60 slik na sekundo ter zamenjavo ozadja, ki ga lahko prilagajate.

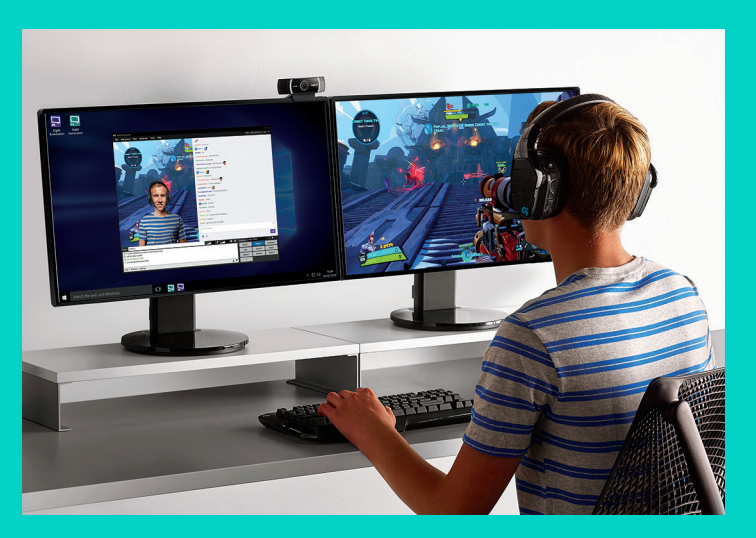

# **KAJ JE V ŠKATLI?**

- Spletna Kamera C922 Pro za pretočni prenos
- Uporabniška dokumentacija
- Trinožno stojalo\*
- Trimesečna licenca XSplit\*

\* Trinožno stojalo in trimesečna licenca XSplit sta na voljo samo pri nekaterih paketih.

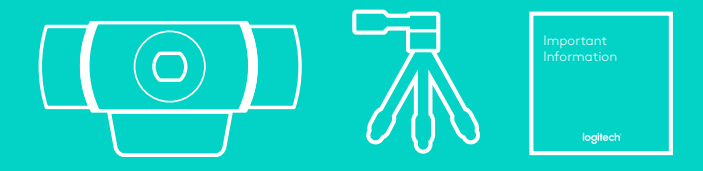

### FUNKCIJE SPLETNE KAMERE

- **1.** Stekleni objektiv v polni ločljivosti HD s samodejnim ostrenjem
- **2.** Dva mikrofona
- **3.** Lučka aktivnosti
- **4.** Prilagodljiva zaponka/osnova
- **5.** Priključek za stojalo

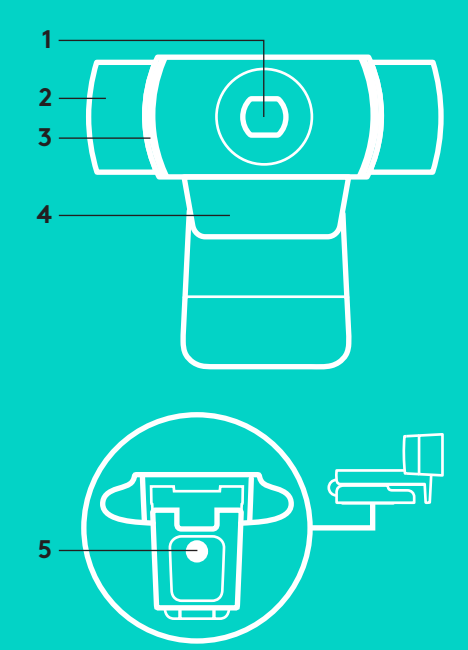

#### **HITRA NASTAVITEV**

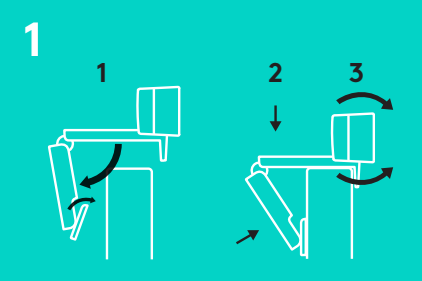

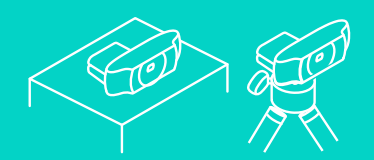

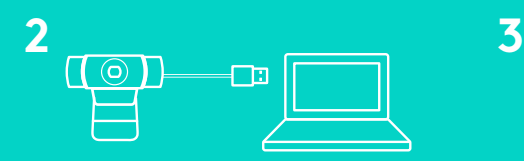

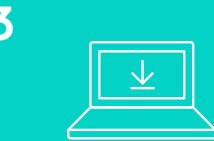

Če želite uporabljati spletno kamero C922 Pro za pretočni prenos, jo preprosto povežite z računalnikom preko kabla USB ter zaženite svoj priljubljeni program:

- XSplit ali OBS za spletno pretakanje vsebin,
- aplikacijo Camera Microsoft (Windows) ali predvajalnik QuickTime (Mac) za snemanje fotografij ali videoposnetkov,
- Skype, Facetime® za Mac ali Google Hangouts<sup>™</sup> za videoklice

Za posodobitev nastavitev kamere, kot sta osvetlitev ali izostritev, pojdite na naslov www.logitech.com/support/c922.

Če pri pretočnih prenosih v živo želite uporabljati tehnologijo zamenjave ozadja, si prenesite aplikacijo ChromaCam by Personify za kamero C922, ki je na voljo na naslovu:

www.logitech.com/support/c922.

### **PRETAKANJE VSEBIN S KAMERO C922 – ODDAJNIK XSPLIT**

Za pretočni prenos s spletno kamero Logitech C922 opravite naslednje korake:

- **1.** Zaženite oddajnik XSplit.
- **2.** Pojdite na Add (Dodaj) > Webcam... (Spletna kamera...) > Logitech C922 Pro Stream Webcam (Spletna kamera Logitech C922 Pro za pretočni prenos).
- **3.** Uporabite nastavitve, ki jih priporoča Logitech, ali pa jih ročno nastavite po svojih željah.

Več informacij najdete v dokumentaciji za XSplit, ki je na voljo na http://xsplit.com.

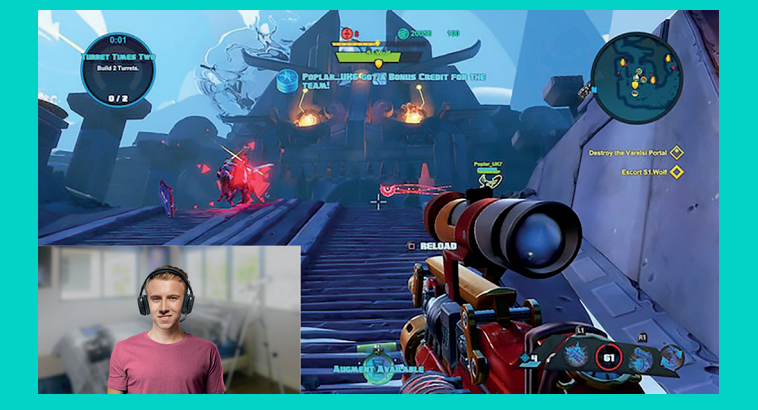

#### **PRETAKANJE VSEBIN Z UPORABO OZADJA PO MERI – ODDAJNIK XSPLIT**

Za pretočni prenos s spletno kamero Logitech C922 ob uporabi ozadja po meri opravite naslednje korake:

- **1.** Namestite aplikacijo ChromaCam by Personify za spletno kamero C922, ki je na voljo na www.logitech.com/support.
- **2.** Zaženite oddajnik XSplit.
- **3.** Pojdite na Add (Dodaj) > Webcam... (Spletna kamera...) > ChromaCam by Personify za C922. Aplikacija ChromaCam se bo samodejno zagnala.
- **4.** Izberite zahtevano ozadje ali dodajte svoje v aplikacijo ChromaCam.

Več informacij najdete v dokumentaciji za XSplit, ki je na voljo na http://xsplit.com.

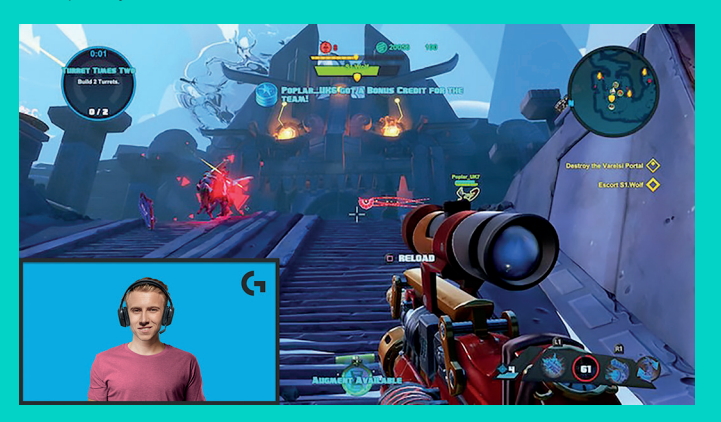

#### **PRETAKANJE VSEBIN BREZ UPORABE OZADJA – ODDAJNIK XSPLIT**

Za pretočni prenos s spletno kamero Logitech C922 brez uporabe ozadja opravite naslednje korake:

- Namestite aplikacijo ChromaCam by Personify za spletno kamero C922, ki je na voljo na www.logitech.com/support.
- Zaženite oddajnik XSplit.
- Pojdite na Add (Dodaj) > Webcam... (Spletna kamera...) > ChromaCam by Personify za C922. Aplikacija ChromaCam se bo samodejno zagnala.
- V aplikaciji ChromaCam kot privzeto ozadje izberite navidezni zeleni zaslon.
- V oddajniku XSplit z desno tipko miške kliknite zajem s spletno kamero, da odprete nastavitve kamere.
- Pomaknite se na zavihek »Color (Barva)«.
- Izberite možnost »ChromaKey« in preverite, ali je izbrana zelena, če želite odstraniti navidezni zeleni zaslon.

Več informacij najdete v dokumentaciji za XSplit, ki je na voljo na http://xsplit.com.

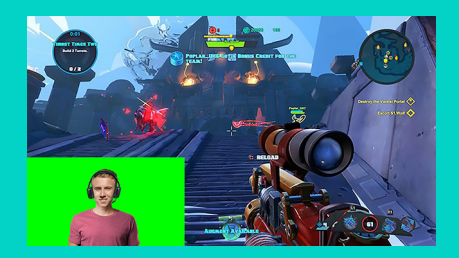

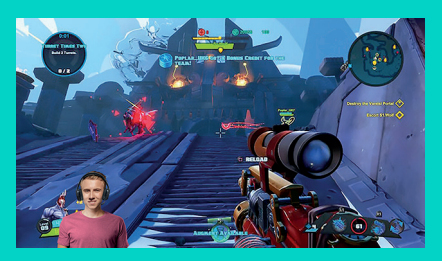

### **NAMIGI IN NASVETI**

Za najboljše učinke pri pretočnem prenašanju upoštevajte naslednje napotke:

- Ko uporabljate navidezni zeleni zaslon, ne nosite zelenih oblačil.
- Poskrbite za dobro osvetlitev, da boste med pretočnim prenosom v svoji najboljši izdaji.

Za nespremenljiv pretočni prenos v ločljivosti 720 p in pri hitrosti 60 slik na sekundo:

- poskrbite, da osvetlitev prihaja izza spletne kamere;
- uporabljajte »glavno luč«, tj. glavni vir svetlobe za osvetlitev obraza;
- uporabljajte mehkejšo »dopolnilno luč«, da zmanjšate sence, ki jih na obrazu povzroča glavna luč.
- osvetlitev iz vašega ozadja naj bo čim manjša;
- uporabljajte naravno osvetlitev ali svetle bele luči, da zagotovite nevtralne barve;
- skušajte uporabljati osvetlitev, ki omogoča uravnavanje svetlosti.

#### **C922 PRO STREAM WEBCAM** CREATĂ PENTRU STREAMERI ACTIVI

Creată în special pentru streamerii activi, camera web Logitech® C922 Pro Stream Webcam este echipată complet pentru a vă permite să transmiteţi talentele dumneavoastră lumii întregi: redare în flux full HD, 1080p la 30 cps sau 720 la 60 cps şi înlocuire personalizabilă a fundalului.

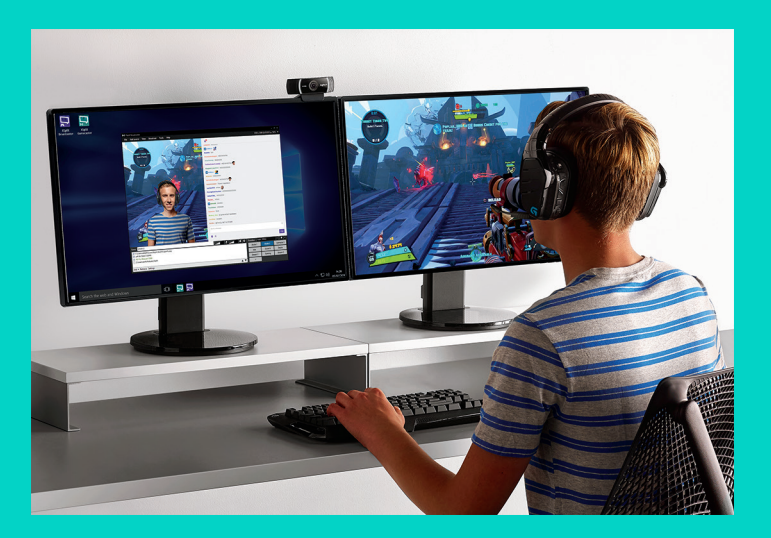

## **CUTIA CONŢINE**

- C922 Pro Stream Webcam
- Documentaţie pentru utilizator
- Trepied\*
- Licenţă XSplit pe 3 luni\*

\* Trepiedul şi licenţa XSplit pe 3 luni sunt disponibile numai pentru anumite pachete.

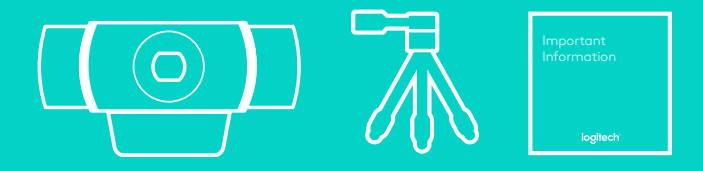

# CARACTERISTICILE CAMEREI WEB

- **1.** Obiectiv de sticlă Full HD cu focalizare automată
- **2.** Microfon dual
- **3.** Indicator de activitate
- **4.** Clemă flexibilă/bază
- **5.** Accesoriu trepied

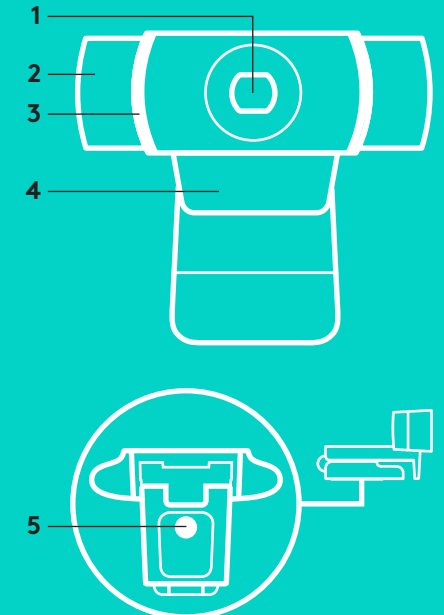

# **CONFIGURARE RAPIDĂ**

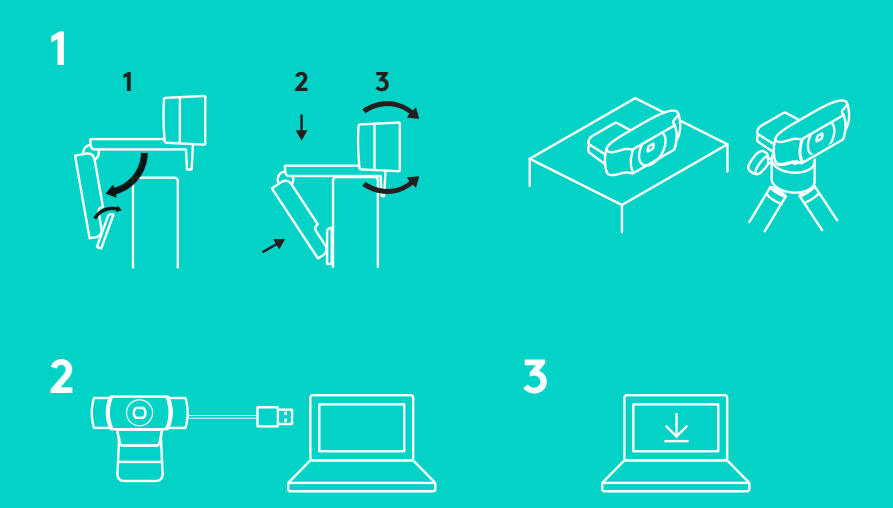

Pentru utilizarea camerei web C922 Pro Stream Webcam, conectaţi-o la computer utilizând cablul USB si rulați aplicația favorită:

- XSplit sau OBS pentru redarea în flux online
- Aplicaţia Cameră Microsoft (Windows) sau QuickTime Player (Mac) pentru a înregistra videoclipuri sau fotografii
- Skype, Facetime® pentru Mac sau Google Hangouts<sup>™</sup> pentru apelare video

Pentru a actualiza setările camerei, cum ar fi expunerea sau focalizarea, accesaţi www.logitech.com/support/c922.

Descărcaţi aplicaţia ChromaCam by Personify for C922 pentru a utiliza tehnologia de înlocuire a fundalului în redările dumneavoastră în flux: www.logitech.com/support/c922.

# **CUM SĂ REDAŢI ÎN FLUX CU C922 – XSPLIT BROADCASTER**

Pentru a reda în flux cu Logitech C922, urmaţi paşii de mai jos:

- **1.** Lansaţi XSplit Broadcaster.
- 2. Accesati Adăugare > Webcam...> Logitech C922 Pro Stream Webcam.
- **3.** Utilizaţi setările recomandate de Logitech sau setati manual, după cum doriti.

Pentru mai multe informatii, consultati documentatia XSplit la http://xsplit.com.

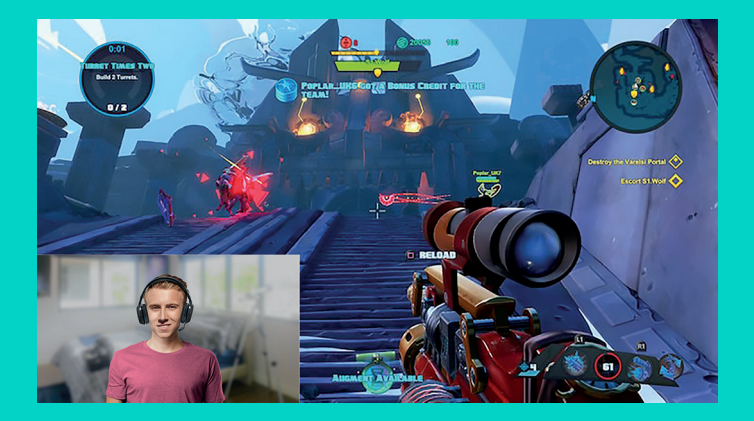

### **CUM SĂ REDAŢI ÎN FLUX CU FUNDAL PERSONALIZAT – XSPLIT BROADCASTER**

Pentru a reda în flux cu fundal personalizat utilizând Logitech C922, urmaţi paşii de mai jos:

- 1. Instalati ChromaCam by Personify for C922 de pe pagina www.logitech.com/support.
- **2.** Lansaţi XSplit Broadcaster.
- **3.** Accesaţi Adăugare > Webcam...> ChromaCam by Personify for C922. Aplicaţia ChromaCam se va lansa automat.
- 4. Selectati fundalul dorit sau adăugati propriul fundal în ChromaCam.

Pentru mai multe informatii. consultaţi documentaţia XSplit la http://xsplit.com.

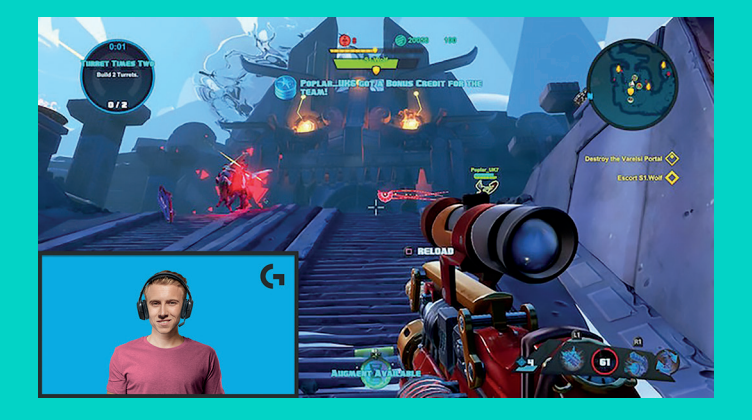

# **CUM SĂ REDAŢI ÎN FLUX FĂRĂ FUNDAL – XSPLIT BROADCASTER**

Pentru a reda în flux cu Logitech C922 fără fundal, urmati pasii de mai jos:

- Instalaţi ChromaCam by Personify for C922 de pe pagina www.logitech.com/support.
- Lansaţi XSplit Broadcaster.
- Accesaţi Adăugare > Webcam...> ChromaCam by Personify for C922. Aplicaţia ChromaCam se va lansa automat.
- Selectaţi fundalul verde virtual implicit în ChromaCam.
- În XSplit Broadcaster, faceţi clic dreapta pe captura camerei web pentru a accesa setările camerei.
- Navigați la fila "Culoare".
- Selectaţi opţiunea "ChromaKey" şi asiguraţivă că ați selectat culoarea verde pentru a elimina fundalul verde virtual.

Pentru mai multe informatii, consultati documentatia XSplit la http://xsplit.com.

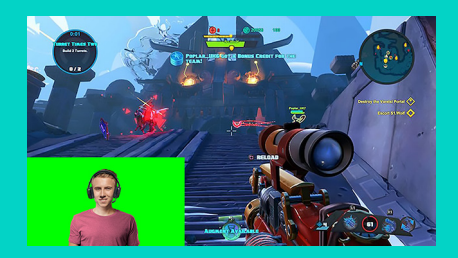

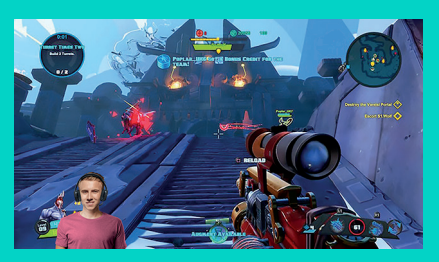

### **SFATURI**

Pentru a obtine cele mai bune rezultate la redarea în flux, trebuie să urmaţi punctele de mai jos:

- Evitaţi să purtaţi haine verzi atunci când utilizaţi ecranul verde virtual.
- Asiguraţi-vă că sunteţi poziţionat într-o lumină bună pentru ca imaginea să fie redată cât mai bine.

Pentru a obtine un flux constant de 720p/60 cps:

- Asiguraţi-vă că lumina vine din spatele camerei web
- Utilizați o "sursă principală de lumină" pentru iluminarea feţei.
- Utilizaţi o "sursă de lumină de umplere" pentru a reduce umbrele de pe faţă generate de sursa principală de lumină.
- Reduceţi la minimum iluminarea din spate.
- Utilizaţi lumină naturală sau lumini albe puternice pentru a obţine culori neutre.
- Încercaţi să utilizaţi lumini cărora să le puteţi controla luminozitatea.

#### **C922 PRO STREAM WEB KAMERASI** YAYIN AKIŞI UZMANLARI İÇİN TASARLANMIŞTIR

Yalnızca yayın akışı uzmanları için tasarlanan Logitech® C922 Pro Stream Web Kamerası yeteneğinizi tüm dünyaya göstermeniz için tam donanımlı bir şekilde elinize ulaşır: 30 fps'de 1080p veya 60 fps'de 720p Full HD akış ve özelleştirilebilir arka plan değiştirme özelliği ile gelir.

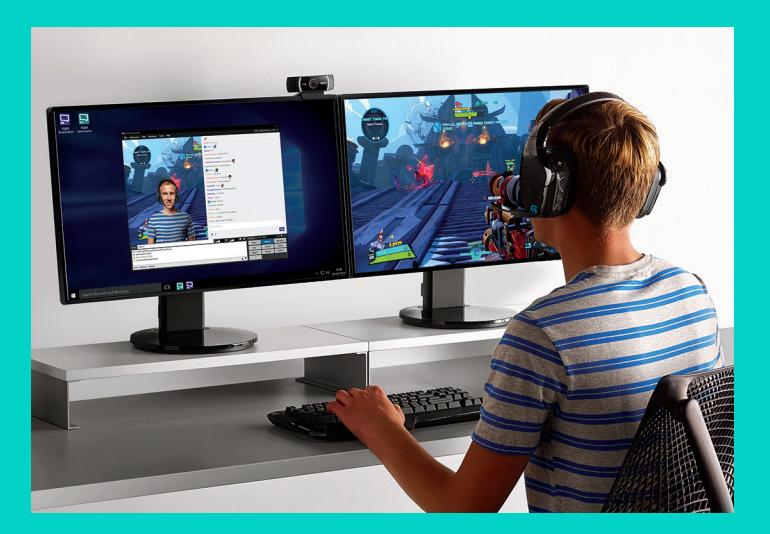

# **KUTU İÇERIĞI**

- C922 Pro Stream Web Kamerası
- Kullanıcı belgeleri
- Tripod\*
- 3 Aylık Premium XSplit Lisansı\*
- \* Tripod ve 3 aylık XSplit lisansı yalnızca bazı paketlerde verilir.

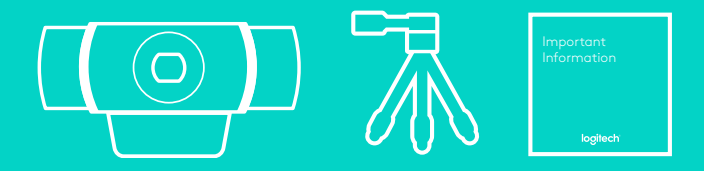

# WEB KAMERASI ÖZELLIKLERI

- **1.** Otomatik odaklama özelliğine sahip Full HD cam mercek
- **2.** Çift Mikrofon
- **3.** Etkinlik ışığı
- **4.** Esnek klips/taban
- **5.** Tripod bağlantısı

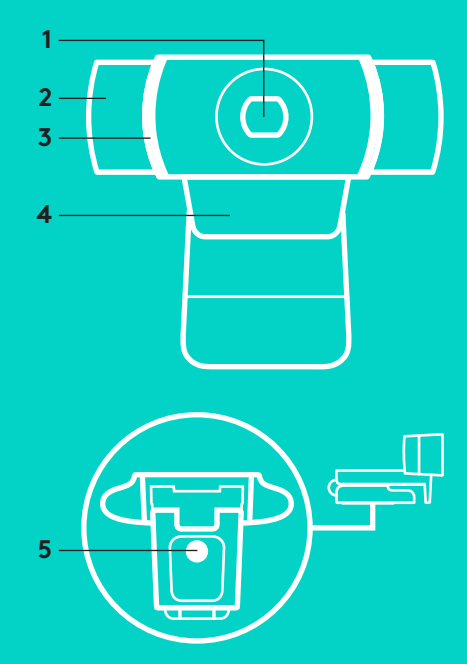

### **HIZLI KURULUM**

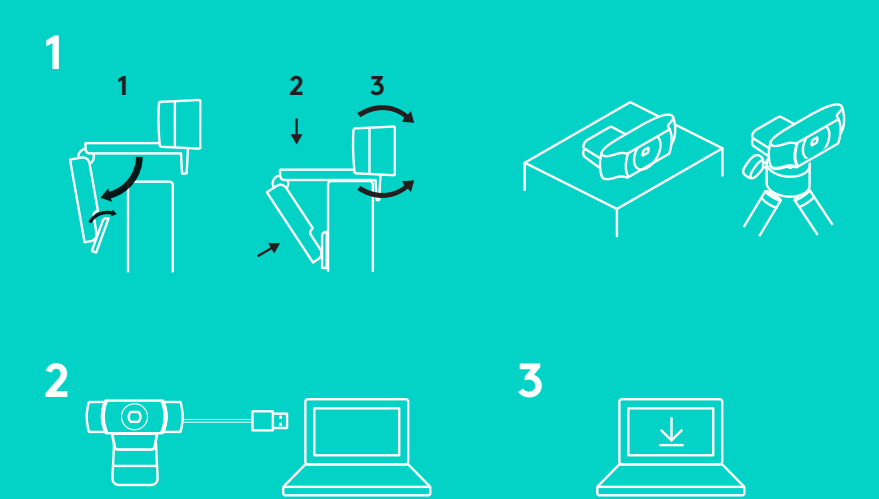

C922 Pro Stream Web Kameranızı kullanmak için USB kablo ile bilgisayarınıza bağlamanız ve en sevdiğiniz uygulamayı çalıştırmanız yeterlidir:

- Çevrimiçi yürütme için XSplit veya OBS
- Fotoğraf veya video kaydetmek için Microsoft Kamera Uygulaması (Windows) veya QuickTime Player (Mac)
- Skype, Mac için Facetime® veya görüntülü arama için Google Hangouts™

Pozlama veya odaklama gibi kamera ayarları için şuraya gidin: www.logitech.com/support/c922.

C922 için ChromaCam by Personify uygulamasını indirin ve canlı akışlarınızda arka plan değiştirme özelliğini kullanın: www.logitech.com/support/c922.

# **C922 İLE YAYIN YAPMA – XSPLIT BROADCASTER**

Logitech C922 ile yayın akışı yapmak için lütfen aşağıdaki adımları uygulayın:

- **1.** XSplit Broadcaster'ı çalıştırın.
- **2.** Ekle > Web Kamerası...> Logitech C922 Pro Stream Web Kamerası bölümüne gidin.
- **3.** Logitech'in önerdiği ayarları kullanın veya istediğiniz gibi manuel olarak ayarlayın.

XSplit Belgelerine başvurup daha fazla bilgi edinmek için http://xsplit.com adresine gidin.

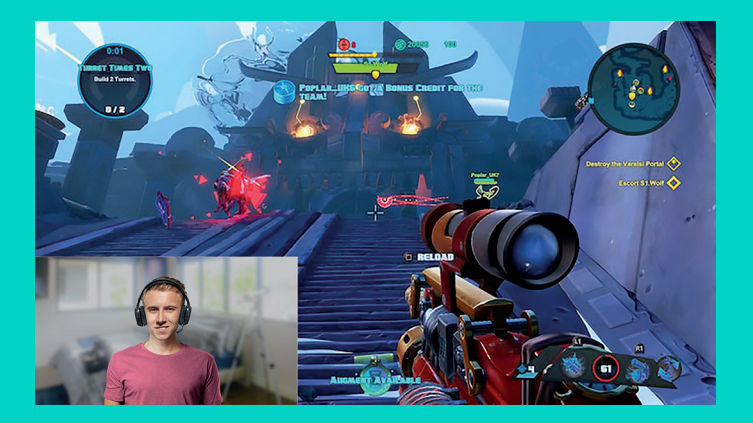

# **ÖZEL ARKA PLAN İLE YAYIN YAPMA – XSPLIT BROADCASTER**

Logitech C922 ve özel arka plan ile yayın yapmak için lütfen aşağıdaki adımları tamamlayın:

- **1.** C922 için ChromaCam by Personify'ı www.logitech.com/support adresinden yükleyin.
- **2.** XSplit Broadcaster'ı çalıştırın.
- **3.** Ekle > Web Kamerası...> C922 için ChromaCam by Personify bölümüne gidin. ChromaCam uygulaması otomatik olarak çalışır.
- **4.** Gerekli arka planı seçin veya kendi arka planınızı ChromaCam'da ekleyin.

XSplit Belgelerine başvurup daha fazla bilgi edinmek için http://xsplit.com adresine gidin.

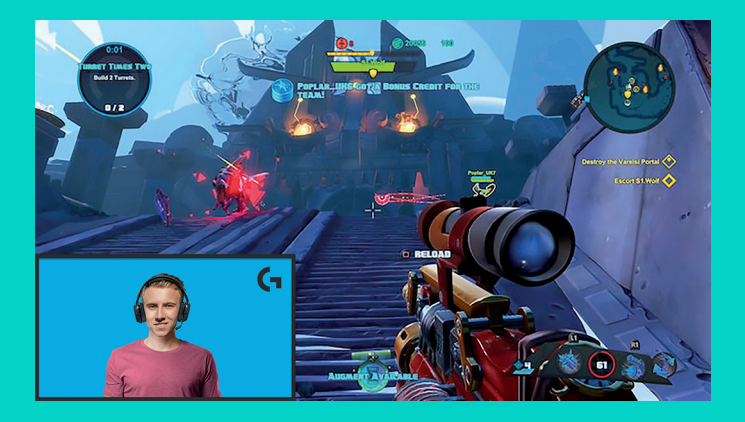
# **ARKA PLAN OLMADAN YAYIN AKIŞI YAPMA – XSPLIT BROADCASTER**

Logitech C922 ile arka plan olmadan yayın akışı yapmak için lütfen aşağıdaki adımları uygulayın:

- C922 için ChromaCam by Personify'ı www.logitech.com/support adresinden yükleyin.
- XSplit Broadcaster'ı çalıştırın.
- Ekle > Web Kamerası...> C922 için ChromaCam by Personify bölümüne gidin. ChromaCam uygulaması otomatik olarak çalışmaya başlar.
- ChromaCam'da varsayılan sanal yeşil ekran arka planını seçin.
- XSplit Broadcaster'da Kamera Ayarlarınıza gitmek için web kamerasında yakaladığınız görüntüye sağ tıklayın.
- "Renk" sekmesine gidin.
- "ChromaKey" seçeneğini belirleyin, yeşilin seçili olduğundan emin olun ve sanal yeşil ekranı kaldırın.

XSplit Belgelerine başvurup daha fazla bilgi edinmek için http://xsplit.com adresine gidin.

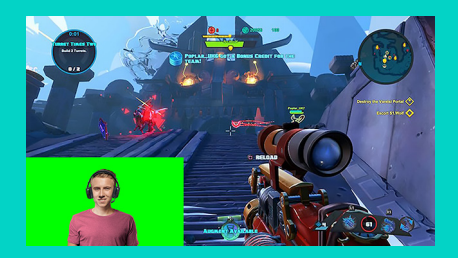

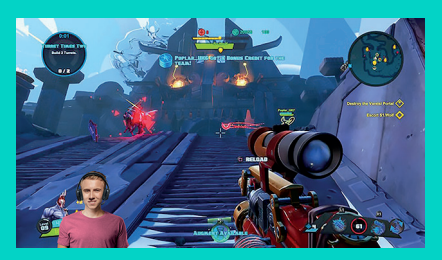

# **İPUÇLARI/TAVSİYELER**

Yayın akışı yaparken en iyi sonuçları elde etmek için aşağıdakileri uygulamanız gerekir:

- Sanal yeşil ekranı kullanırken yeşil kıyafetler giymekten kaçının.
- Yayın akışı sırasında en iyi şekilde görünmek için aydınlatmanızın iyi olduğundan emin olun.

Sabit 720p/60fps yayın akışı elde etmek için:

- Web kamerasının arkasından ışık geldiğinden emin olun
- Yüzünüzü aydınlatmak için ana ışık kaynağı, yani "ana ışık" kullanın.
- Ana ışığın yüzünüzde oluşturduğu gölgeleri azaltmak için daha yumuşak bir "dolgu ışığı" kullanın.
- Arkanızdaki ışıklandırmanın minimum düzeyde olmasını sağlayın.
- Nötr renkler sağlamak için doğal ışıklandırma veya parlak beyaz ışıklar kullanın.
- Parlaklık ayarı yapabileceğiniz bir ışıklandırma kullanmayı deneyin.

#### **C922 PRO STREAM الويب كاميرا** مصممة لتناسب هواة البث المحترفين

 ،Logitech® C922 Pro Stream الويب كاميرا تأتي المصممة لتناسب هواة البث المحترفين، مجهزة بالكامل لتتيح لك بث موهبتك إلى العالم: تتيح البث بدقة فائقة بالكامل تبلغ 1080 بكسل بمعدل 30 ً إطارا في الثانية أو بدقة 720 بكسل بمعدل 60 إطارًا في الثانية واستبدالاً للخلفية قابلاً للتخصيص.

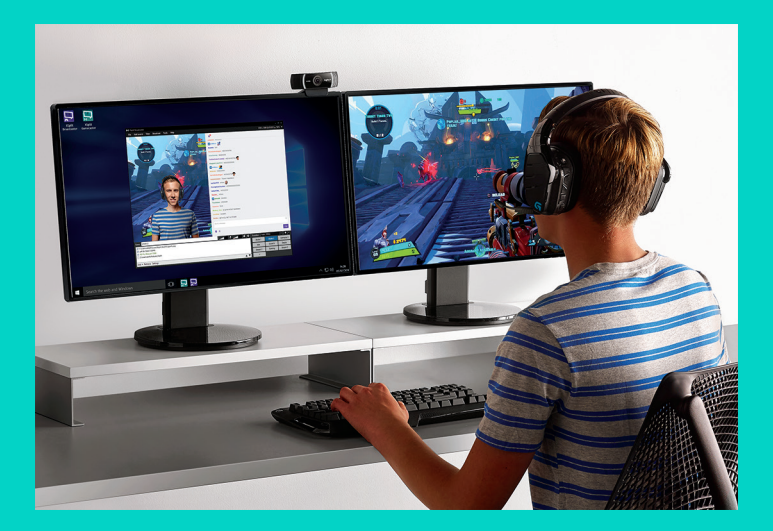

#### **محتويات العبوة**

- C922 Pro Stream الويب كاميرا–
	- وثائق المستخدم
	- حامل ثالثي القوائم\*
	- ترخيص XSplit لمدة 3 أشهر\*
- \* ال يتوفر الحامل ثالثي القوائم وترخيص XSplit لمدة 3 أشهر إال مع بعض العبوات.

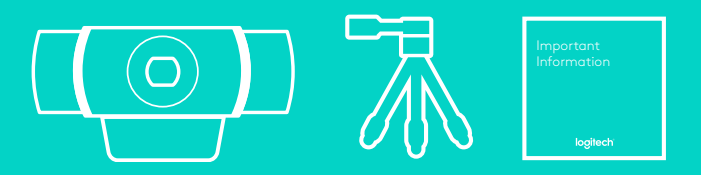

### ميزات كاميرا الويب

- **.1** عدسة زجاجية فائقة الدقة بالكامل تتسم بميزة التركيز البؤري التلقائي
	- **.2** ميكروفون مزدوج
		- **.3** ضوء النشاط
	- **.4** مشبك/قاعدة مرنة
	- **.5** وصلة الحامل ثالثي القوائم

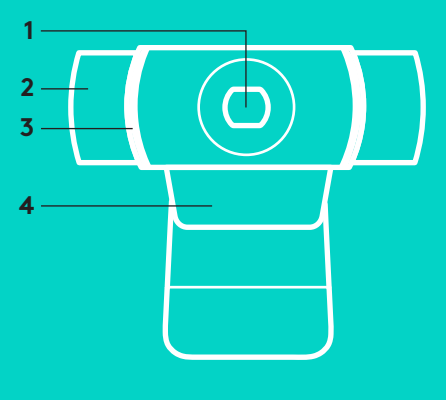

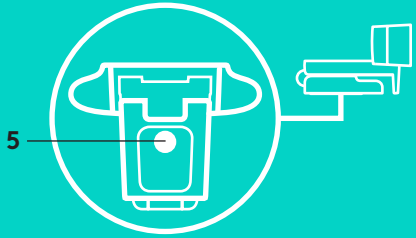

**اإلعداد السريع**

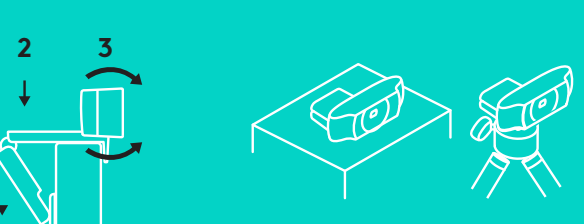

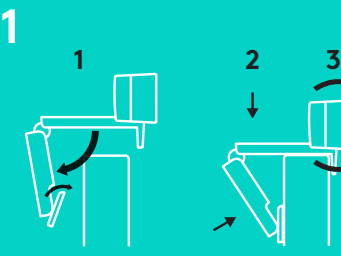

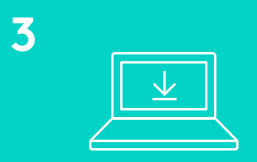

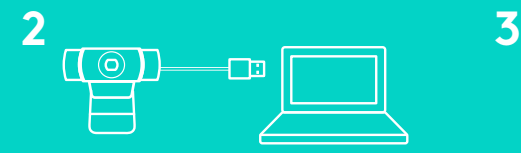

الستخدام كاميرا الويب Stream Pro 922C، ما عليك سوى توصيلها بجهاز الكمبيوتر لديك، باستخدام كابل USB، وتشغيل التطبيق المفضل لديك:

- XSplit أو OBS للبث عبر اإلنترنت
- )Windows التشغيل لنظام )Microsoft Camera App أو Player QuickTime( لنظام التشغيل Mac ) لتسجيل الصور الفوتوغرافية أو مقاطع الفيديو
- Skype أو <sup>R</sup> Facetime لنظام التشغيل Mac أو Google HangoutsTM إلجراء مكالمة فيديو

لتحديث إعدادات الكاميرا، مثل التعريض أو التركيز البؤري، يرجى .www.logitech.com/support/c922 إلى االنتقال

ChromaCam by Personify for C922 تطبيق بتنزيل قم الستخدام تقنية تبديل الخلفية في عروض البث المباشرة: .www.logitech.com/support/c922

# **كيفية البث باستخدام 922C– XSPLIT BROADCASTER**

للبث باستخدام 922C Logitech، أكمل الخطوات التالية:

- **.1** قم بتشغيل Broadcaster XSplit.
- .<br>2. انتقل إلى Add (إضافة) > Webcam... (كاميرا الويب...) > .Logitech C922 Pro Stream الويب كاميرا
- **.3** استخدم اإلعدادات الموصى بها من Logitech أو قم بضبطها يدويًا وفقًا لتفضيلك.

راجع وثائق XSplit على com.xsplit://http للحصول على مزيد من المعلومات.

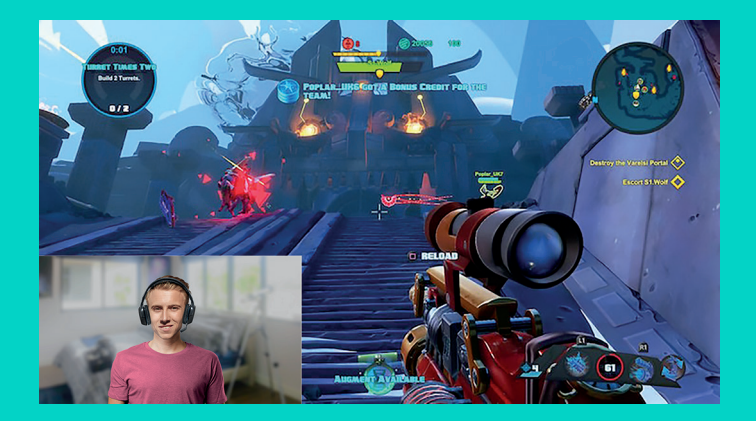

## **كيفية البث باستخدام خلفية مخصصة – XSPLIT BROADCASTER**

للبث باستخدام 922C Logitech وخلفية مخصصة، أكمل الخطوات التالية:

- ChromaCam by Personify for C922 بتثبيت قم **.1** .www.logitech.com/support من
	- **.2** قم بتشغيل Broadcaster XSplit.
- **.3** انتقل إلى Add( إضافة( < Webcam...( كاميرا الويب...( < تشغيل وسيتم .ChromaCam by Personify for C922 تطبيق ChromaCam ً تلقائيا.
- **.4** حدد الخلفية المطلوبة أو قم بإضافة الخلفية المفضلة لديك في .ChromaCam

راجع وثائق XSplit على com.xsplit://http للحصول على مزيد من المعلومات.

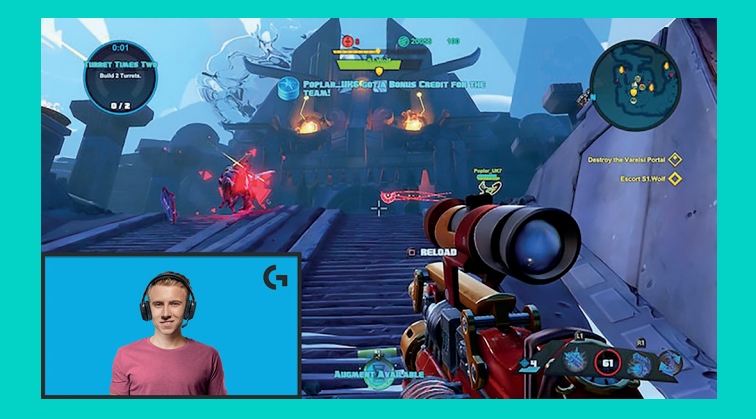

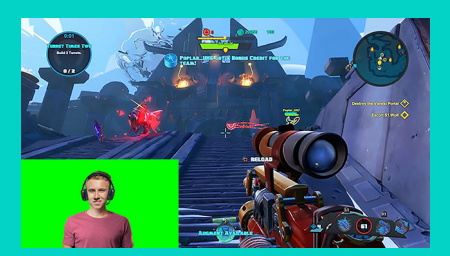

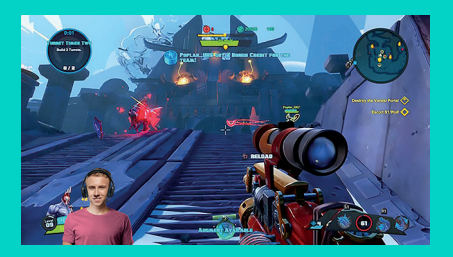

# **كيفية البث دون خلفية – XSPLIT BROADCASTER**

للبث باستخدام 922C Logitech دون خلفية، أكمل الخطوات التالية:

- ChromaCam by Personify for C922 بتثبيت قم– .www.logitech.com/support من
	- قم بتشغيل Broadcaster XSplit.
- انتقل إلى Add( إضافة( < Webcam...( كاميرا الويب...( وسيتم .ChromaCam by Personify for C922 > تشغيل تطبيق ChromaCam ً تلقائيا.
- حدد خلفية الشاشة الخضراء االفتراضية في ChromaCam.
	- في Broadcaster XSplit، انقر بزر الماوس األيمن فوق منطقة االلتقاط بكاميرا الويب لالنتقال إلى Settings Camera( إعدادات الكاميرا(.
		- قم بالتمرير إلى عالمة التبويب "Color( "اللون(.
	- حدد الخيار "ChromaKey"، وتأكد من أنه تم تحديد اللون األخضر إلزالة الشاشة الخضراء االفتراضية.

راجع وثائق XSplit على http://xsplit.com للحصول على مزيد من المعلومات.

#### **تلميحات/نصيحة**

لتحقيق أفضل النتائج عند البث، يجب اتباع النقاط التالية:

- تجنب ارتداء مالبس بلون أخضر عند استخدام الشاشة الخضراء االفتراضية.
- تأكد من أن اإلضاءة جيدة لتظهر في أفضل صورة لك أثناء البث.

للحصول على بث متواصل بدقة 720 بكسل/بمعدل 60 ً إطارا في الثانية:

- تأكد من أن أي إضاءة تأتي من خلف كاميرا الويب
- استخدم "إضاءة رئيسية"، مصدر ضوء رئيسي لجعل وجهك يبدو مشرقًا.
- استخدم "إضاءة ملء" لتقليل الظالل على وجهك من اإلضاءة الرئيسية.
	- حافظ على اإلضاءة خلفك عند أدنى حد ممكن.
	- استخدم اإلضاءة الطبيعية أو أضواء بيضاء مشرقة لتوفير ألوان متعادلة.
	- حاول استخدام اإلضاءة التي يمكنك التحكم في سطوعها.

### **C922 PRO STREAM אינטרנט מצלמת** לסטרימרים רציניים

Logitech® C922 Pro Stream Webcam מצלמת שנועדה לסטרימרים רציניים בלבד מצוידת בכל מה שדרוש כדי לשדר את כשרונך לעולם: HD Full באיכות p1080 בקצב של 30 פריימים בשנייה (30fps) או 720p בקצב של 60 פריימים בשנייה )fps60 )עם אפשרות להחלפת רקע בהתאם לעניין ולצורך.

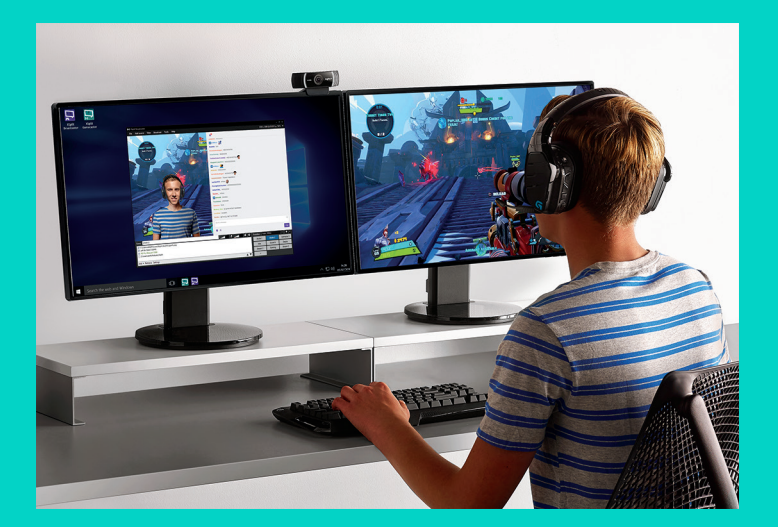

# **מה בקופסה?**

- C922 Pro Stream אינטרנט מצלמת–
	- תיעוד למשתמש
		- חצובה\*
	- רשיון XSplit ל3- חודשים\*
- \* חצובה ורשיון XSplit ל3- חודשים מצורפים לחלק מהחבילות.

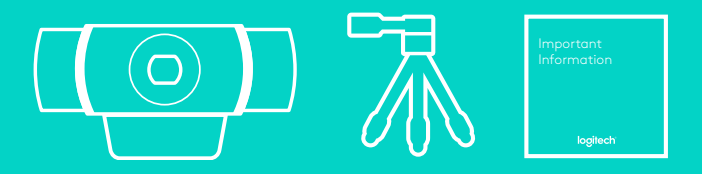

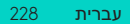

## תכונות המצלמה

- **.1** עדשת זכוכית HD Full עם מיקוד אוטומטי
	- **.2** מיקרופון כפול
	- **.3** נורית פעילות
	- **.4** בסיס/תופסן גמיש
		- **.5** חיבור חצובה

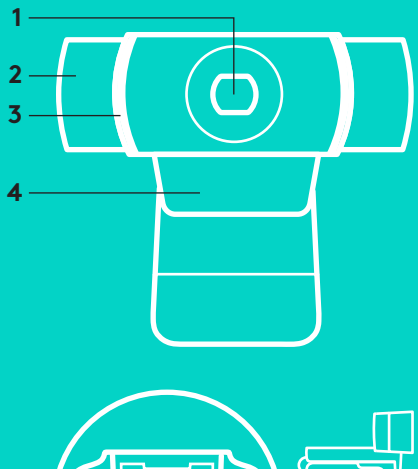

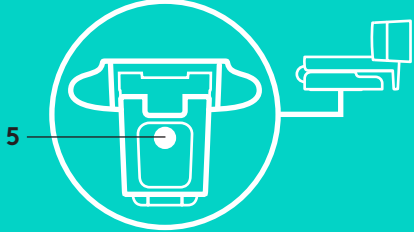

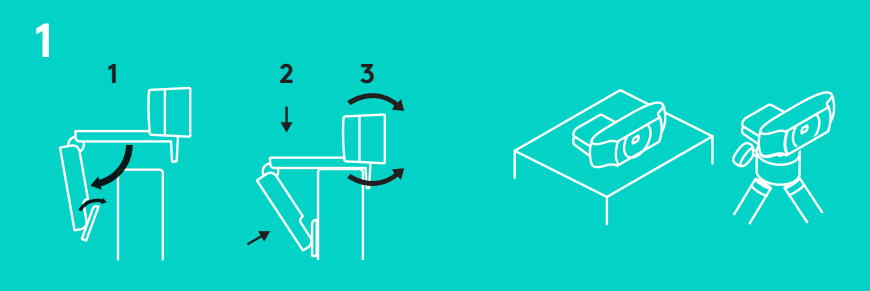

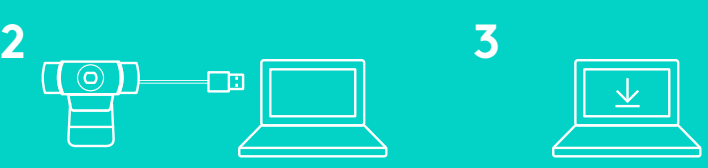

לשימוש במצלמת Stream Pro 922C, פשוט חבר אותה למחשב באמצעות כבל USB והרץ את היישום הרצוי:

- XSplit או OBS להזרמת מדיה באינטרנט
- או( Microsoft Camera App) Windows Mac) Player QuickTime )להקלטת תמונות או וידאו
- Google Hangouts<sup>™</sup> או Skype, Facetime® for Mac לשיחות וידאו

לעדכון הגדרות מצלמה כמו חשיפה או מיקוד, אנא עבור אל .www.logitech.com/support/c922

הורד את Personify by ChromaCam עבור 922C כדי להשתמש בטכנולוגיית החלפת רקע לזרמי השידורים החיים: .www.logitech.com/support/c922

### **איך להזרים מדיה עם 922C– XSPLIT BROADCASTER**

כדי להזרים מדיה עם 922C Logitech, עקוב אחרי הצעדים הבאים:

- **.1** הפעל את Broadcaster XSplit.
- **.2** עבור אל הוסף < מצלמת אינטרנט...< 922C Logitech .Pro Stream Webcam
	- **.3** השתמש בהגדרות המומלצות של Logitech או הגדר אותן ידנית לפי העדפותיך.

למידע נוסף, עיין בתיעוד של XSplit בכתובת .http://xsplit.com

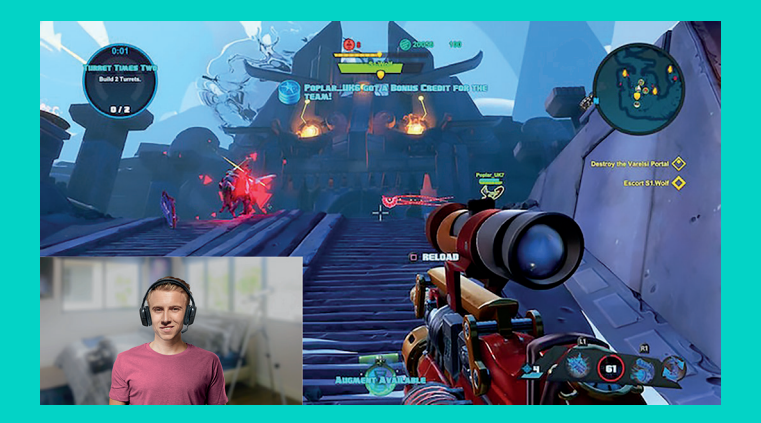

### **איך להזרים מדיה עם רקע מותאם אישית – XSPLIT BROADCASTER**

כדי להזרים מדיה עם 922C Logitech ורקע מותאם אישית, עקוב אחרי הצעדים הבאים:

- C922 עבור ChromaCam by Personify את התקן **.1** .www.logitech.com/support-מ
	- **.2** הפעל את Broadcaster XSplit.
- **.3** עבור אל הוסף < מצלמת אינטרנט...< ChromaCam ChromaCam יישום .C922 עבור by Personify יופעל באופן אוטומטי.
	- **.4** בחר את הרקע הרצוי או הוסף רקע שלך ב-ChromaCam.

למידע נוסף, עיין בתיעוד של XSplit בכתובת .http://xsplit.com

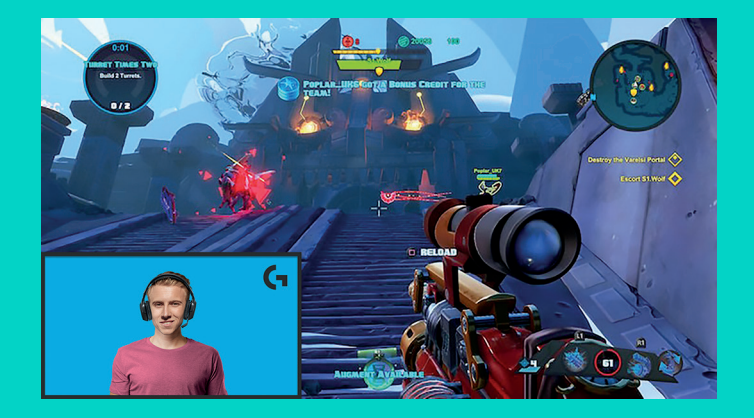

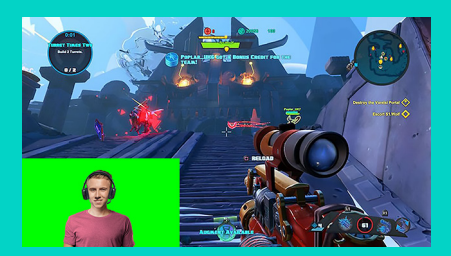

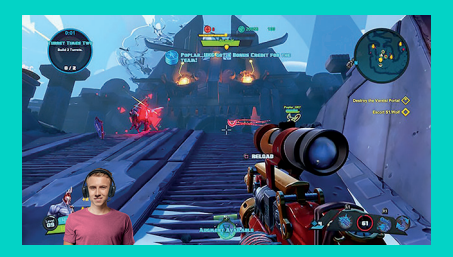

# **איך להזרים מדיה ללא רקע – XSPLIT BROADCASTER**

כדי להזרים מדיה עם Logitech C922 ללא רקע, עקוב אחרי הצעדים הבאים:

- C922 עבור ChromaCam by Personify את התקן– .www.logitech.com/support-מ
	- הפעל את Broadcaster XSplit.
- עבור אל הוסף < מצלמת אינטרנט...< ChromaCam ChromaCam יישום .C922 עבור by Personify יופעל באופן אוטומטי.
- בחר את מסך הרקע הווירטואלי הירוק המשמש ברירת מחדל ב-ChromaCam.
	- ב-Broadcaster XSplit, לחץ לחיצה ימנית על לחצן הצילום של מצלמת האינטרנט כדי לעבור להגדרות המצלמה.
		- עבור אל הלשונית "צבע".
	- בחר באפשרות "ChromaKey "וודא שהצבע הירוק נבחר להסרת המסך הירוק הווירטואלי.

למידע נוסף, עיין בתיעוד של XSplit בכתובת .http://xsplit.com

#### **טיפים/עצות**

לתוצאות אופטימליות בהזרמת מדיה, כדאי להתייחס לנקודות הבאות:

- הימנע מלבוש ירוק במהלך השימוש במסך הירוק הווירטואלי.
- ודא שאתה מואר היטב. כך תיראה במיטבך במהלך הזרמת השידור.

לקבלת קצב קבוע של 60 פריימים בשנייה )fps60 ) באיכות 720p:

- ודא שמקורות התאורה נמצאים מאחורי המצלמה
- השתמש ב"תאורה ראשית" מקור תאורה עיקרי להארת הפנים.
- השתמש ב"תאורת מילוי" רכה יותר למילוי וצמצום הצלליות הנופלות על הפנים מהתאורה הראשית.
	- השתמש בכמה שפחות תאורה מאחוריך.
- לקבלת צבעים נייטרלים, השתמש בתאורה טבעית או באורות לבנים בוהקים.
- השתדל להשתמש בתאורה שאתה יכול לשלוט על רמת הבהירות שלה.

© 2016 Logitech. Logitech, Logi and other Logitech marks are owned by Logitech and may be registered. All other trademarks are the property of their respective owners. Logitech assumes no responsibility for any errors that may appear in this manual. Information contained herein is subject to change without notice.

WEB-621-000010.002